Soluzione di automazione per macchine singole Guida di avvio

07/2007

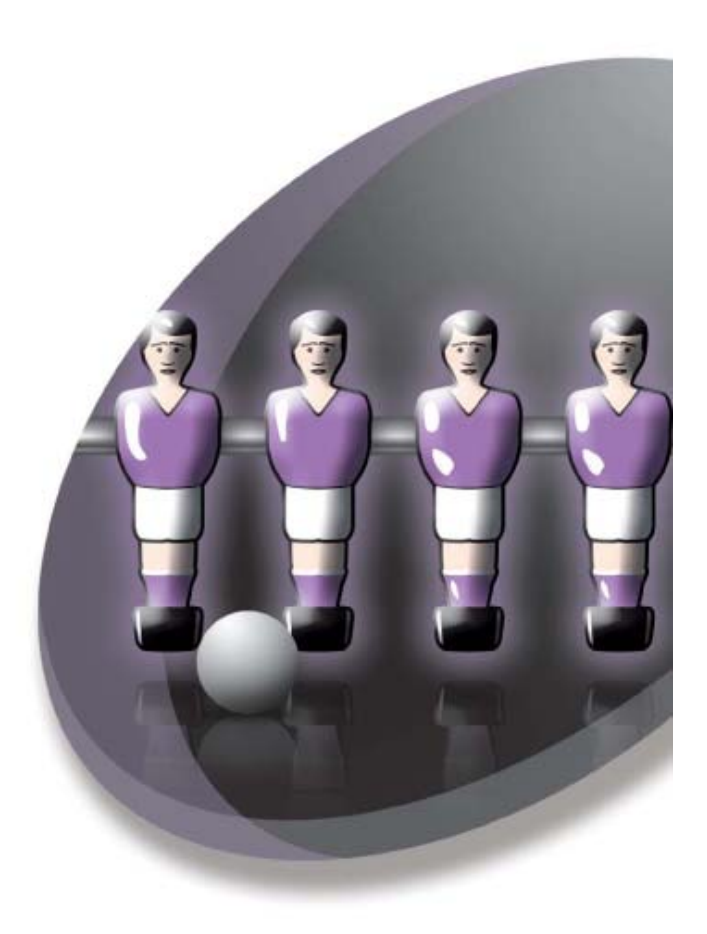

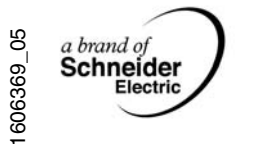

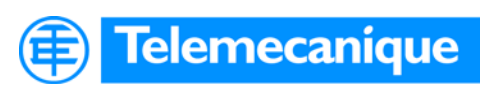

www.telemecanique.com

# **Indice**

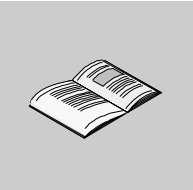

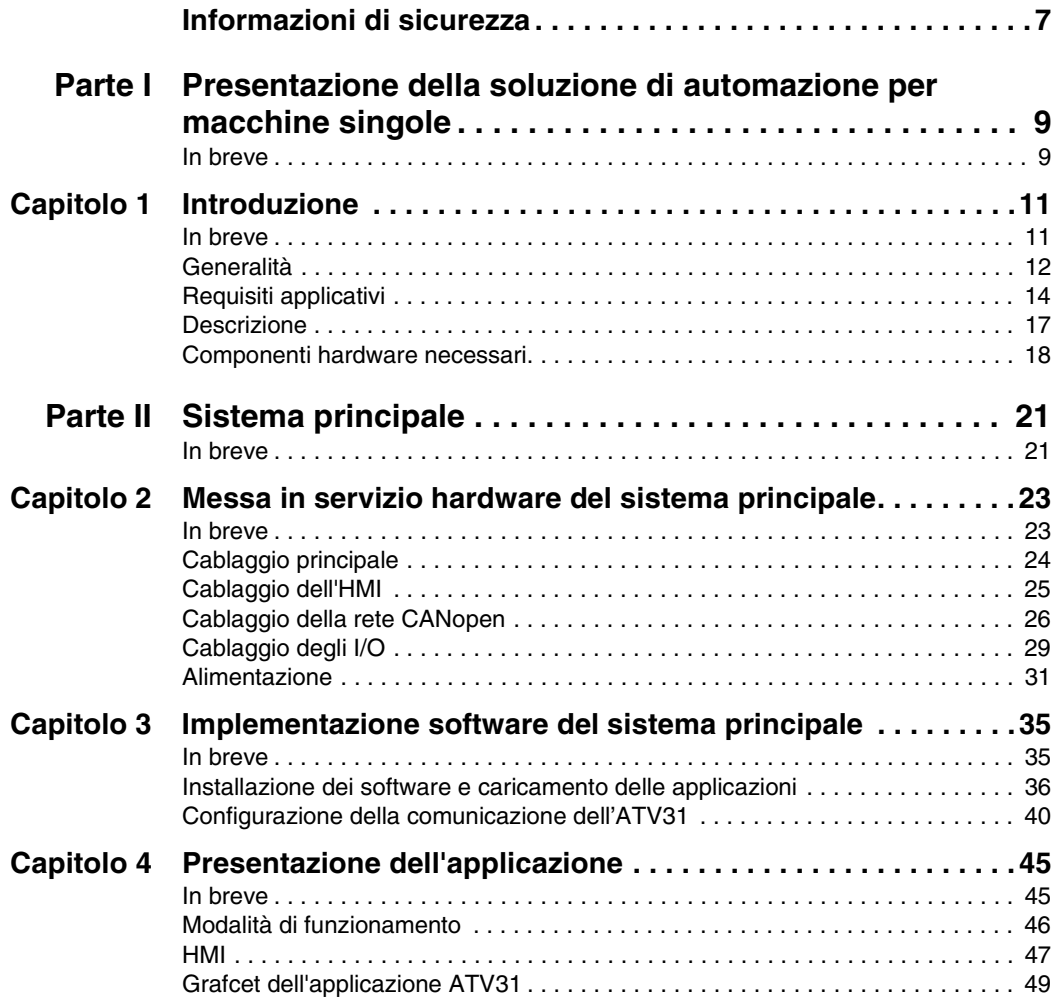

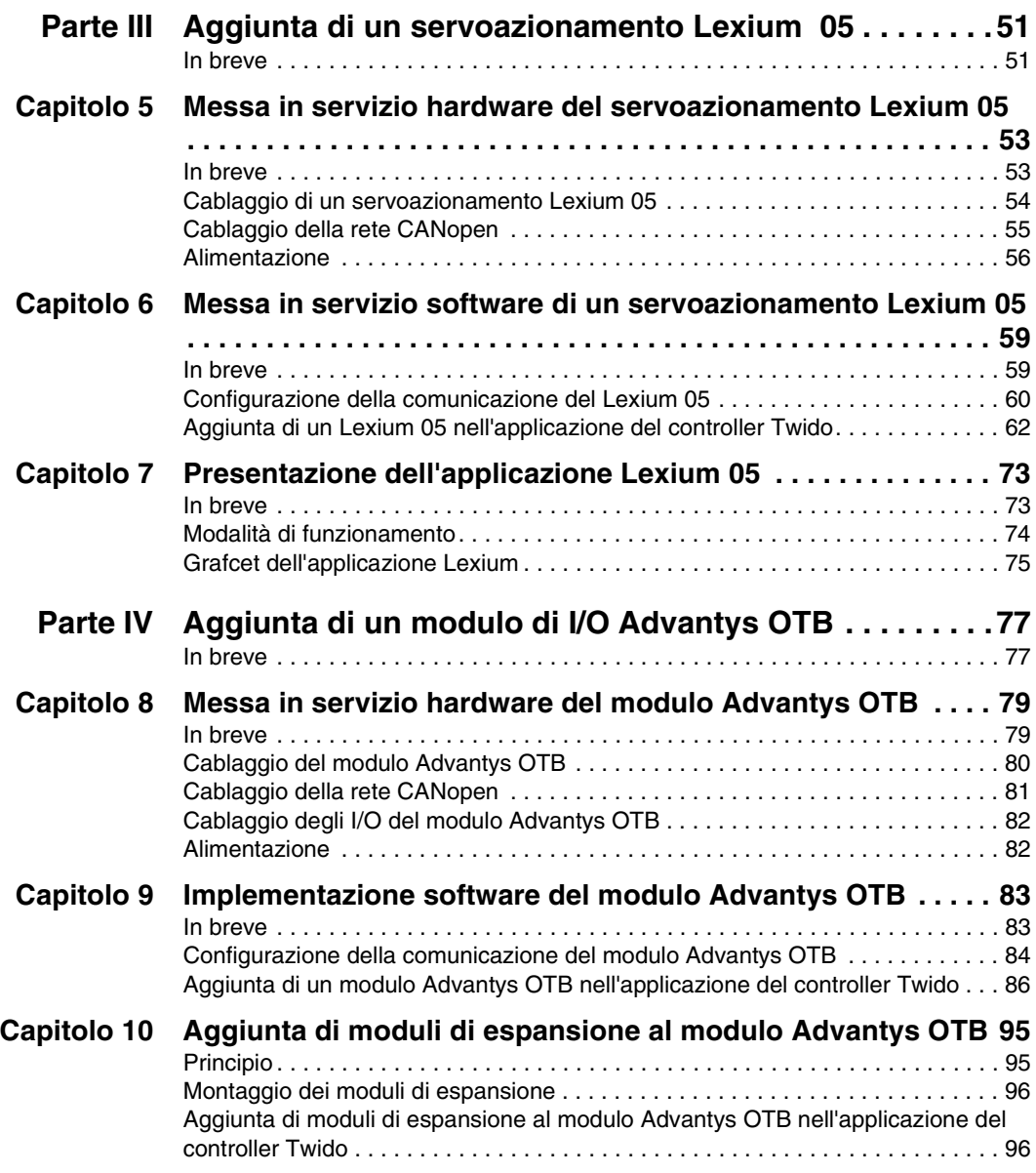

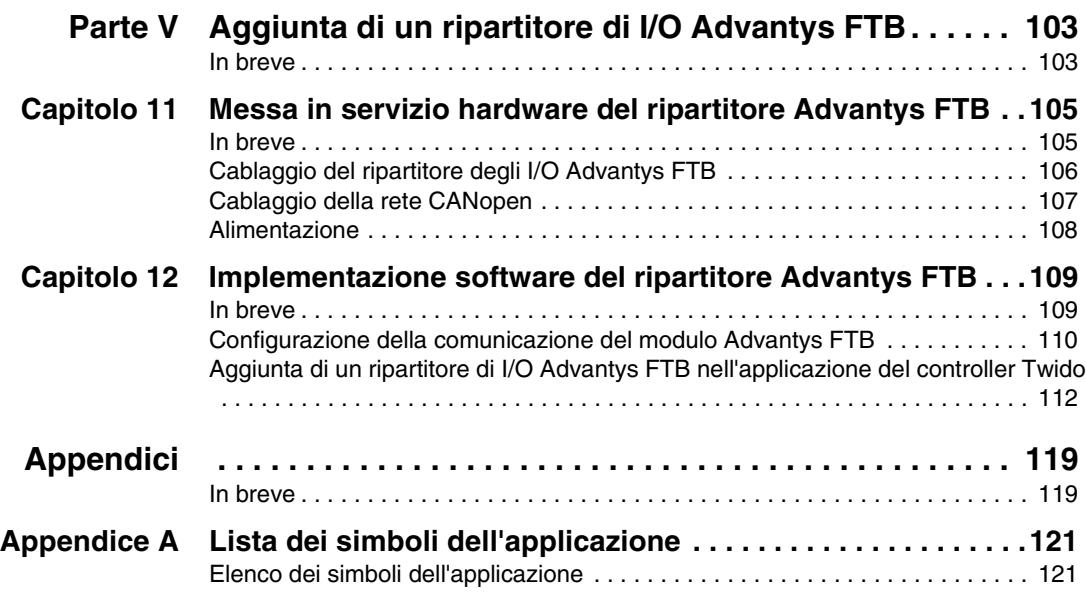

## <span id="page-6-0"></span>**Informazioni di sicurezza**

**§**

#### **Informazioni importanti**

**NOTA** Leggere attentamente queste istruzioni e osservare l'apparecchiatura per acquisire familiarità prima di iniziare le operazioni di installazione, uso o manutenzione. I seguenti messaggi speciali possono apparire in diverse parti della documentazione oppure essere indicati sull'apparecchiatura per segnalare rischi o per richiamare l'attenzione su informazioni che chiariscono o semplificano una procedura.

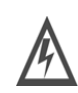

L'aggiunta di questo simbolo a un'etichetta di Pericolo o Avvertenza relativa alla sicurezza indica che esiste un rischio da shock elettrico che può causare lesioni personali se non vengono rispettate le istruzioni.

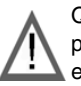

Questo simbolo indica un possibile pericolo. È utilizzato per segnalare all'utente potenziali rischi di lesioni personali. Rispettare i messaggi di sicurezza evidenziati da questo simbolo per evitare da lesioni o rischi all'incolumità personale.

#### Δ **PERICOLO**

PERICOLO indica una condizione immediata di pericolo, la quale, se non evitata, **può causare** seri rischi all'incolumità personale o gravi lesioni.

# **AVVERTENZA**

AVVERTENZA indica una situazione potenziale di pericolo, la quale, se non evitata, **può causare** gravi rischi all'incolumità personale o danni alle apparecchiature.

# **ATTENZIONE**

ATTENZIONE indica una situazione di potenziale pericolo, la quale, se non evitata, **può causare** lesioni personali o danni alle apparecchiature.

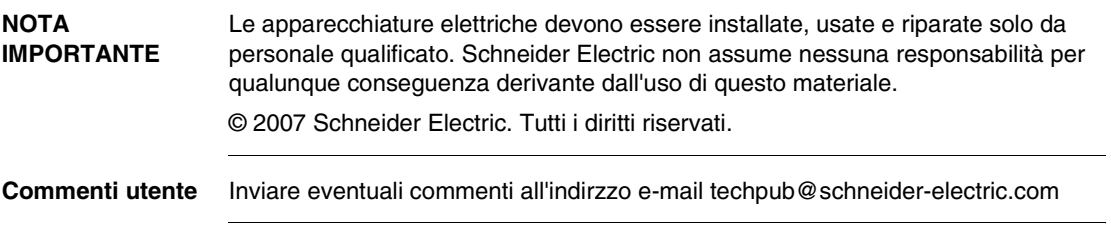

## **Presentazione della soluzione di automazione per macchine singole**

<span id="page-8-1"></span>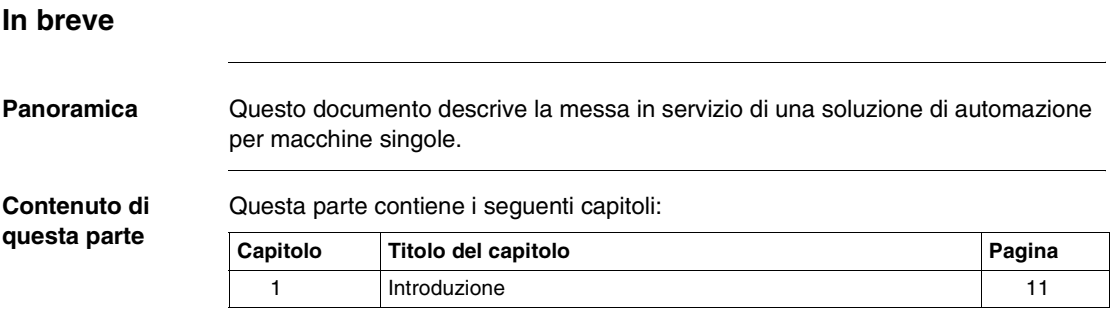

<span id="page-8-0"></span>**I**

### **Introduzione**

# <span id="page-10-0"></span>**1**

#### <span id="page-10-1"></span>**In breve**

**Panoramica** Questo capitolo descrive il sistema di automazione oggetto di questo documento.

**Contenuto di questo capitolo** Questo capitolo contiene le seguenti sottosezioni:

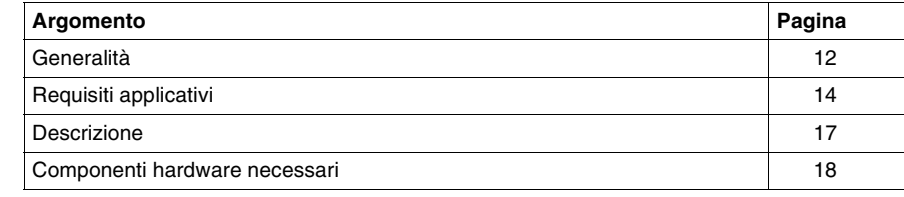

#### <span id="page-11-1"></span><span id="page-11-0"></span>**Generalità**

**Introduzione** Dedicati alle installazioni semplici e alle piccole macchine compatte, il controller programmabile Twido, il variatore di velocità Altivar 31, il servoazionamento Lexium 05, il visualizzatore Magelis XBTN e i nuovi moduli di I/O distribuiti Advantys OTB e FTB sono dispositivi conosciuti per le loro caratteristiche di compattezza, semplicità e competitività.

> È così possibile, oggi, offrire una vera soluzione che associando questi dispositivi consenta una messa in servizio facile e veloce nonché un funzionamento ottimale dell'insieme grazie anche ad un'offerta completa di cablaggio e ad un'integrazione software riuscita (blocchi funzionali integrati in TwidoSuite).

# **ATTENZIONE**

**Questo documento non sostituisce in alcun caso la documentazione di riferimento relativa a ciascun prodotto.**

Esso descrive in modo semplificato l'installazione, la configurazione e la messa in servizio della soluzione presentata.

Le descrizioni e le caratteristiche tecniche funzionali di un'applicazione specifica non fanno parte di questo documento.

Tuttavia, questo documento presenta una soluzione d'automazione tipica che può essere messa in pratica.

Per facilitare la messa in servizio del sistema, insiemi ai prodotti vengono forniti i file di configurazione e le applicazioni necessarie alla realizzazione della soluzione presentata.

**Il mancato rispetto di queste istruzioni può provocare infortuni o danni alle apparecchiature.**

#### **Abbreviazioni / Terminologia**

Abbreviazioni e termini utilizzati in questo documento:

| Abbreviazione<br>/ termine | <b>Descrizione</b>                                                      |
|----------------------------|-------------------------------------------------------------------------|
| PC.                        | <b>Personal Computer</b>                                                |
| <b>XBTN</b>                | Visualizzatore a schermo alfanumerico                                   |
| ATV31                      | Variatore di velocità della serie Altivar 31                            |
| Lexium 05                  | Servoazionamento della serie Lexium 05                                  |
| <b>TAP</b>                 | Scatola di derivazione                                                  |
| <b>OTB</b>                 | Modulo di I/O Advantys OTB IP20                                         |
| <b>FTB</b>                 | Ripartitore di I/O Advantys FTB IP67                                    |
| HMI                        | Human-Machine Interface (Interfaccia uomo macchina)                     |
| AC                         | Alternating Current (Corrente alternata)                                |
| DC                         | Direct Current (Corrente continua)                                      |
| 1/O                        | Input / Output (Ingresso / Uscita)                                      |
| Altivar                    | Nome della serie che raggruppa tutti i variatori di velocità Schneider  |
| Lexium                     | Nome della serie che raggruppa una parte dei servoazionamenti Schneider |
| Magelis                    | Nome della serie che raggruppa una parte degli HMI Schneider            |
| Twido                      | Nome della serie che raggruppa una parte dei controller Schneider       |
|                            |                                                                         |

#### <span id="page-13-1"></span><span id="page-13-0"></span>**Requisiti applicativi**

**Esempio di soluzione di automazione** Lo schema che segue presenta un esempio di soluzione di automazione:

> La tabella descrive la procedura di automazione per una macchina singola del tipo descritto di seguito:

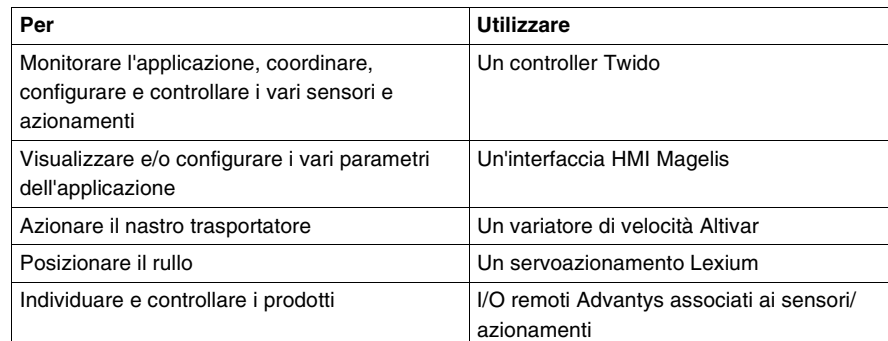

Per rispondere a tali requisiti applicativi semplificati, viene proposta una soluzione completa, descritta in questa guida.

**Scopo** La soluzione di automazione presentata in questo documento spiega come controllare uno o più motori. A questo scopo, si suggerisce di associare, sul bus CANopen, un variatore di velocità ATV31 con un servoazionamento Lexium 05 e un controller Twido. Il controller Twido comprende le Macro Drive sviluppate per gli ATV31 e i Lexium 05 (Macro: blocco funzionale pronto per l'uso integrato nella libreria TwidoSuite). Queste Macro Drive sono costituite da una serie di microapplicazioni che semplificano l'applicazione di controllo di un ATV31 o un Lexium 05 collegato a un Fieldbus CANopen.

> Ad ogni variabile utilizzata nell'applicazione Twido è possibile attribuire un nome, definito SIMBOLO.

Per visualizzare ed eventualmente modificare i parametri del sistema (esempio: velocità del motore), viene aggiunto un visualizzatore XBTN. L'XBTN e l'applicazione TwidoSuite possono utilizzare lo stesso elenco di simboli (eseguendo l'esportazione da TwidoSuite verso XBT-L1000). Questo collegamento facilita lo sviluppo dell'applicazione del visualizzatore.

Per controllare il sistema e permettere la visualizzazione di informazioni, si consiglia di aggiungere al sistema un modulo di I/O IP20 Advantys OTB e un ripartitore di I/O IP67 Advantys FTB.

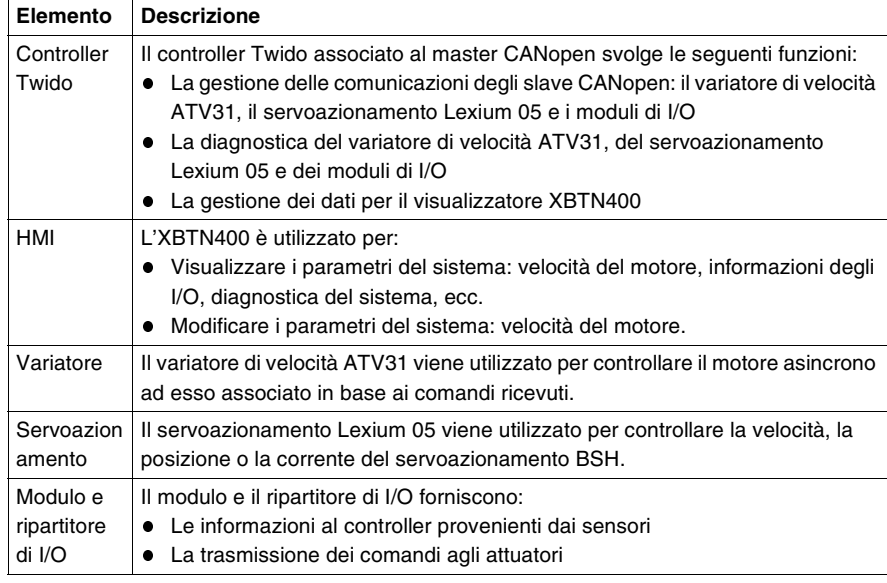

La soluzione di automazione è costituita dai seguenti elementi:

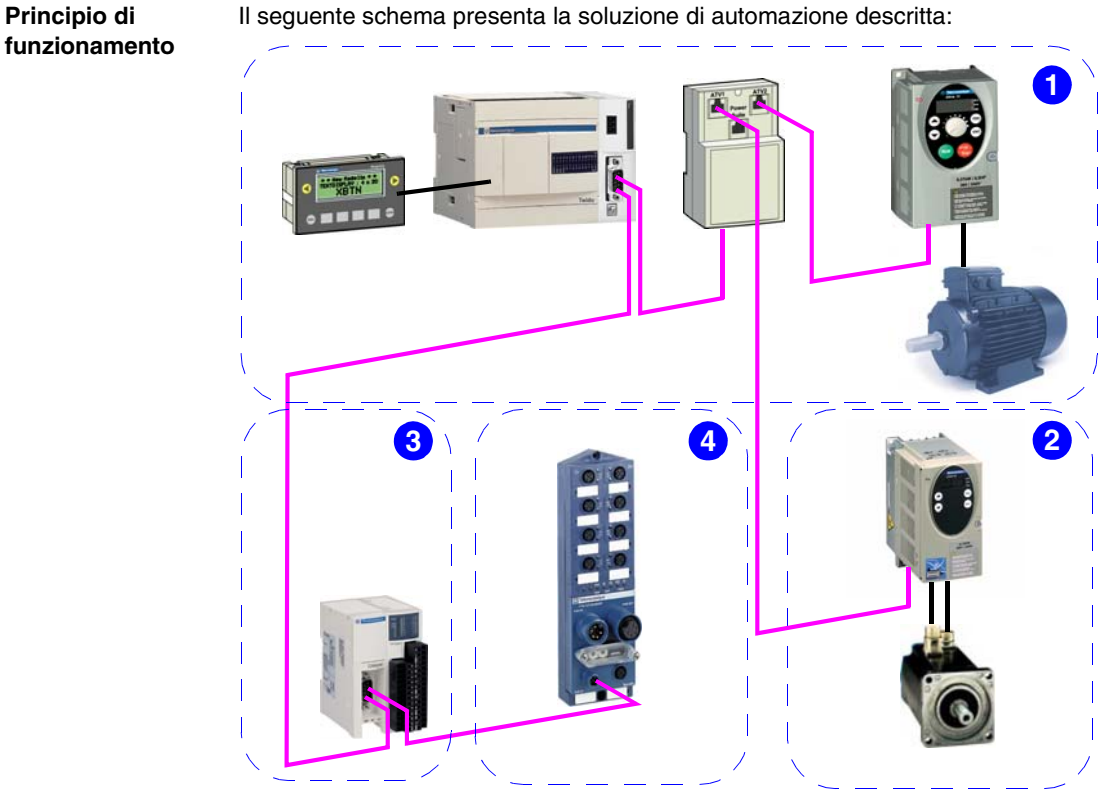

La presente guida è suddivisa in varie fasi, corrispondenti all'evoluzione possibile della soluzione di automazione:

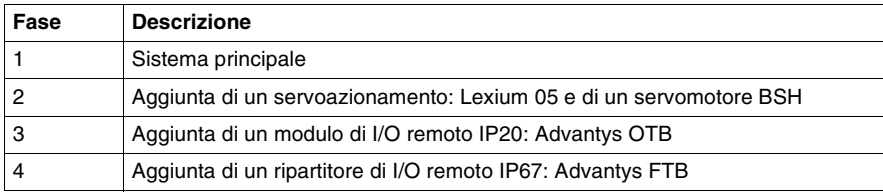

**Nota:** se un'applicazione richiede ulteriori prodotti, verificarne la compatibilità nelle rispettive guide specifiche (ad esempio, numero massimo di elementi gestiti dal controller Twido).

#### <span id="page-16-1"></span><span id="page-16-0"></span>**Descrizione**

**Schema dell'installazione** Lo schema che segue presenta la soluzione di automazione:

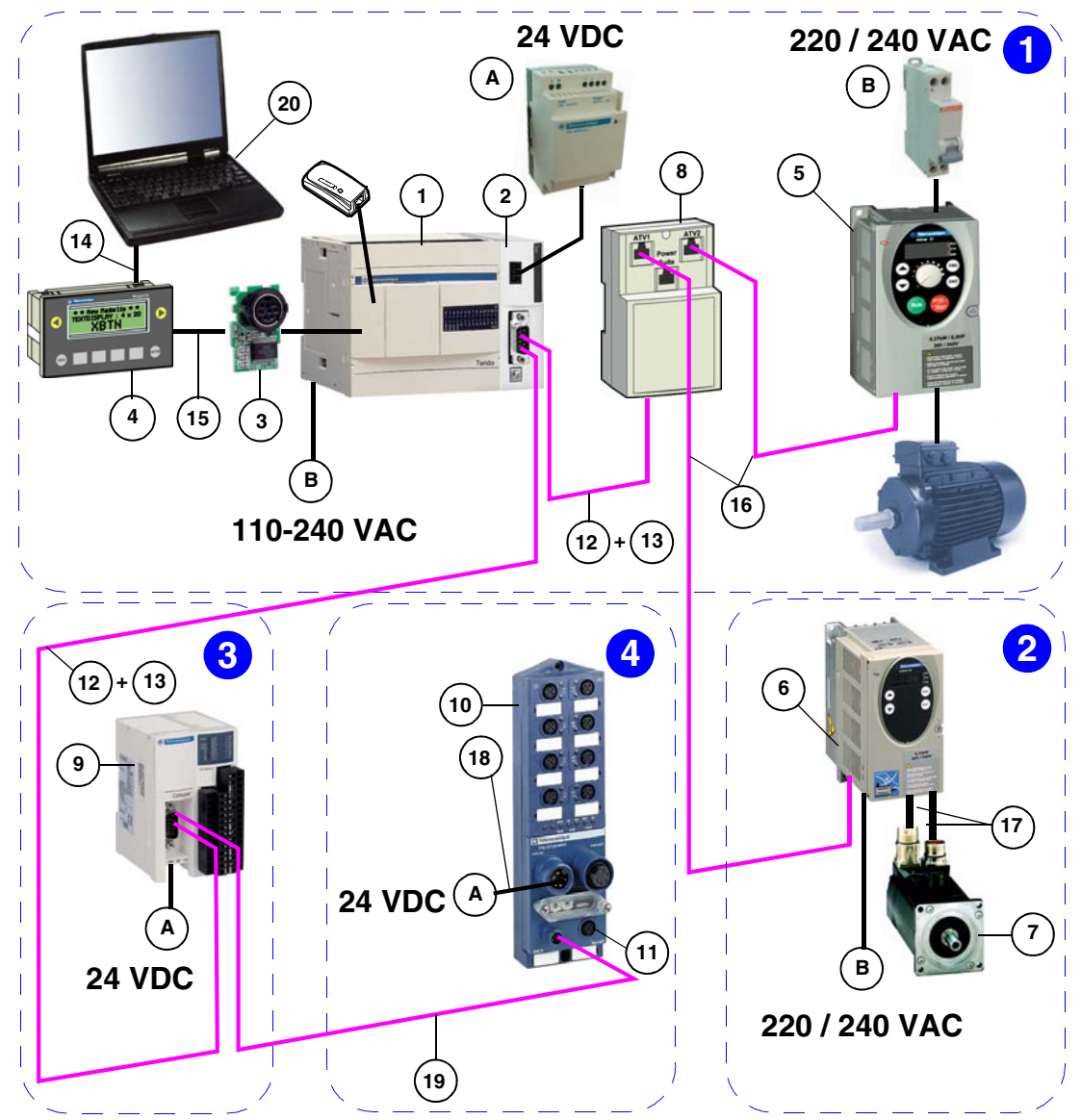

#### <span id="page-17-1"></span><span id="page-17-0"></span>**Componenti hardware necessari**

**Prodotti** Elenco dei prodotti:

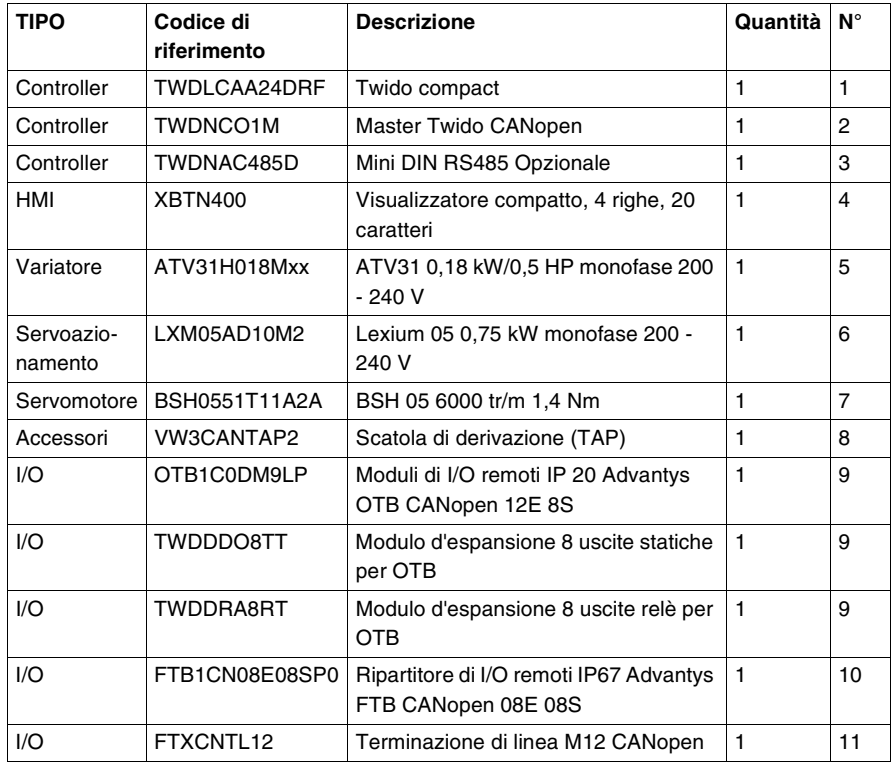

### **Alimentazioni e dispositivi di**

Elenco delle alimentazioni e dei dispositivi di protezione consigliati:

**protezione**

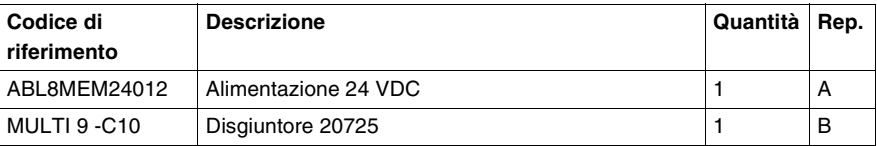

**Nota:** calibrare l'alimentazione in funzione dell'applicazione.

**Cavi** Elenco dei cavi:

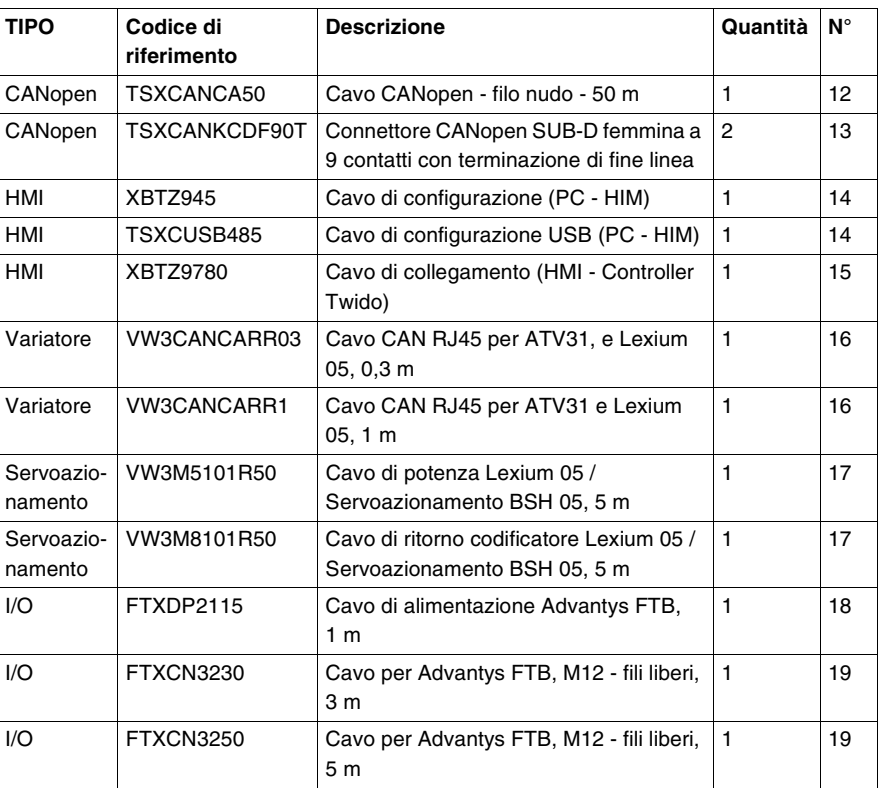

**Software** Elenco dei software di programmazione e di configurazione:

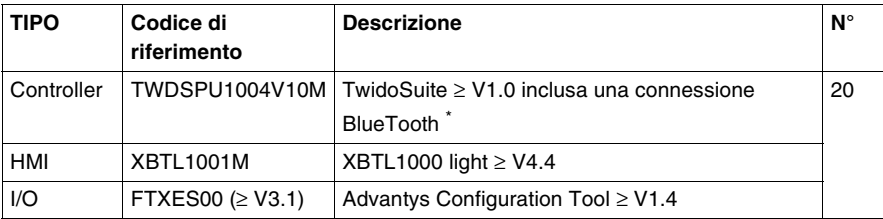

\* : Se il PC non dispone della tecnologia Bluetooth, procurarsi l'adattatore per chiave USB con codice di riferimento VW3A8115.

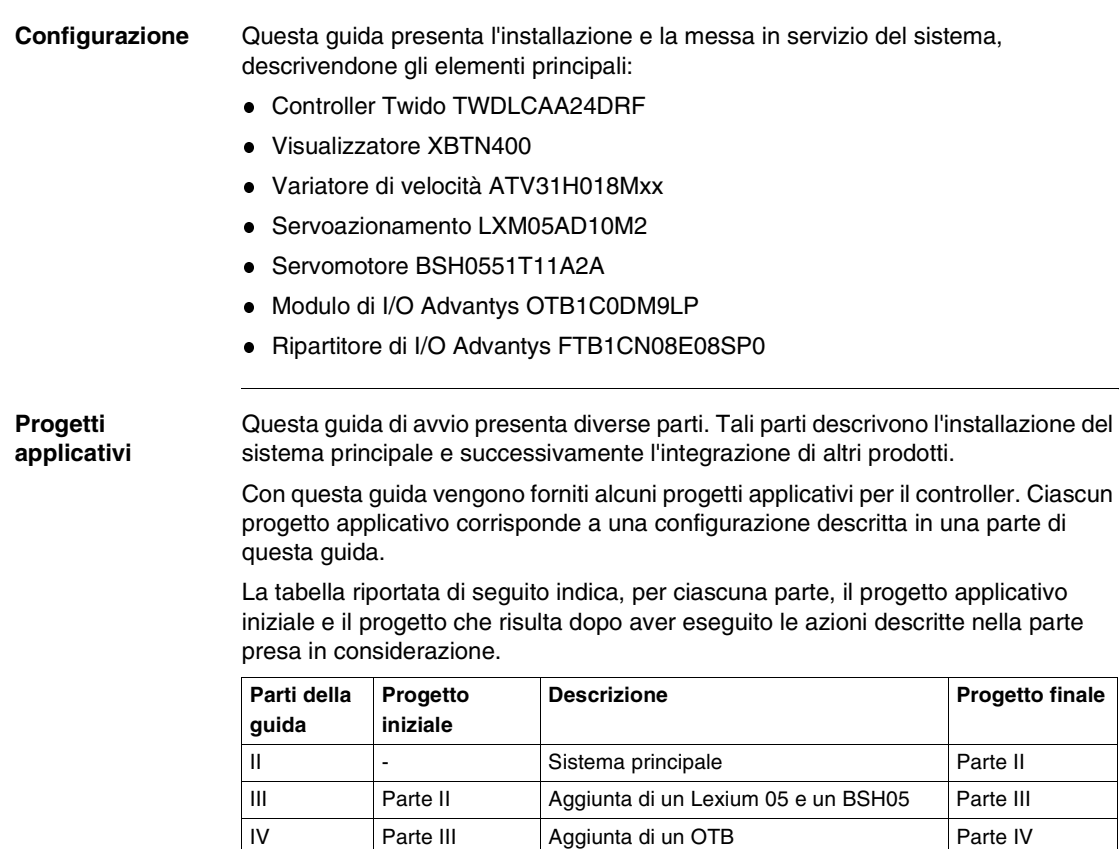

V Parte IV Aggiunta di un FTB Parte V

# **Sistema principale**

# <span id="page-20-0"></span>**II**

<span id="page-20-1"></span>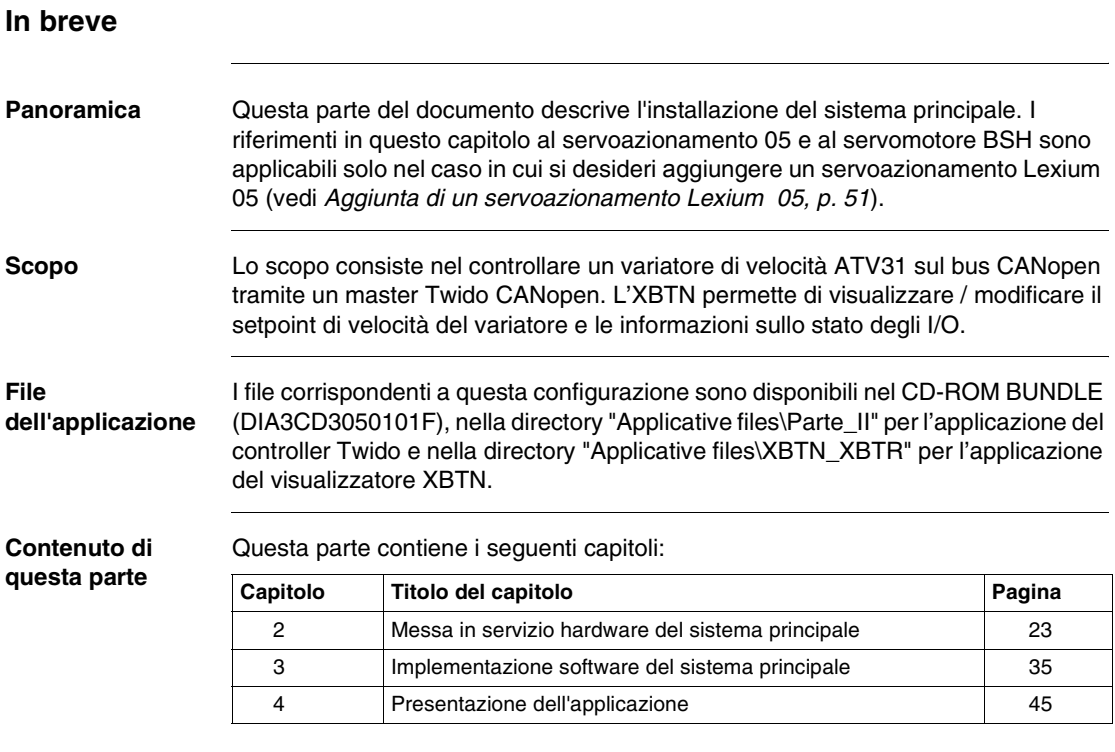

## <span id="page-22-0"></span>**Messa in servizio hardware del sistema principale**

<span id="page-22-1"></span>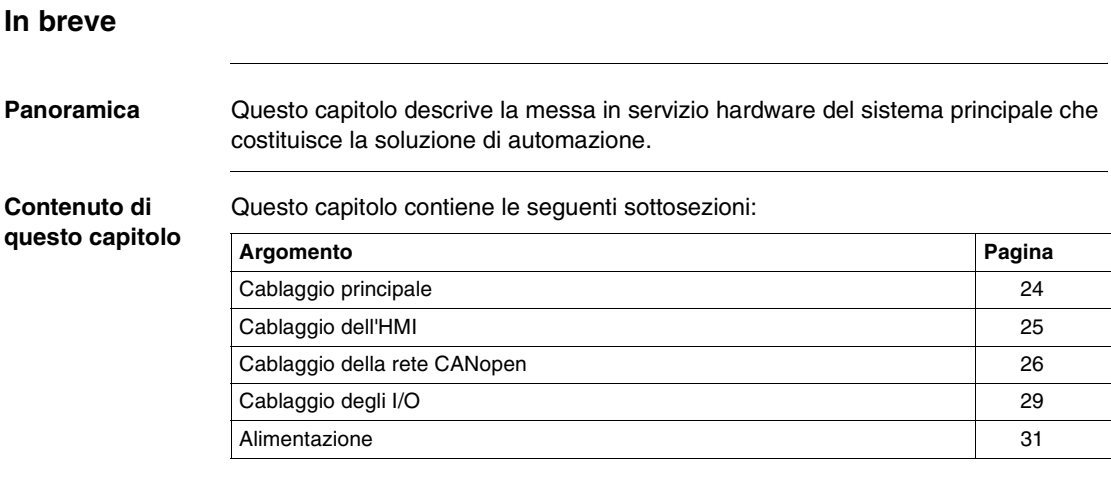

#### <span id="page-23-1"></span><span id="page-23-0"></span>**Cablaggio principale**

**Schema**  Questa parte del documento descrive i collegamenti illustrati di seguito:

**dell'installazione**

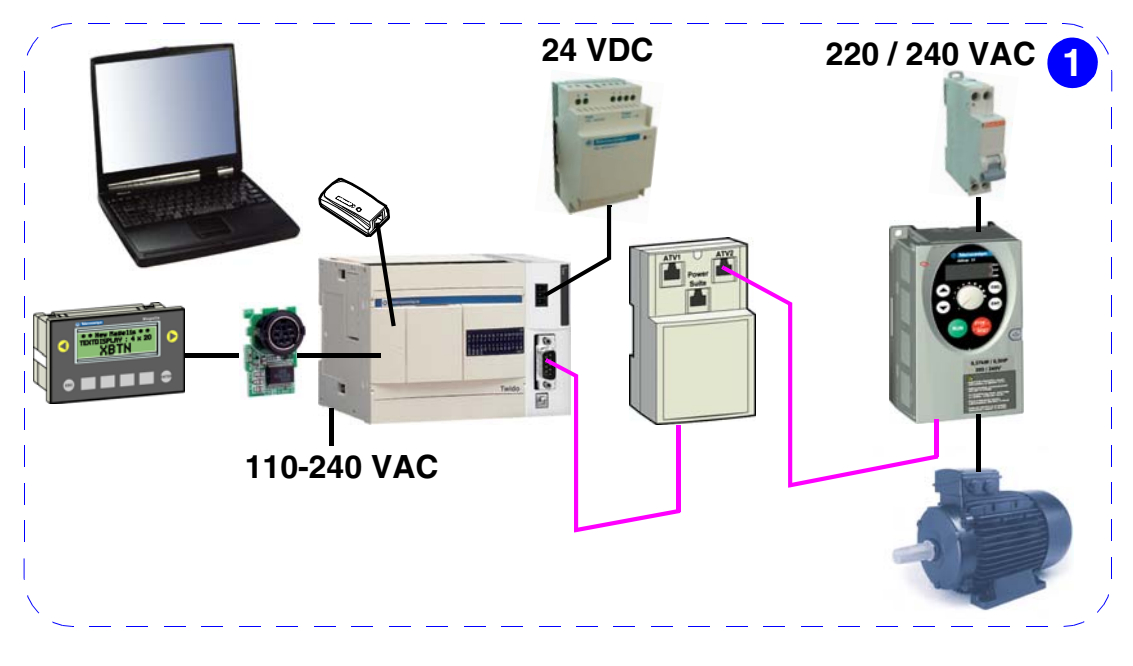

#### <span id="page-24-1"></span><span id="page-24-0"></span>**Cablaggio dell'HMI**

**Cablaggio dell'XBTN-Twido** Collegare l'XBTN al controller Twido tramite il cavo XBTZ9780:

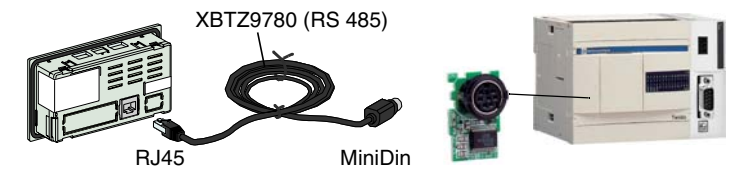

**Nota:** servirsi dell'interfaccia aggiuntiva TWDNAC485D montata sul controller Twido. La porta 1 del Twido è riservata alla comunicazione tra il Twido e il PC.

A seconda del protocollo utilizzato, la visualizzazione di "?????" al posto dei valori o la presenza continua della finestra popup di connessione indica un problema di comunicazione, che può dipendere dal cavo utilizzato.

La tabella riportata di seguito indica il cavo da utilizzare in base alla versione dell'XBTN (riconoscibile dal pannello frontale) e la versione del software XBT L1000:

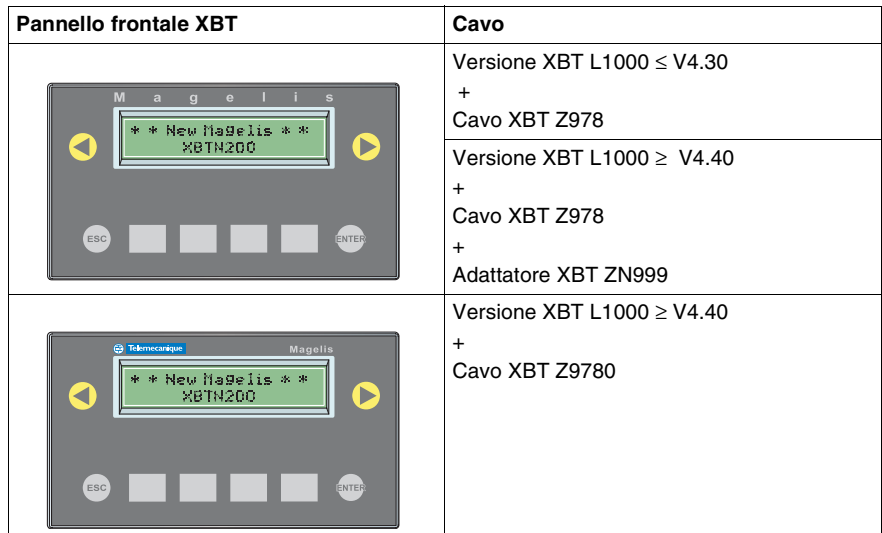

Per maggiori informazioni, fare riferimento alla Guida operativa dei visualizzatori compatti Magelis XBTN / XBTR codice di riferimento 1681028.

#### <span id="page-25-1"></span><span id="page-25-0"></span>**Cablaggio della rete CANopen**

**Cablaggio ATV31-TAP** Per collegare l'ATV31 al TAP, utilizzare il cavo di tipo RJ45 - RJ45 come illustrato nella figura:

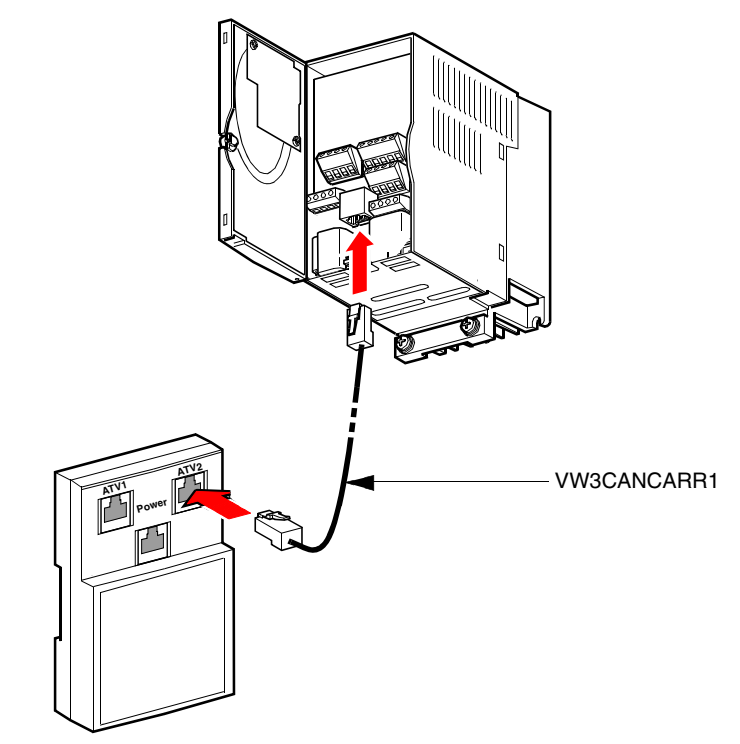

**Preparazione del cavo TAP-Twido** Per collegare il TAP al controller Twido, collegare un connettore SUB-D a 9 contatti TSXCANKCDF90T al cavo TSXCANCA50 come illustrato nella figura:

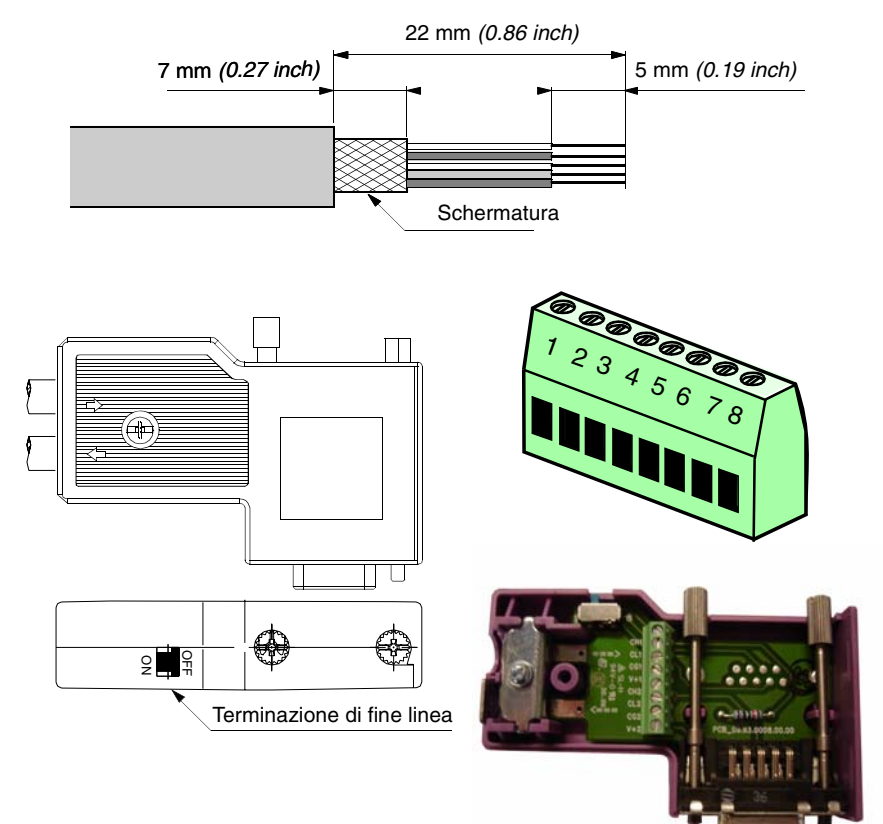

Definizione dei pin del cavo nel morsetto del connettore SUB-D 9:

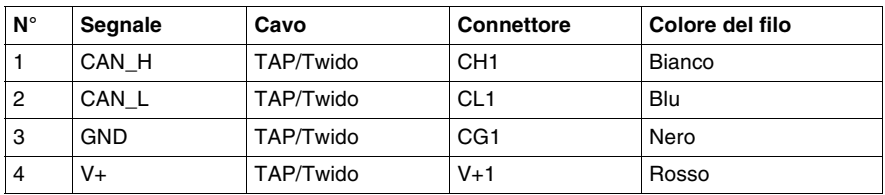

**Nota:** impostare la terminazione di fine linea del connettore su "ON".

**Twido**

**Cablaggio TAP-**Il capo SUB-D 9 del cavo preparato in precedenza è collegato al controller Twido. Il capo a "filo nudo" del cavo si collega nel TAP nel seguente modo:

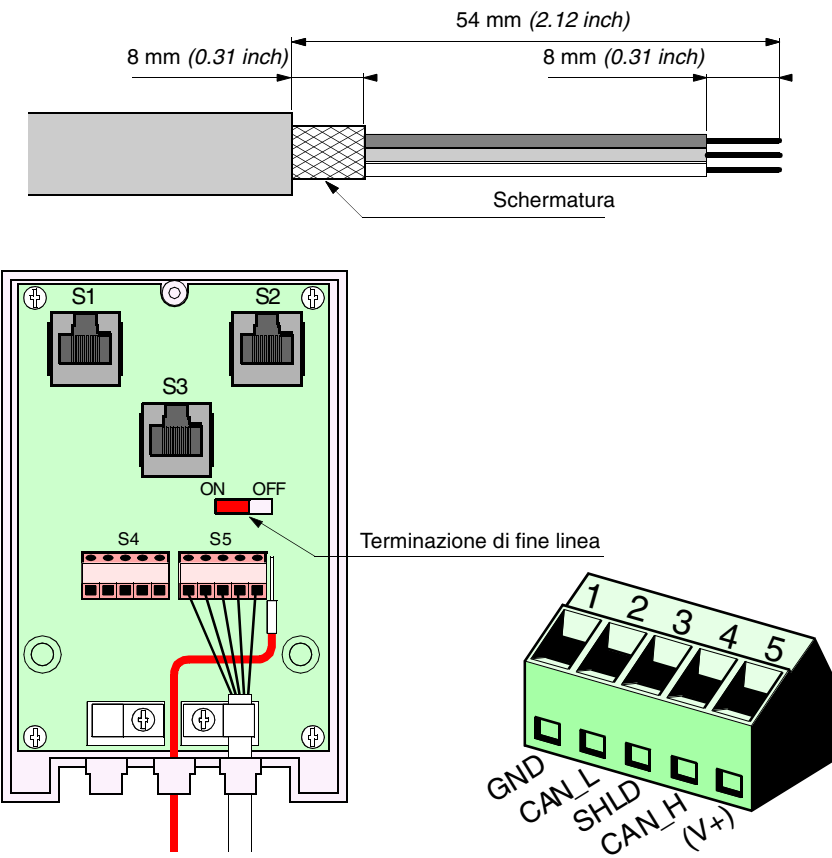

Definizione dei pin del cavo nel morsetto del TAP:

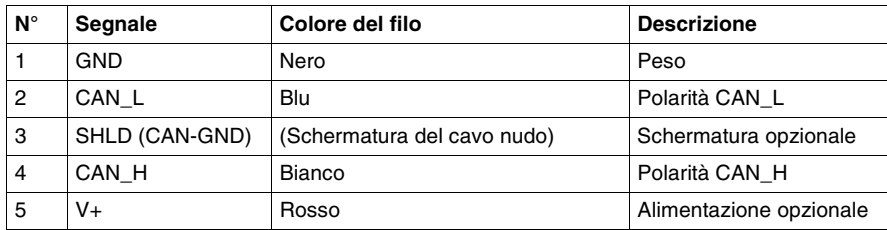

**Nota:** impostare la terminazione di fine linea del TAP su "ON"

#### <span id="page-28-1"></span><span id="page-28-0"></span>**Cablaggio degli I/O**

**Cablaggio degli ingressi di Twido**

Schema di cablaggio degli ingressi: +24 V 0 V DC IN  $DC$  OUT  $COM$ I1 ... I8 I9 I10 I11 I13 1 | ... | 8 | 9 | 10 | 11 | ... | 13 ... ... Pulsanti I0 0

Informazioni complementari sugli ingressi utilizzati nell'applicazione:

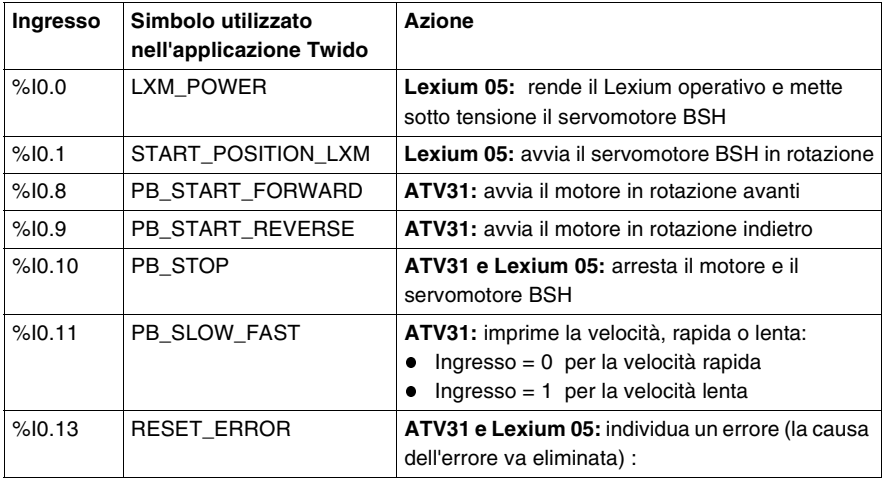

**Cablaggio delle uscite di Twido** Schema di cablaggio delle uscite:

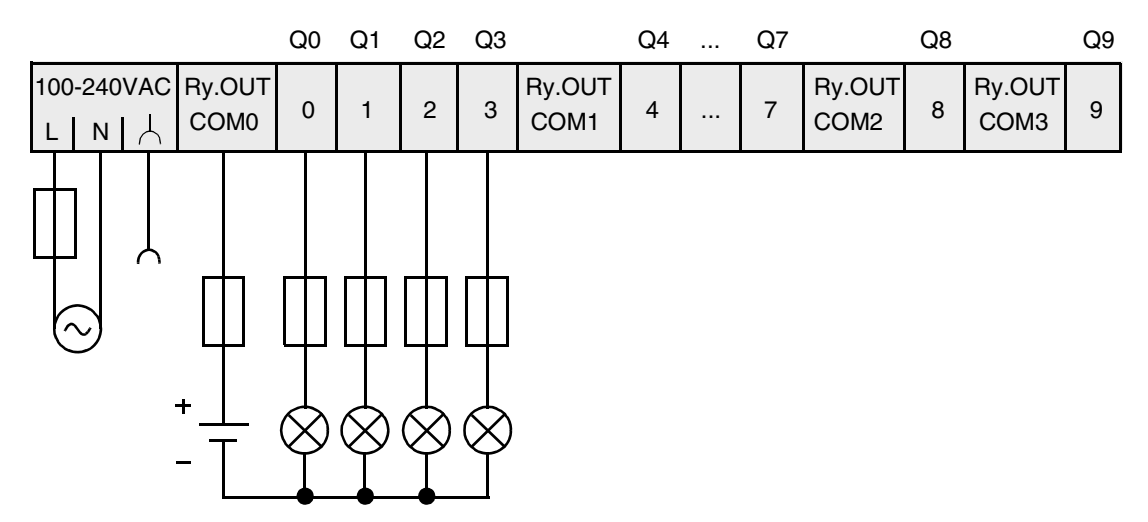

Informazioni complementari sulle uscite:

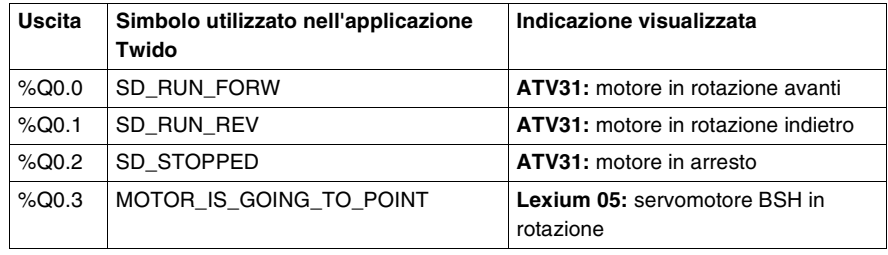

#### <span id="page-30-1"></span><span id="page-30-0"></span>**Alimentazione**

**Schema**

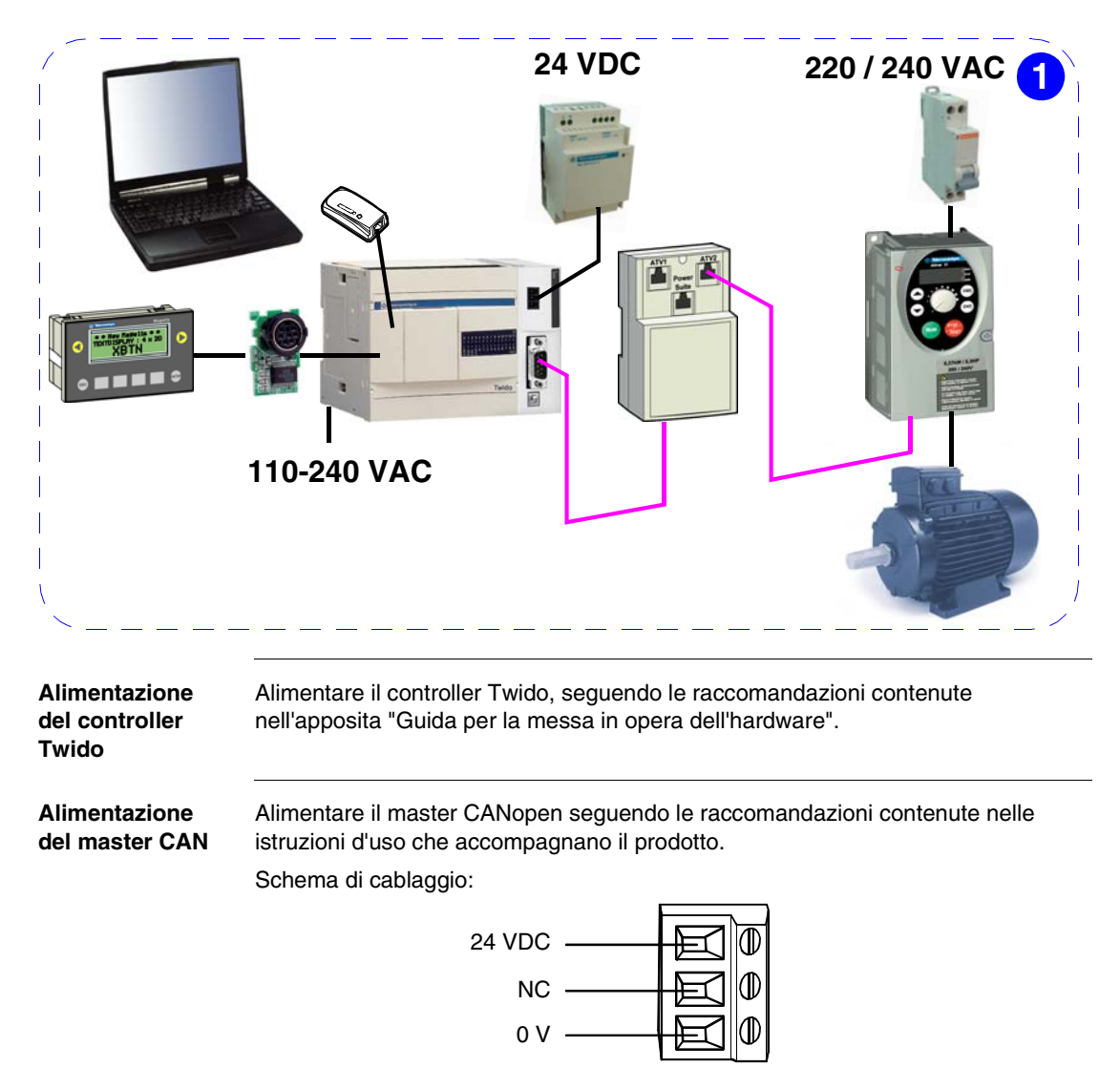

#### **Alimentazione dell'ATV31**

Raccordo:

ATV 31H018M3X , H037M3X, H055M3X, H075M3X

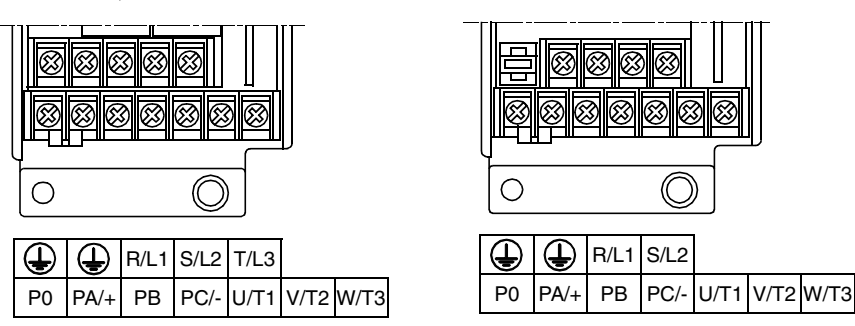

ATV 31H018M2 , H037M2,

H055M2

**Nota:** per accedere ai connettori riportati di seguito, rimuovere le etichette adesive.

**Nota:** R/L1 = Fase, R/L2 = Neutro.

Schemi di connessione:

ATV 31xxxxM3X/N4/S6X Rete trifase ATV 31xxxxM2 Rete monofase

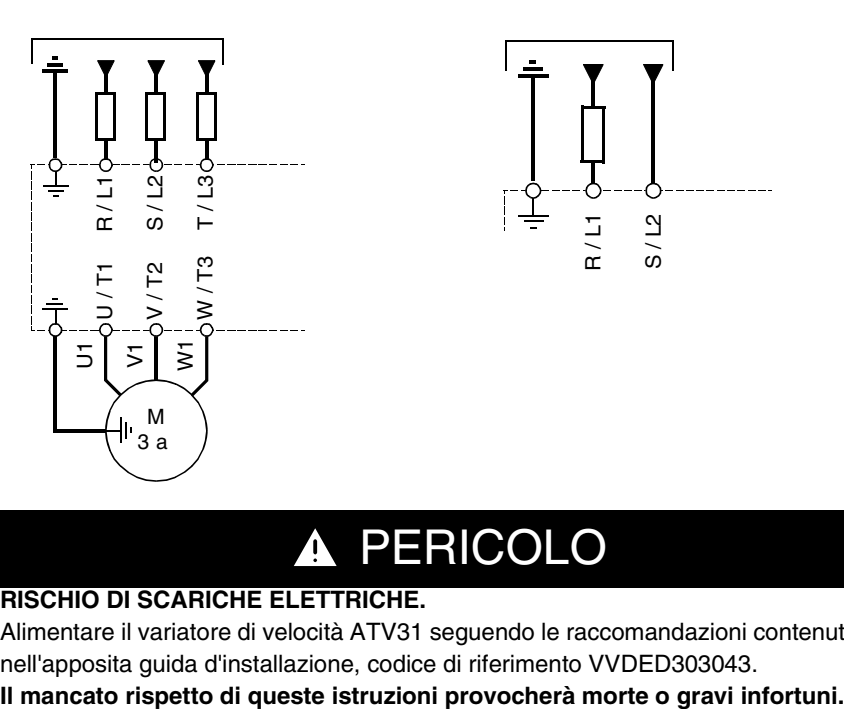

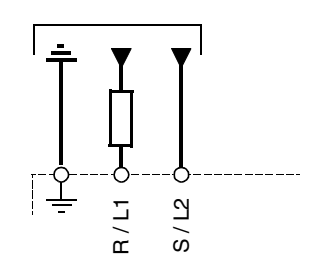

# A PERICOLO

#### **RISCHIO DI SCARICHE ELETTRICHE.**

Alimentare il variatore di velocità ATV31 seguendo le raccomandazioni contenute nell'apposita guida d'installazione, codice di riferimento VVDED303043.

## <span id="page-34-0"></span>**Implementazione software del sistema principale**

<span id="page-34-1"></span>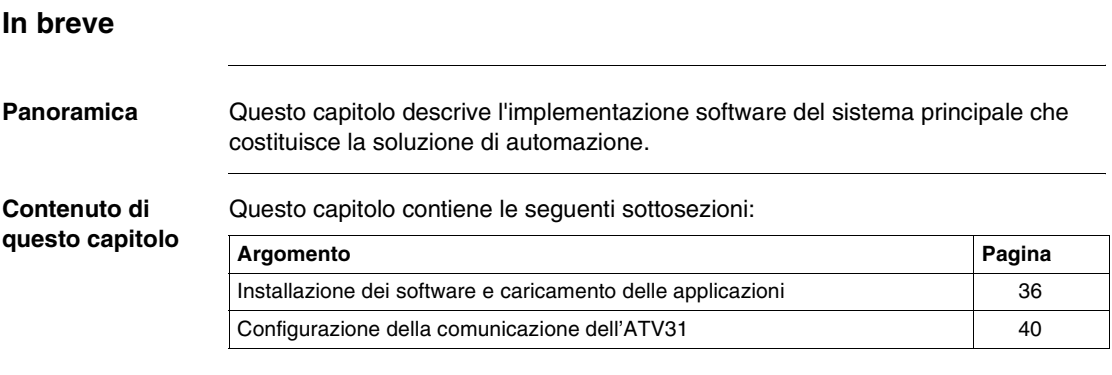

#### <span id="page-35-1"></span><span id="page-35-0"></span>**Installazione dei software e caricamento delle applicazioni**

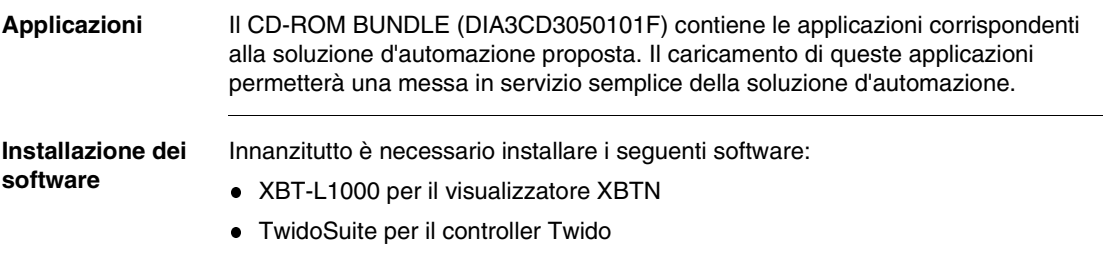
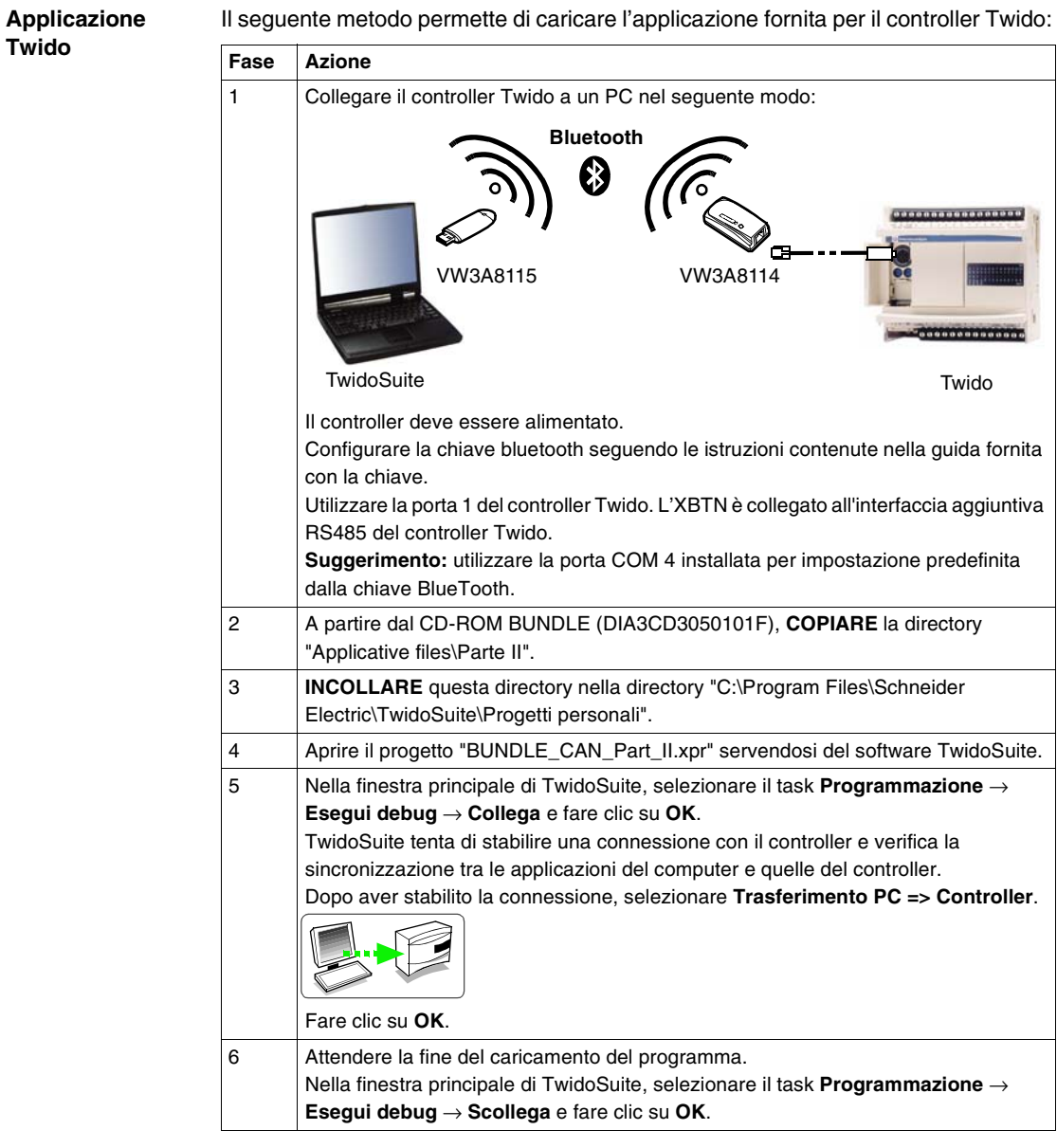

Il seguente metodo permette di caricare l'applicazione fornita per il controller Twido:

**Nota:** se la comunicazione BlueTooth viene interrotta, per inizializzarla, scollegarsi, quindi ricollegare il gateway BlueTooth VW3A8114 (lato Twido).

**XBTN** Connessione XBTN / PC tramite un cavo XBTZ945:

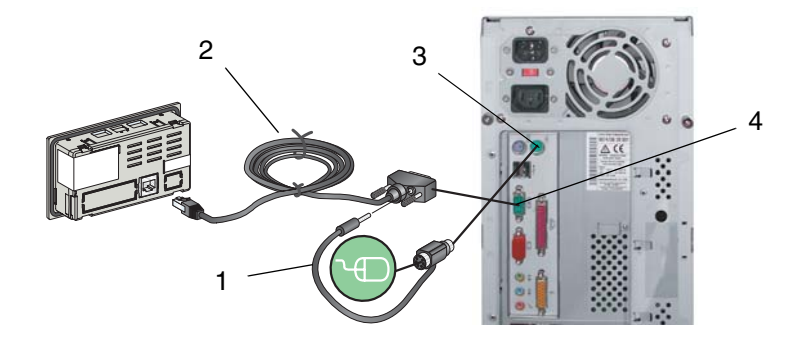

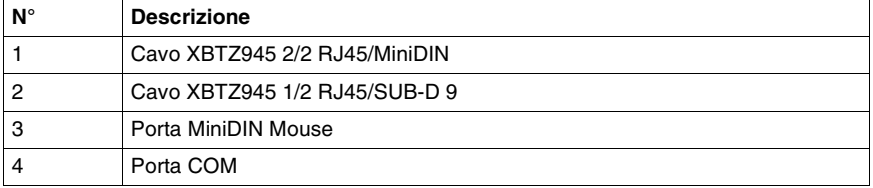

Connessione XBTN / PC tramite un cavo TSXCUSB485:

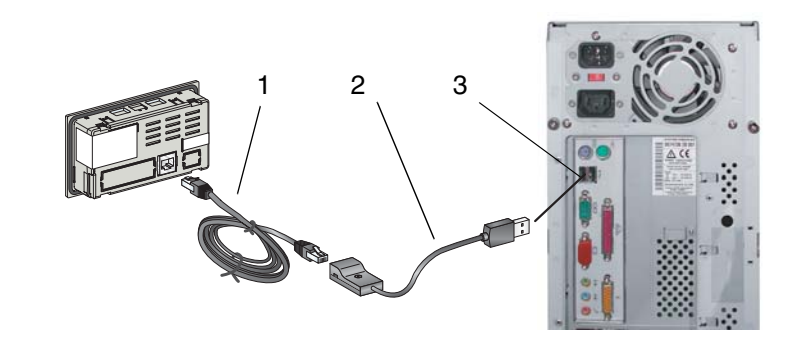

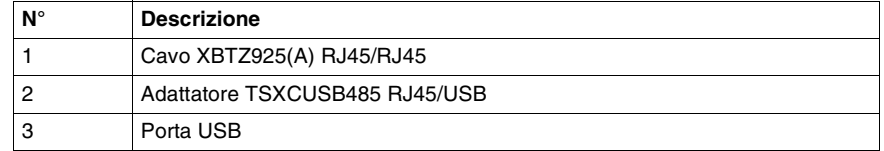

Per maggiori informazioni, fare riferimento alla Guida operativa dei visualizzatori compatti Magelis XBTN / XBTR codice di riferimento 1681028.

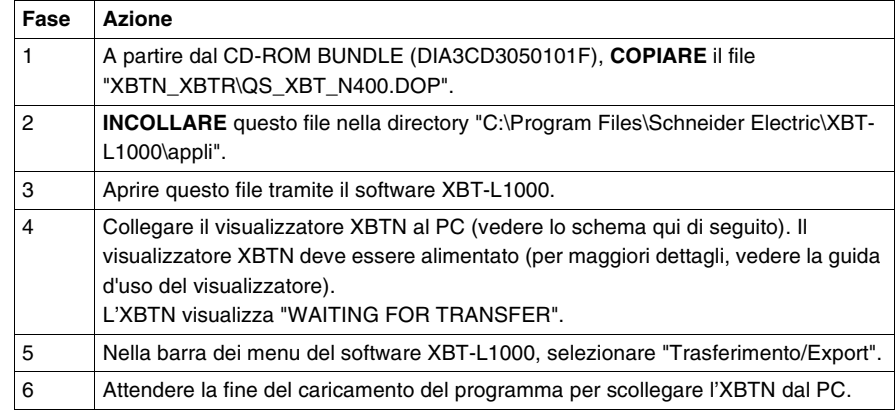

Il seguente metodo permette di caricare il programma fornito per l'XBTN:

### **Configurazione della comunicazione dell'ATV31**

### **Principio** I prodotti del sistema devono essere configurati in funzione dell'applicazione del controller Twido, ossia:

- Indirizzo 1: ATV31
- Velocità di trasmissione: 125 Kbit/s

**Descrizione** Pannelli frontali del variatore di velocità ATV31:

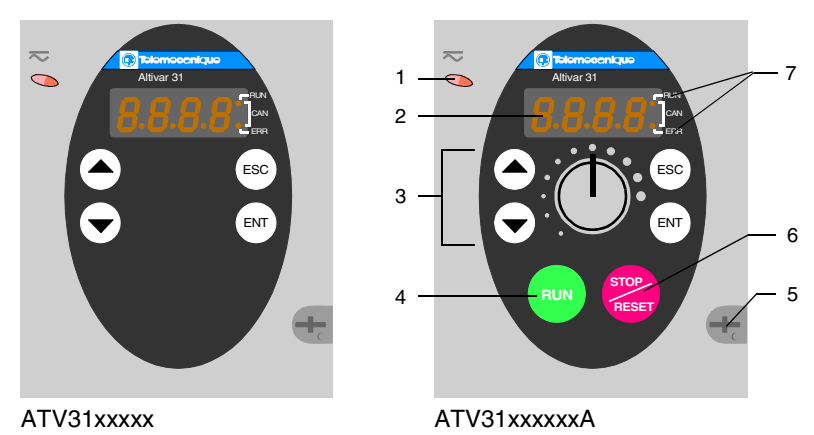

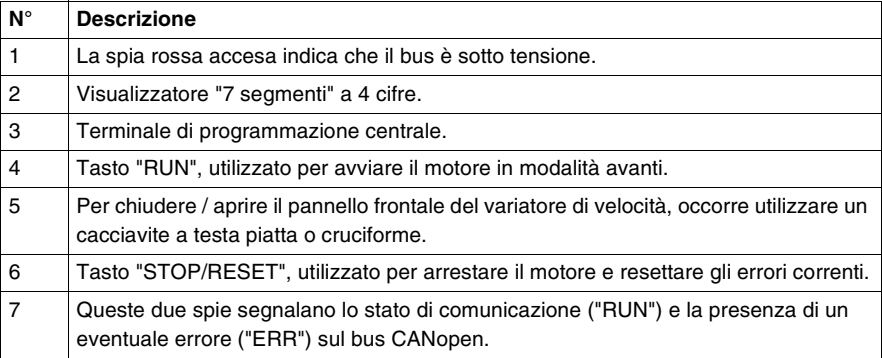

**Metodo** Configurazione dei parametri di comunicazione dell'ATV31:

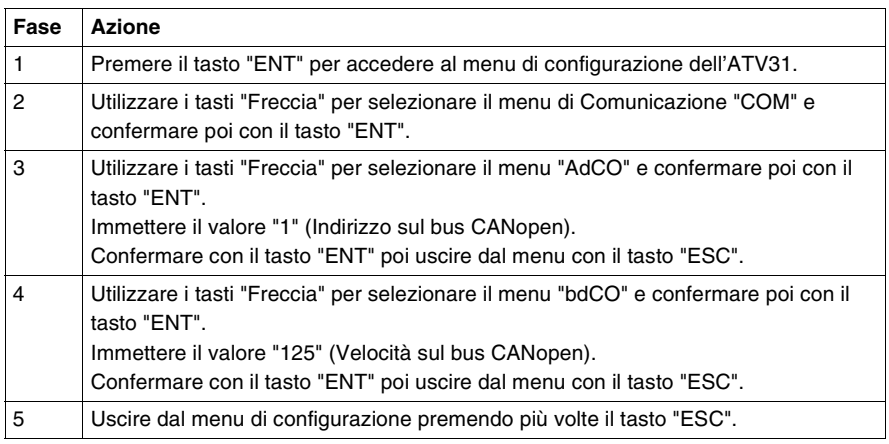

**Nota:** la configurazione può essere modificata solamente se il motore è stato arrestato e se il variatore di velocità è bloccato (coperchio chiuso). Tutte le modifiche apportate saranno effettive unicamente dopo un ciclo di "spegnimento accensione" del variatore di velocità.

Per maggiori informazioni, vedere il documento con il codice di riferimento VVDED303042.

**Segnalazione** Le due spie di segnalazione, a destra del visualizzatore a 7 segmenti e a 4 cifre sul pannello frontale dell'Altivar 31, servono ad indicare lo stato delle comunicazioni CANopen:

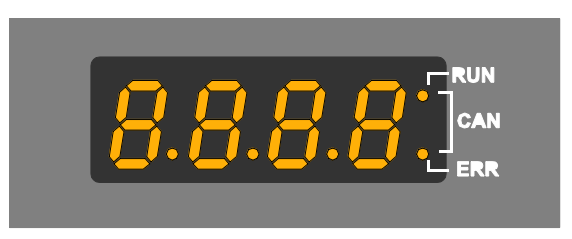

Visualizzazione normale e di fuori servizio:

- 43.0 : Visualizzazione del parametro selezionato nel menu SUP (per impostazione predefinita: frequenza del motore). Nel caso di limitazione della corrente, le spie lampeggiano.
- $\bullet$  Init: sequenza d'inizializzazione.
- rdY: variatore pronto.
- dcb: frenatura tramite iniezione di corrente continua in corso.
- nSt: arresto a ruota libera.
- **FSt: arresto veloce.**
- tUn: autoregolazione in corso.

**Nota:** in caso d'errore, le spie lampeggiano.

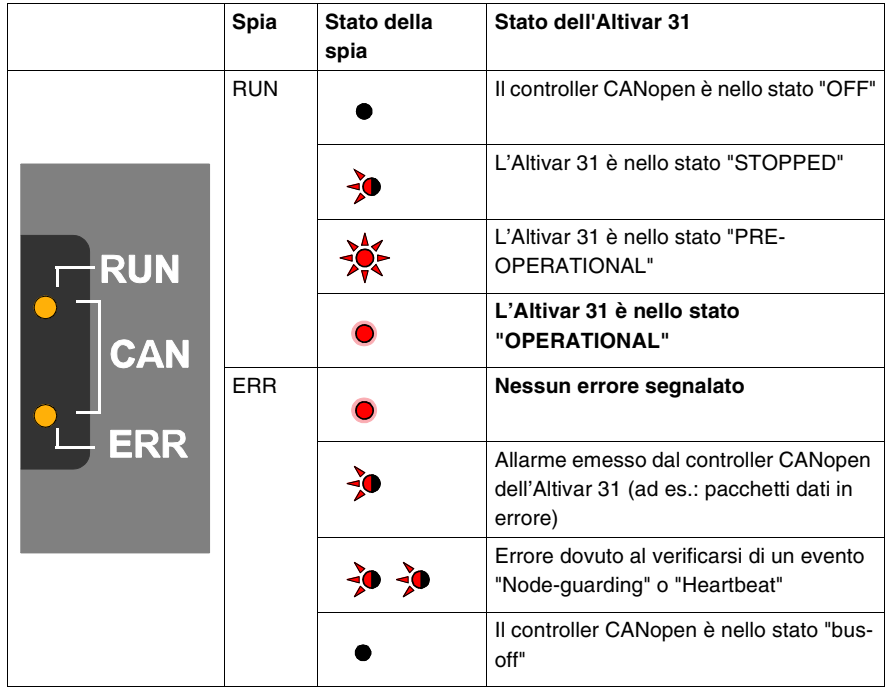

Descrizione dei diversi stati dell'Altivar 31 / CANopen:

Descrizione dei diversi stati della spia:

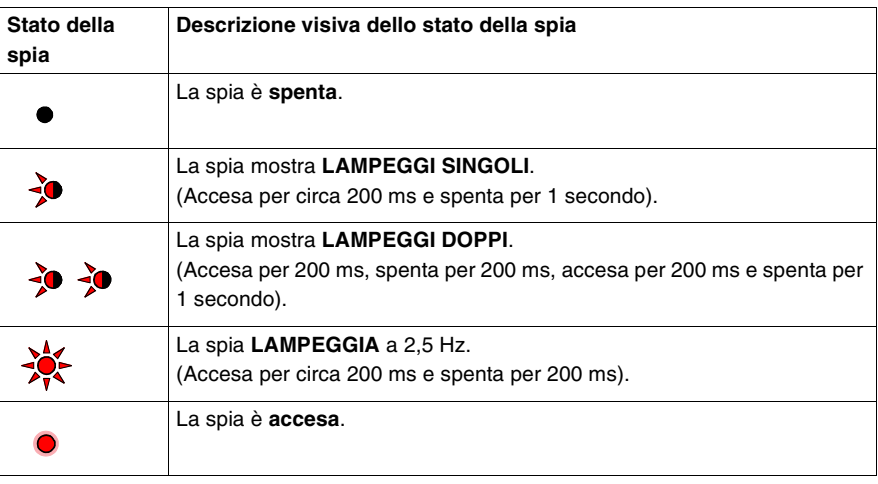

**Nota** In caso di utilizzo SENZA MOTORE (in simulazione), il variatore di velocità ATV31 visualizza un messaggio d'errore: "OPF". Modificare la configurazione nel sottomenu "FLt / OPL" e passare dal valore "YES" a "OAC".

**Parametri di comunicazione** Per configurare le funzioni di comunicazione CANopen dell'ATV31 collegato a un controller Twido, accedere al menu di comunicazione "COM":

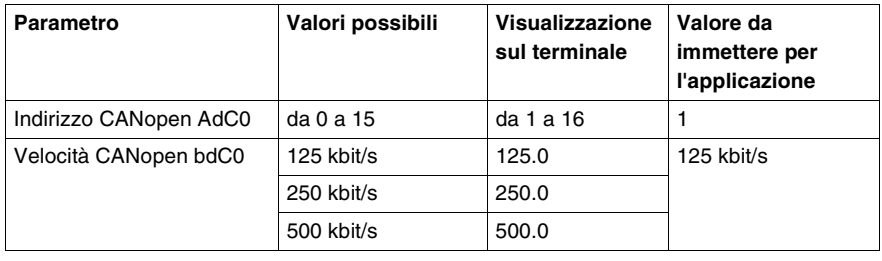

## **Presentazione dell'applicazione**

## **4**

### **In breve** Panoramica Questo capitolo descrive il funzionamento della soluzione di automazione. **Contenuto di questo capitolo** Questo capitolo contiene le seguenti sottosezioni: **Argomento** Pagina Modalità di funzionamento e alla contra di una statista di una statista di una statista di una statista di una statista di una statista di una statista di una statista di una statista di una statista di una statista di una  $H$ MI  $47$ Grafcet dell'applicazione ATV31 [49](#page-48-0)

### <span id="page-45-0"></span>**Modalità di funzionamento**

**Comandi** Una volta terminata l'installazione del sistema principale, il sistema può essere controllato tramite quattro pulsanti e un interruttore:

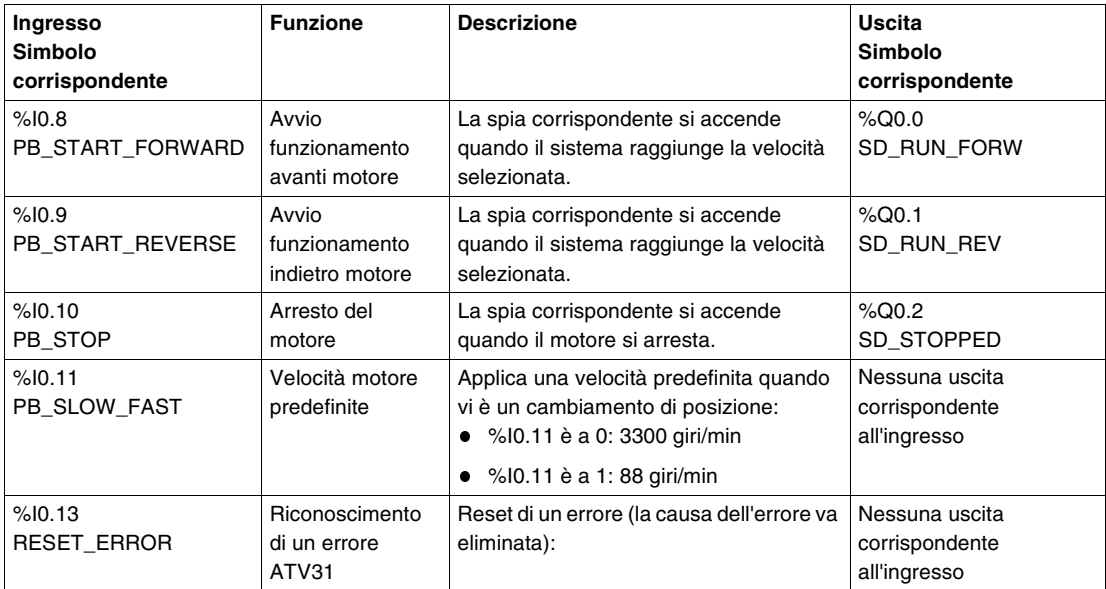

**Nota:** nell'esempio di applicazione fornito, è necessario premere il pulsante collegato a %I0.10 (arresto del motore) per poter successivamente cambiare il senso di rotazione del motore.

**Nota:** nell'esempio di programma, la velocità configurata manualmente con l'XBTN non è memorizzata dopo un arresto motore. La velocità di 3300 giri/min dipende dalla configurazione del variatore di velocità.

**Magelis** 

Y‰¥

**OTB** 

## <span id="page-46-0"></span>**HMI Pagina principale** <sup>3</sup>Telemecanique QUICK START TWIDO / XBTN / **ESC DEL MOD ENTER Organigramma delle pagine PAGINA PRINCIPALE ATV DRIVE**

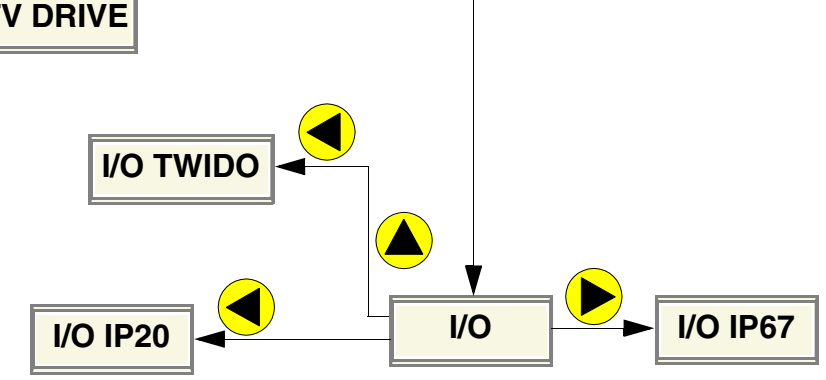

per tornare alla pagina precedente. **Nota:** premere il pulsante (Esc)

### **Pagina "ATV DRIVE"**

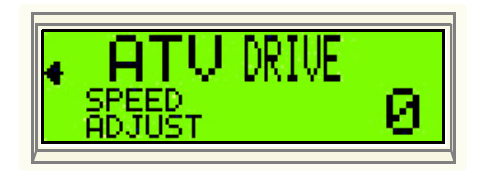

Nella pagina "ATV DRIVE" viene visualizzato il setpoint di velocità inviato all'ATV31 dal controller Twido.

Per modificare la velocità, procedere come segue:

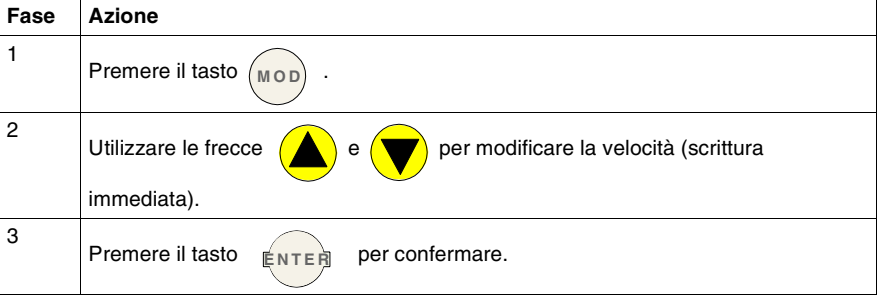

### **Pagina "I/O"**

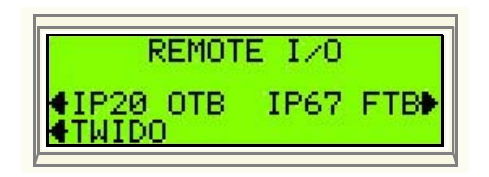

La schermata "I/O" permette di accedere a 3 schermate nelle quali viene visualizzato lo stato degli:

- I/O del controller Twido,
- I/O del modulo di I/O Advantys OTB (vedere *Aggiunta di un modulo di I/O Advantys OTB, p. [77](#page-76-0)*),
- I/O del ripartitore degli I/O Advantys FTB (vedere *Aggiunta di un ripartitore di I/O Advantys FTB, p. [103](#page-102-0)*).

### <span id="page-48-0"></span>**Grafcet dell'applicazione ATV31**

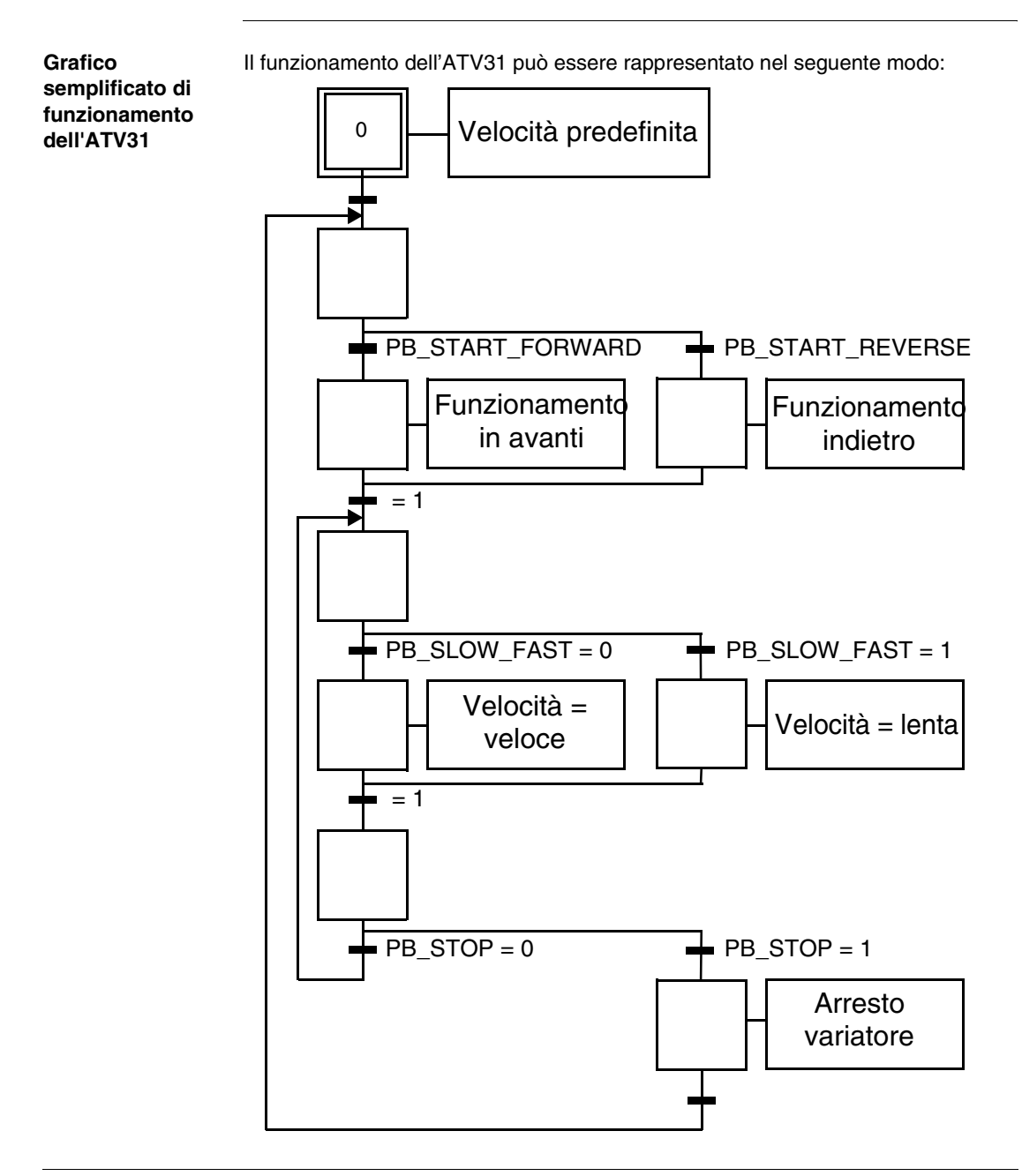

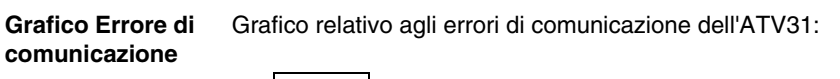

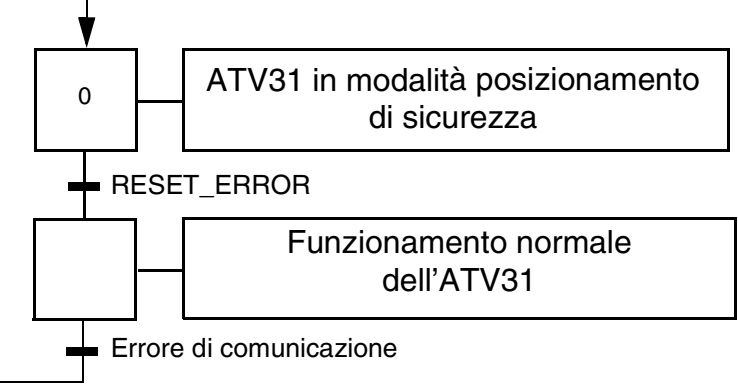

**Nota:** quando si verifica un errore di comunicazione, lo stato del motore dipende dalla configurazione dell'ATV31 (modalità posizionamento della sicurezza)

## **Aggiunta di un servoazionamento Lexium 05**

# **III**

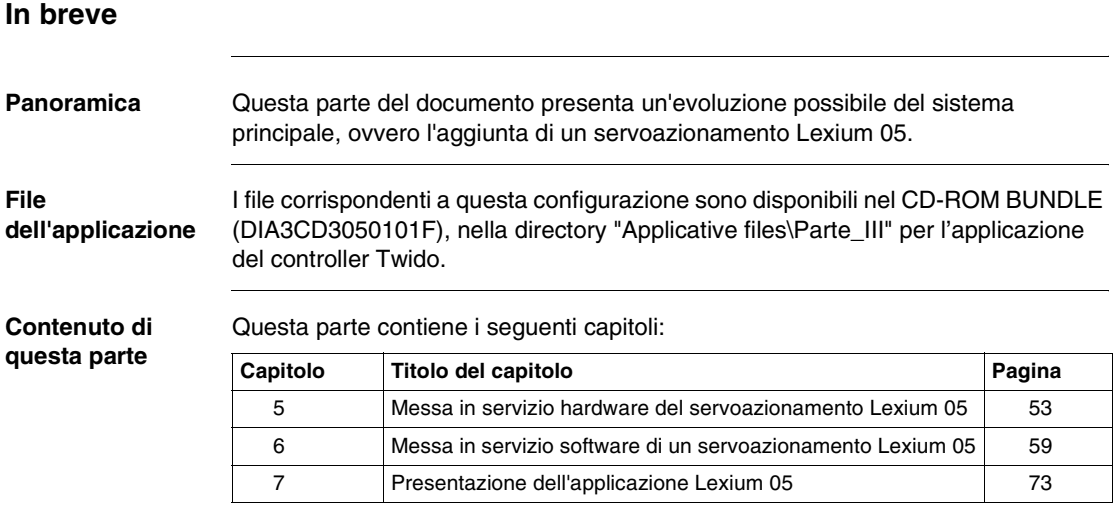

### <span id="page-52-0"></span>**Messa in servizio hardware del servoazionamento Lexium 05**

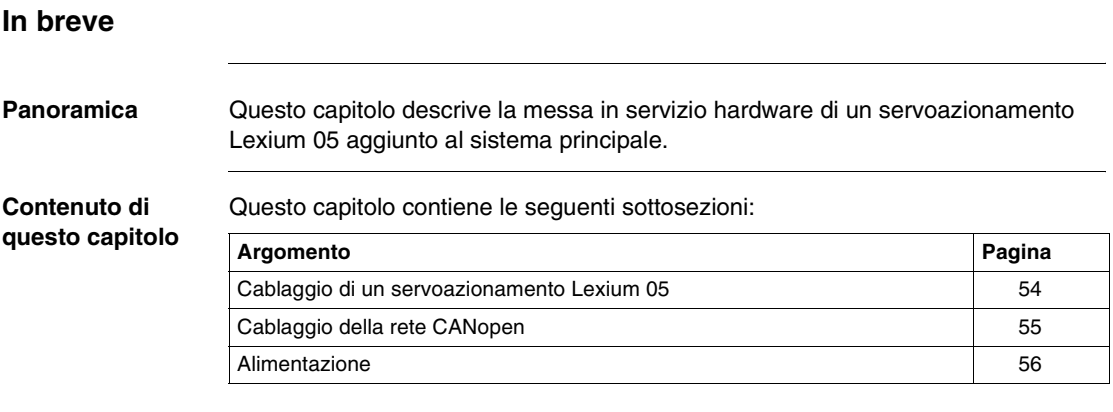

### <span id="page-53-0"></span>**Cablaggio di un servoazionamento Lexium 05**

Questa parte del documento descrive i collegamenti illustrati di seguito: **Schema dell'installazione 24 VDC 1 220 / 240 VAC** β **110-240 VAC 2220 / 240 VAC**

### <span id="page-54-0"></span>**Cablaggio della rete CANopen**

**Cablaggio Lexium 05 - TAP** Per collegare il Lexium 05 al TAP, utilizzare il cavo di tipo RJ45 - RJ45 come illustrato nella figura:

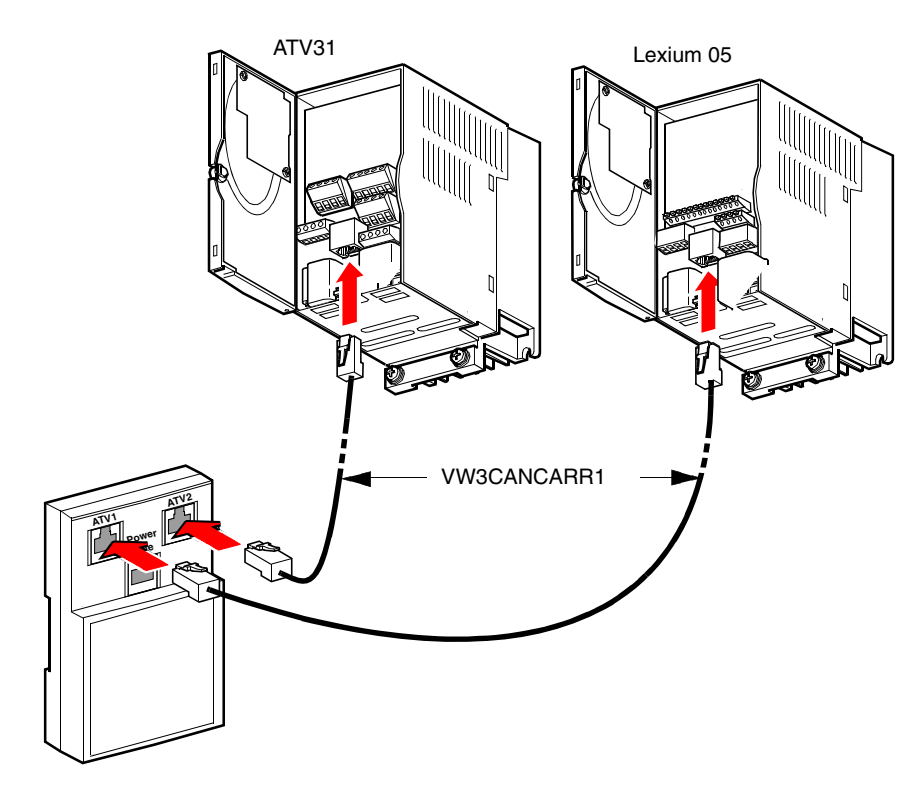

### <span id="page-55-0"></span>**Alimentazione**

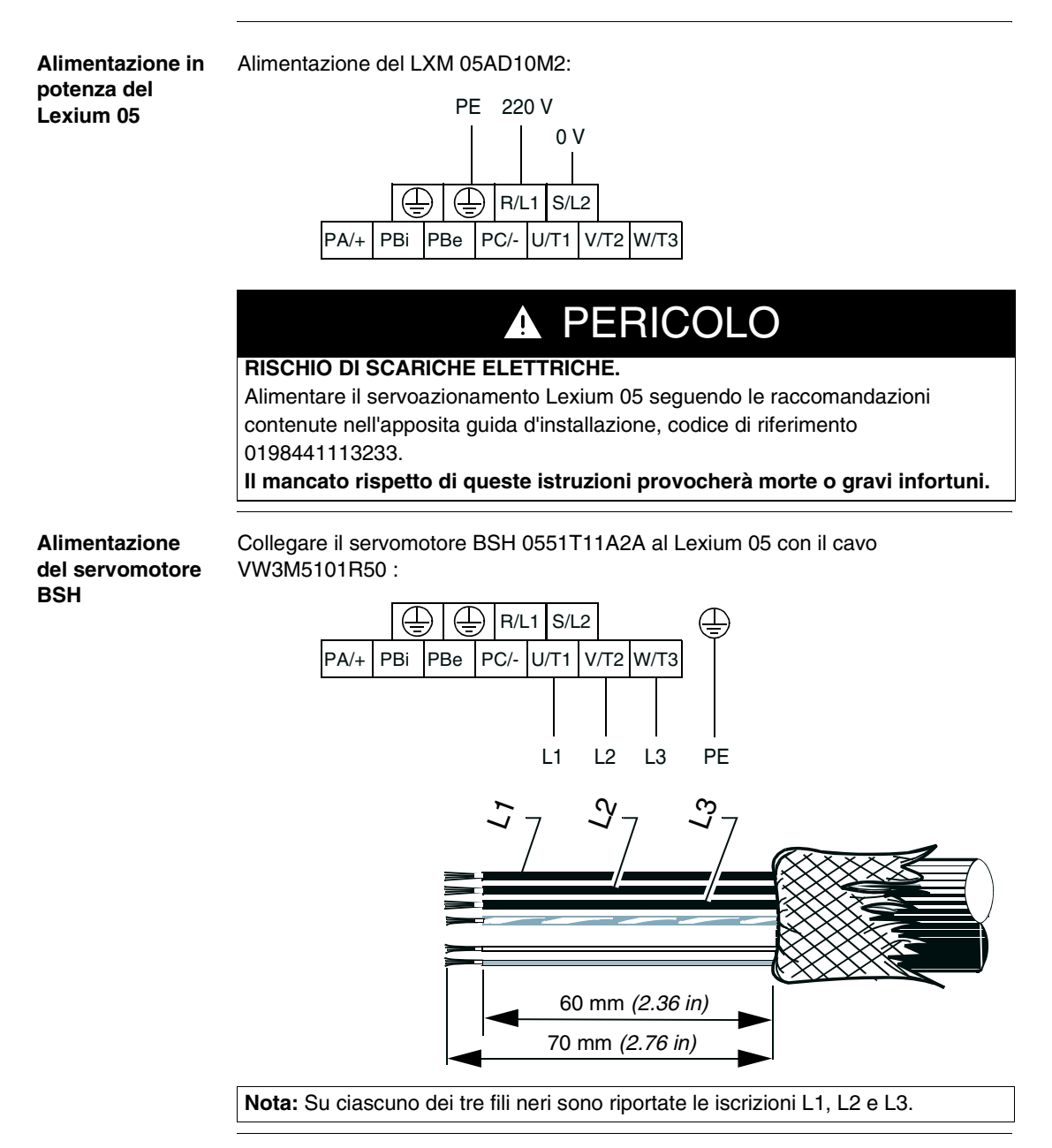

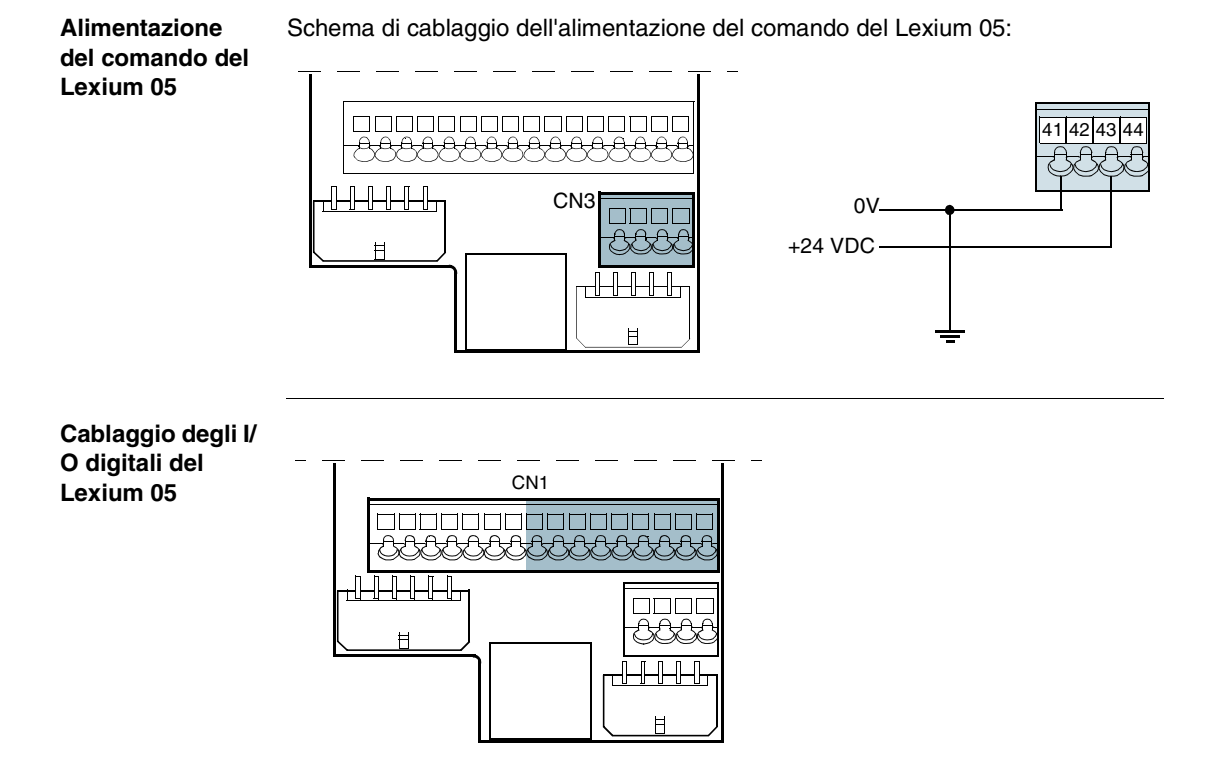

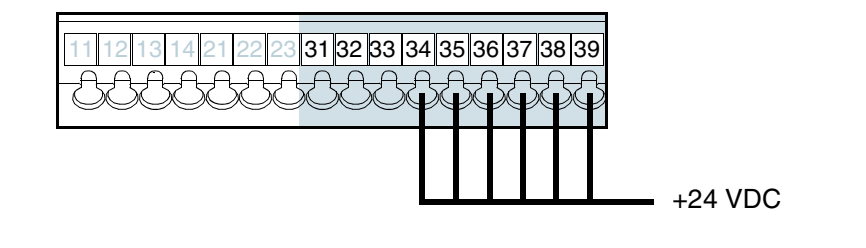

### **Comando del servomotore**

Collegare il servomotore BSH al Lexium 05 con il cavo VW3M8101R50 nel seguente modo:

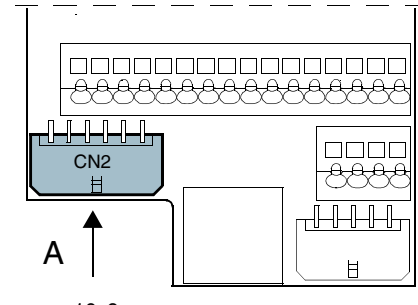

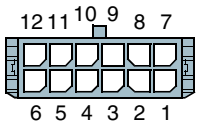

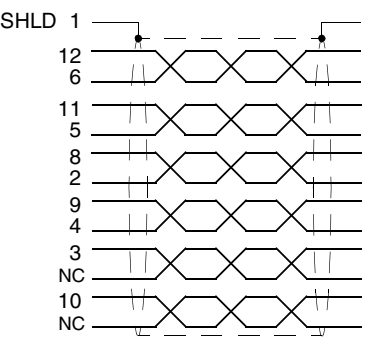

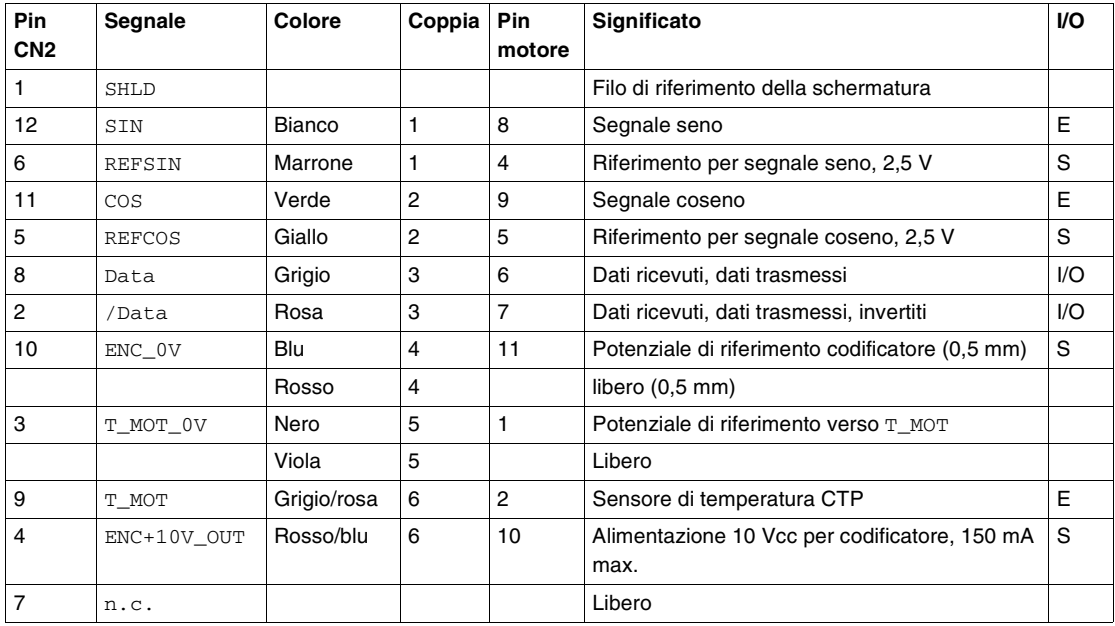

### <span id="page-58-0"></span>**Messa in servizio software di un servoazionamento Lexium 05**

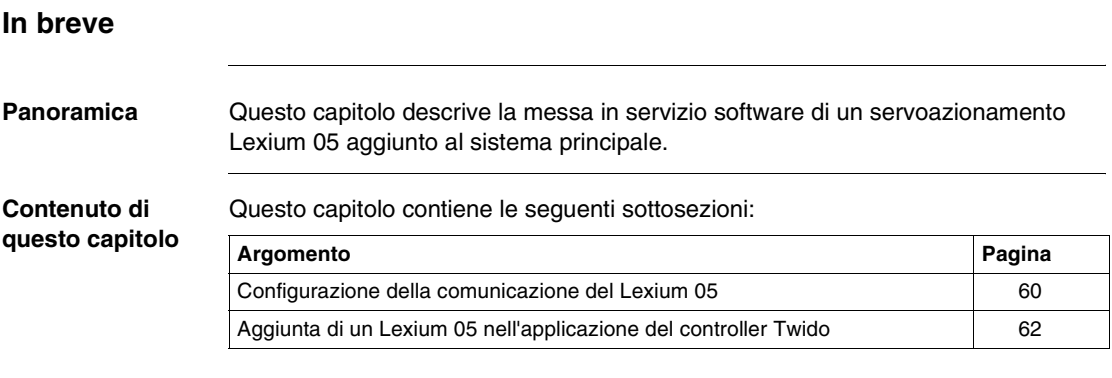

### <span id="page-59-0"></span>**Configurazione della comunicazione del Lexium 05**

### **Principio** I prodotti del sistema devono essere configurati in funzione dell'applicazione del controller Twido, ossia:

- Indirizzo 1: ATV31
- $\bullet$  Indirizzo 10: Lexium 05
- Velocità di trasmissione: 125 Kbit/s

**Descrizione** Pannello frontale del servoazionamento Lexium 05:

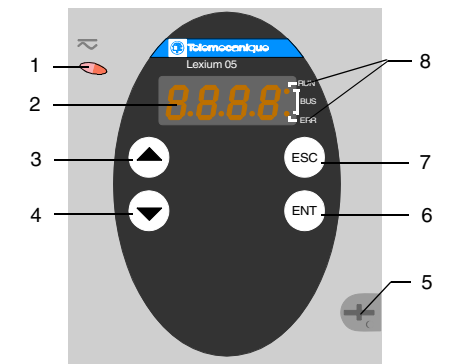

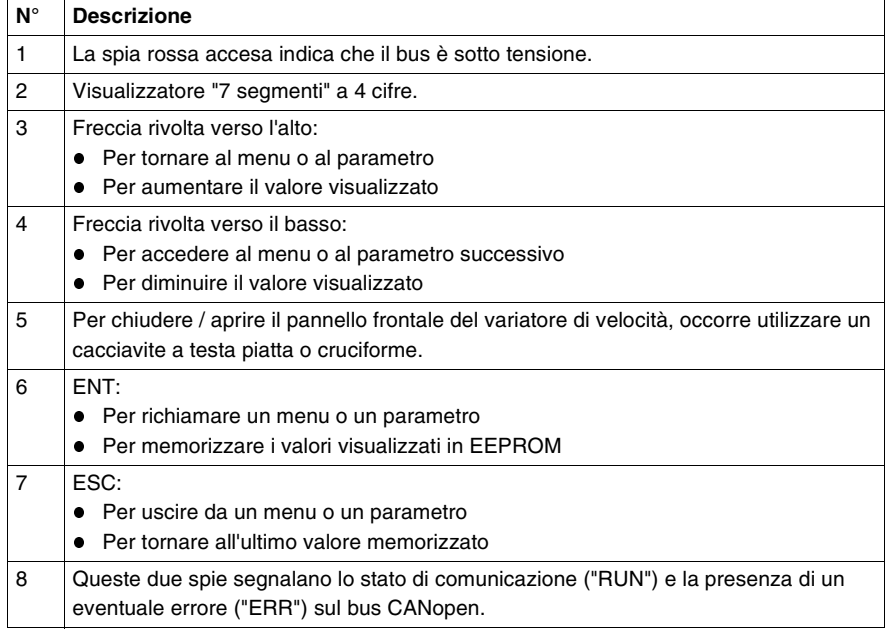

**Metodo** Configurazione dei parametri di comunicazione del Lexium 05:

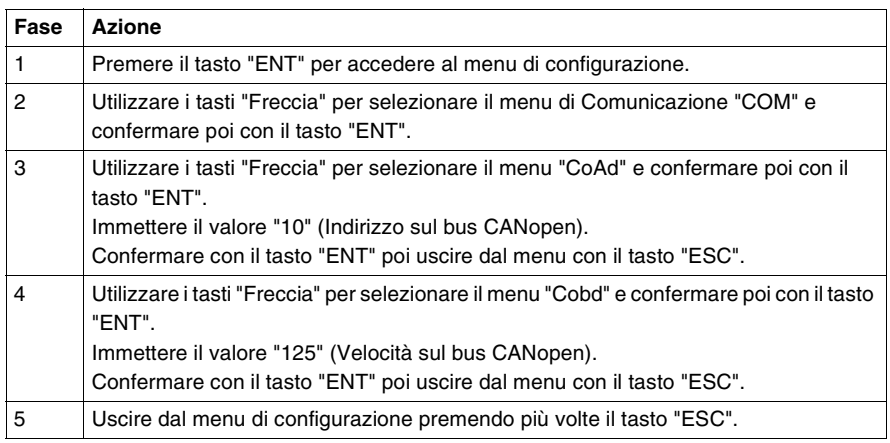

**Nota:** la configurazione può essere modificata solamente se il motore è stato arrestato e se il servoazionamento è bloccato (coperchio chiuso). Tutte le modifiche apportate saranno effettive unicamente dopo un ciclo di "spegnimento accensione" del servoazionamento.

Per maggiori informazioni, vedere il documento di riferimento 0198441113233.

### **Parametri di comunicazione**

Per configurare le funzioni di comunicazione CANopen del Lexium 05 collegato a un controller Twido, accedere al menu di comunicazione "COM":

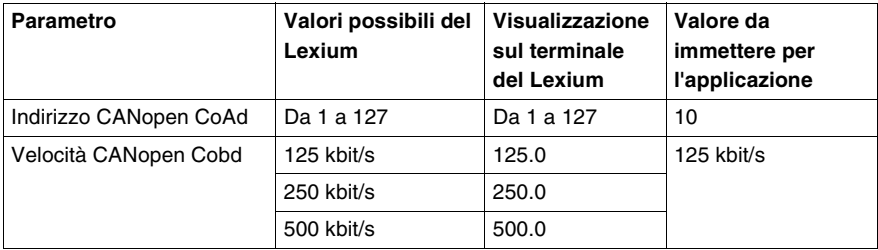

**Nota:** l'indirizzo di rete predefinito del Lexium è 127. Twido autorizza solo gli indirizzi da 1 a 16.

### <span id="page-61-0"></span>**Aggiunta di un Lexium 05 nell'applicazione del controller Twido**

Principio **Diccorre modificare l'applicazione esistente per poter controllare il servoazio**namento Lexium 05.

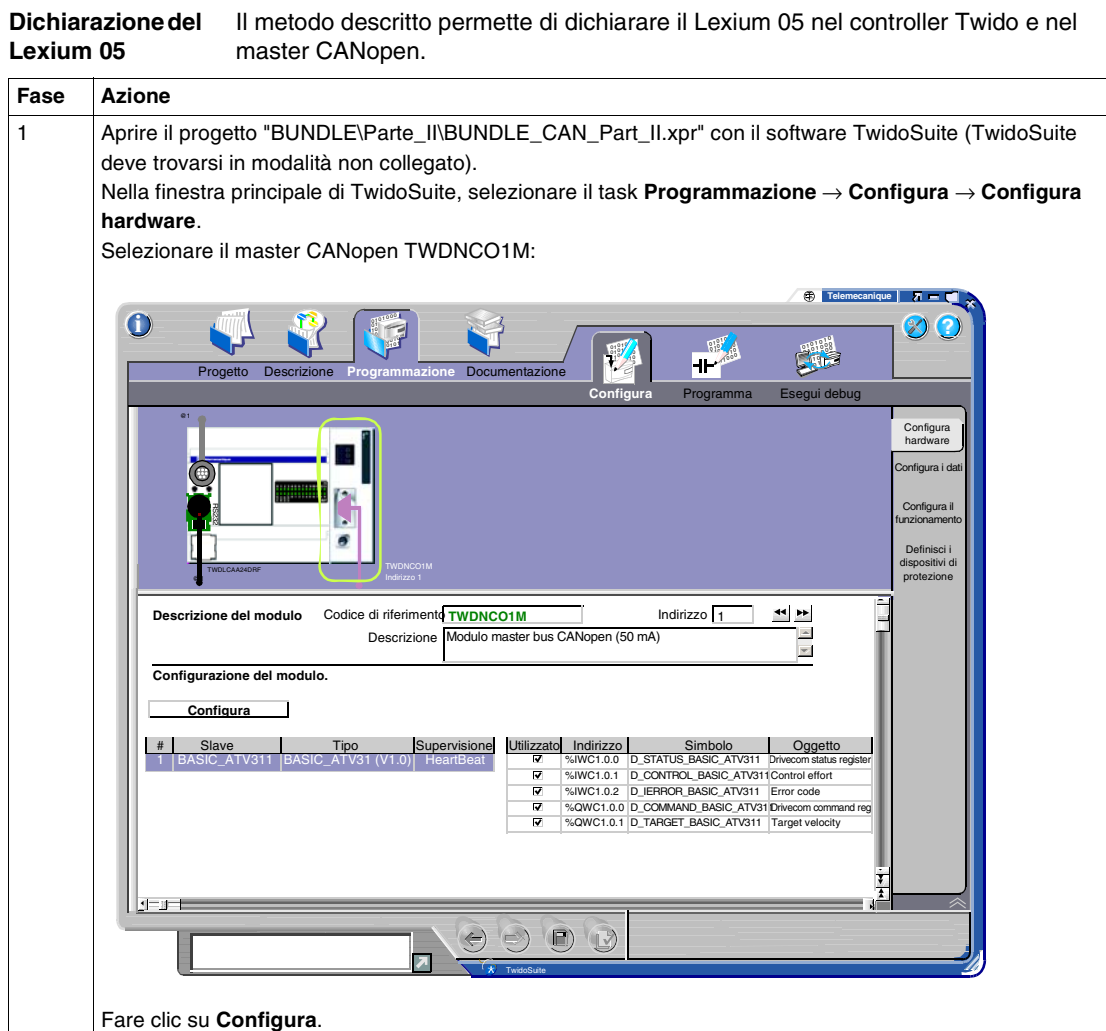

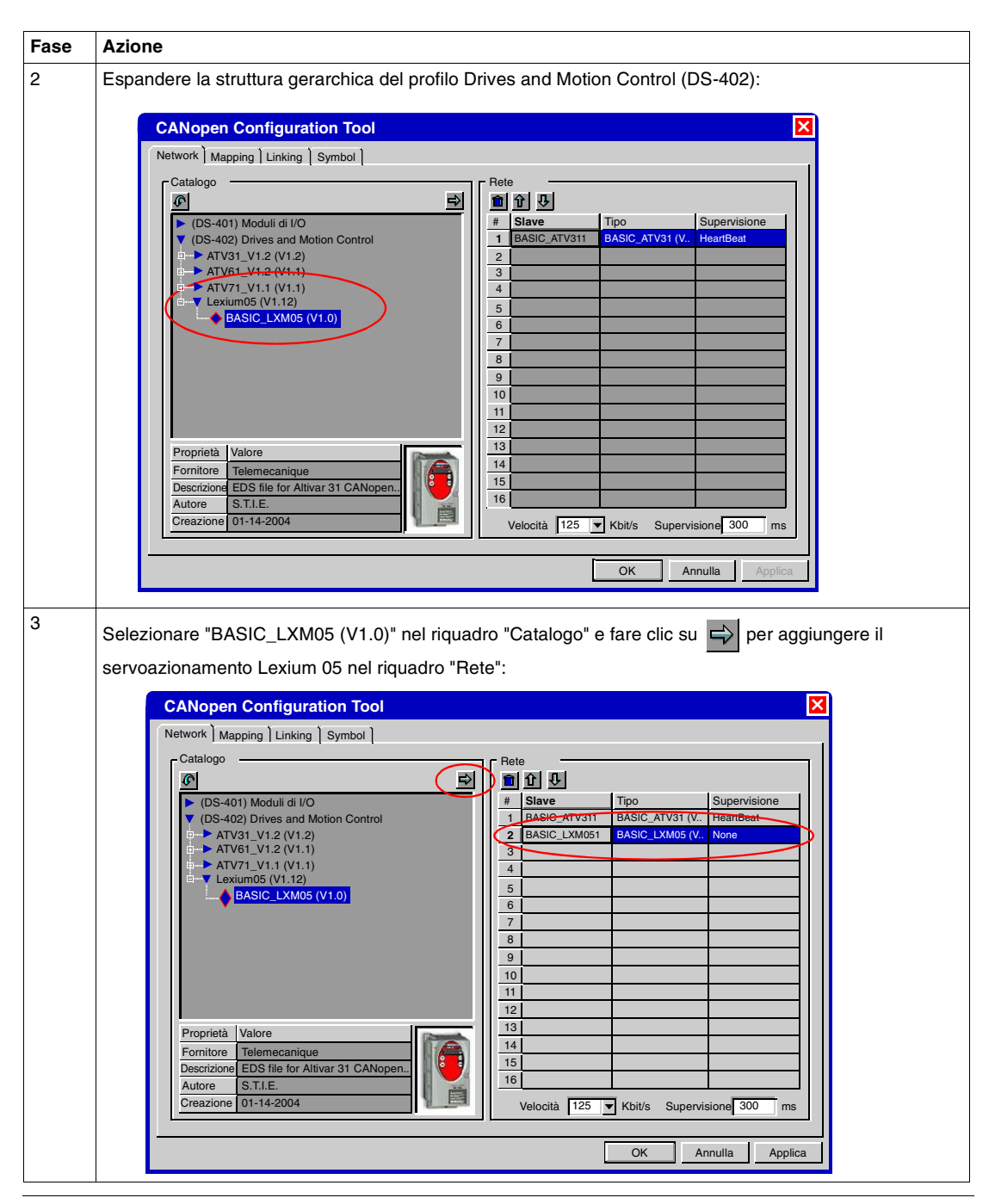

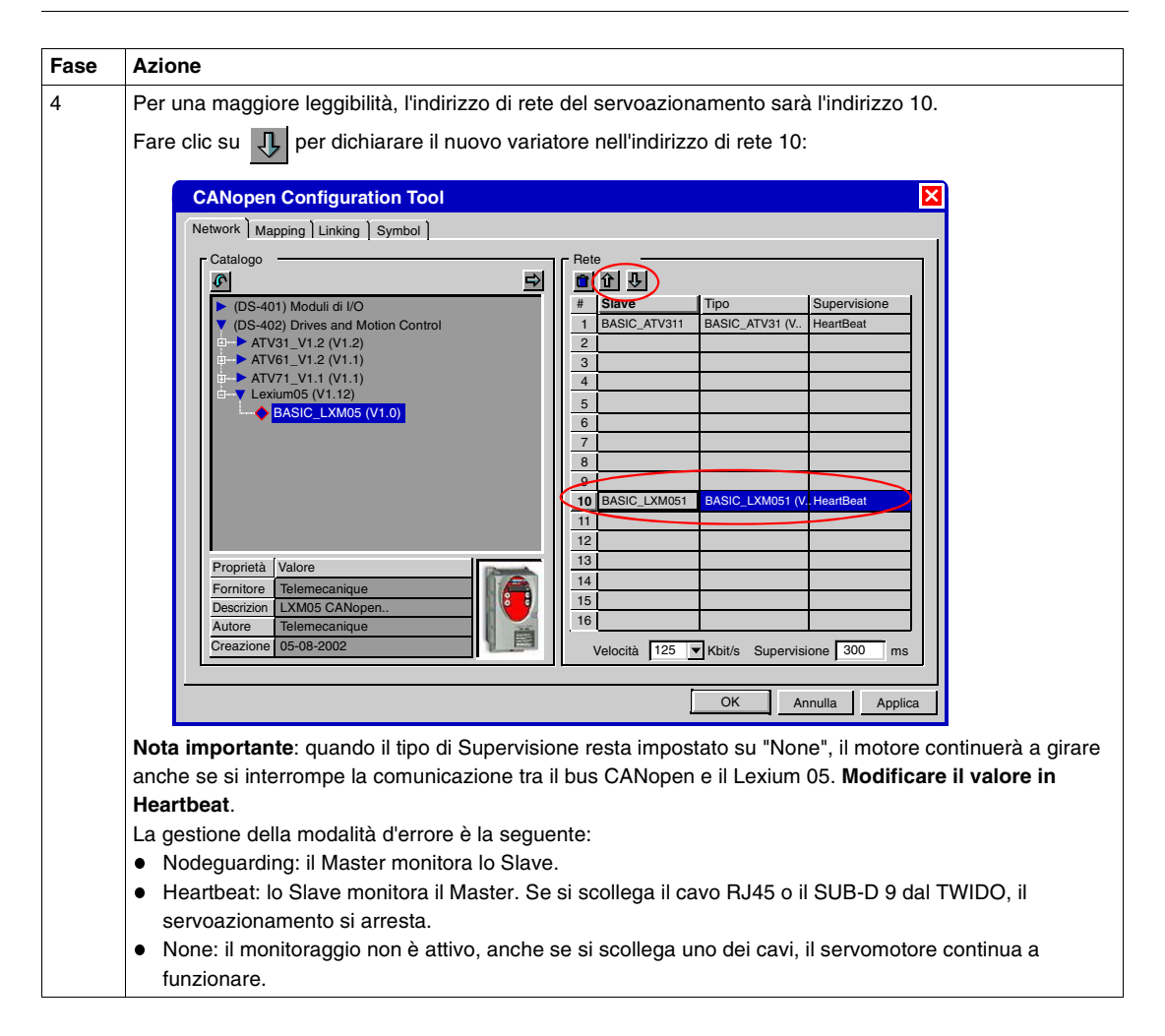

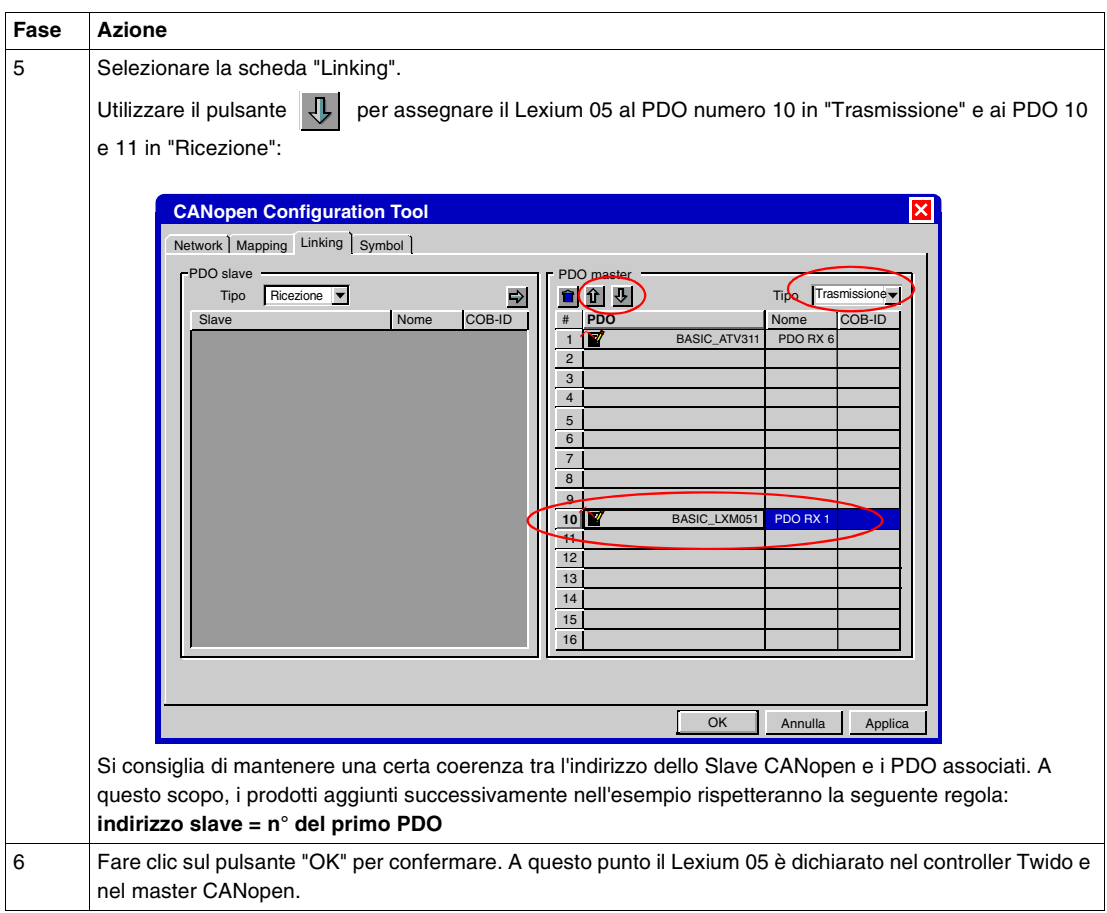

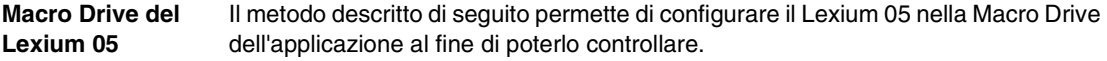

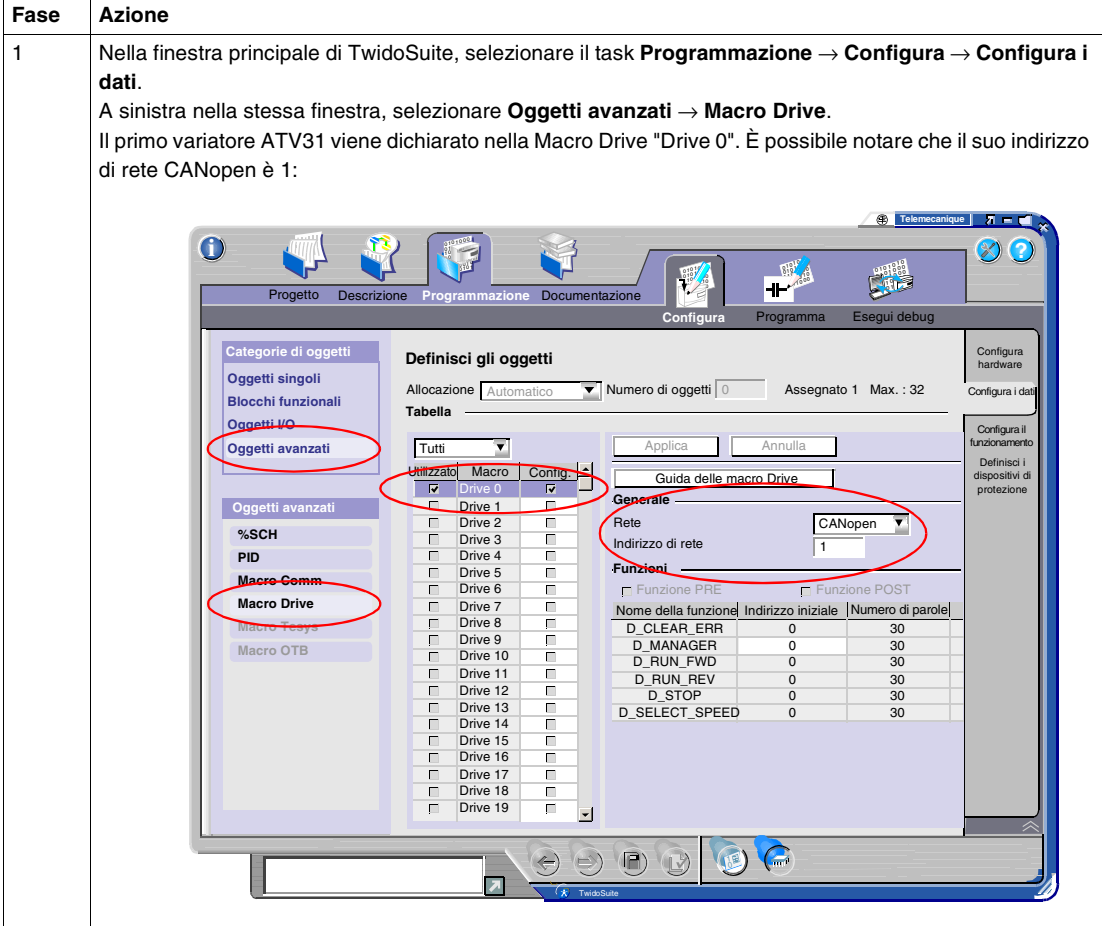

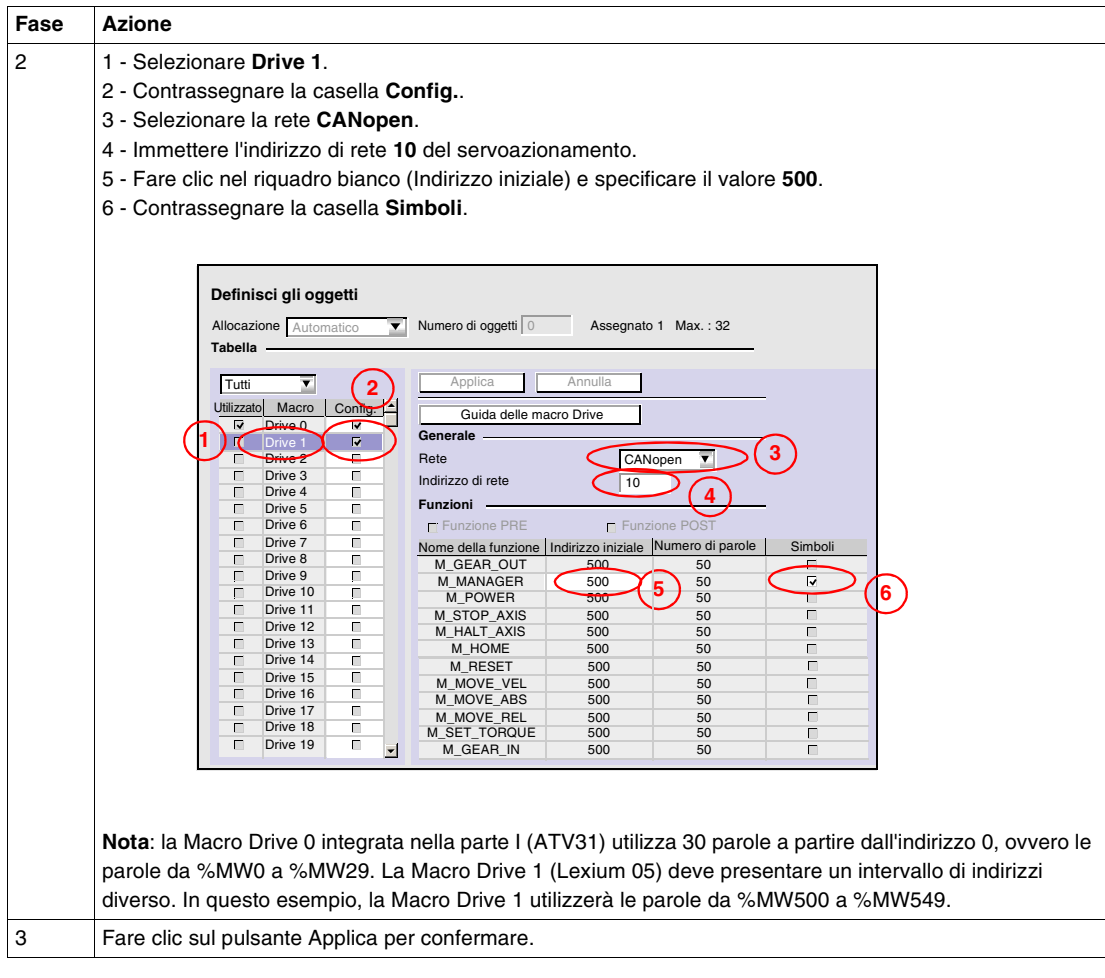

### **Programmazione** Il metodo descritto di seguito permette di modificare l'applicazione per controllare il Lexium 05.

La Macro Drive permette di comandare il servoazionamento in modo trasparente per l'utente tramite un grafico di stato Drive com.

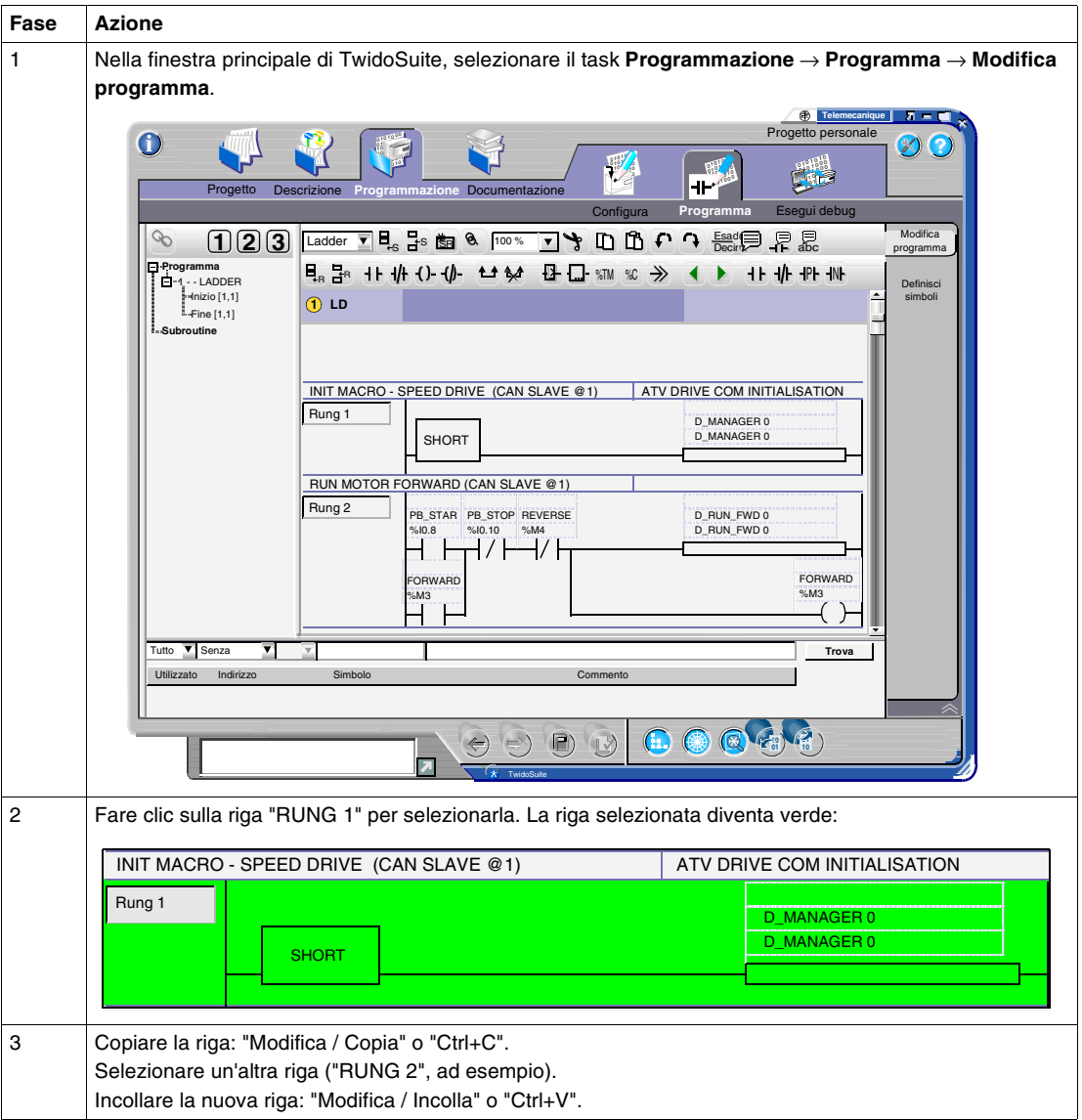

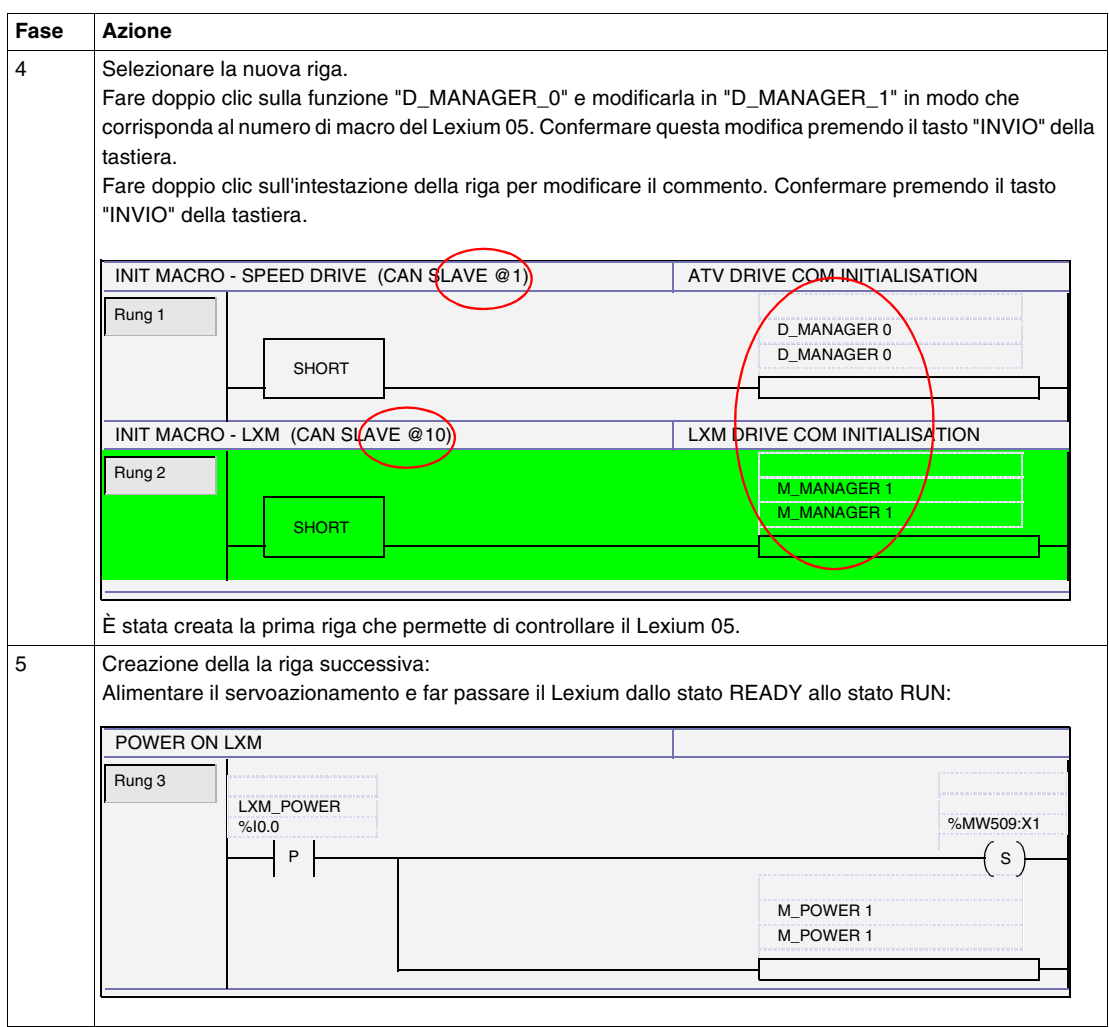

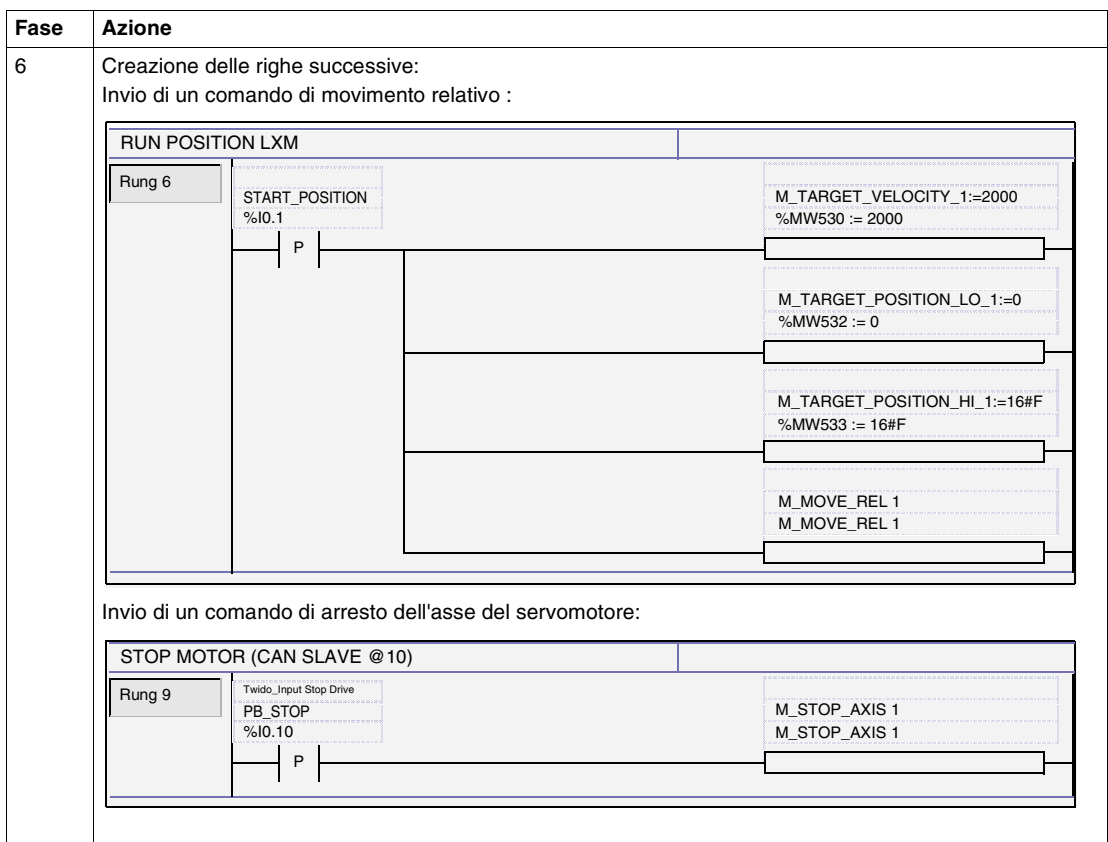

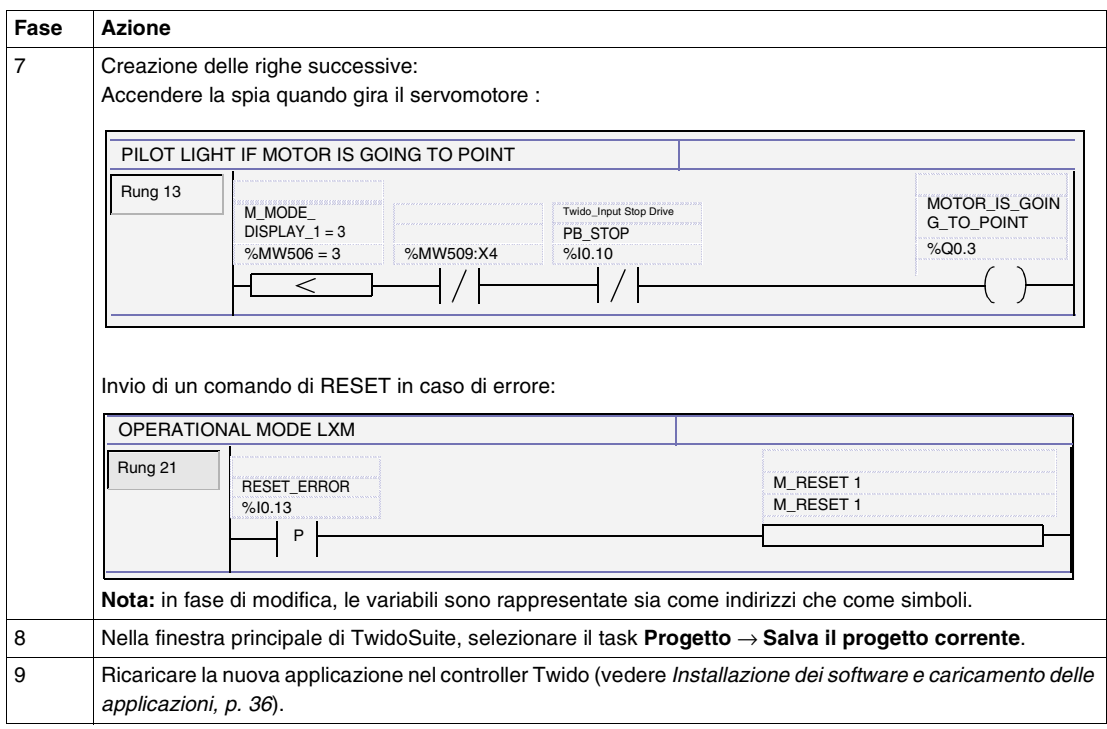

**Nota:** il comando di passaggio dallo stato READY allo stato RUN è programmato in modalità irreversibile: dopo aver impostato il Lexium 05 in modalità POWER ON, non è più possibile tornare all'impostazione Power OFF (non esiste il comando di RESET del bit associato).

**Nota:** per maggiori dettagli sulle Macro DRIVE utilizzate, consultare la guida in linea del software TwidoSuite.
# **Presentazione dell'applicazione Lexium 05**

# **In breve Panoramica** Questo capitolo descrive il funzionamento del Lexium 05. **Contenuto di questo capitolo** Questo capitolo contiene le seguenti sottosezioni: **Argomento** Pagina Modalità di funzionamento **74** Grafcet dell'applicazione Lexium [75](#page-74-0)

# <span id="page-73-0"></span>**Modalità di funzionamento**

**Comandi** Una volta terminata l'installazione, il sistema può essere controllato tramite sei pulsanti e un interruttore:

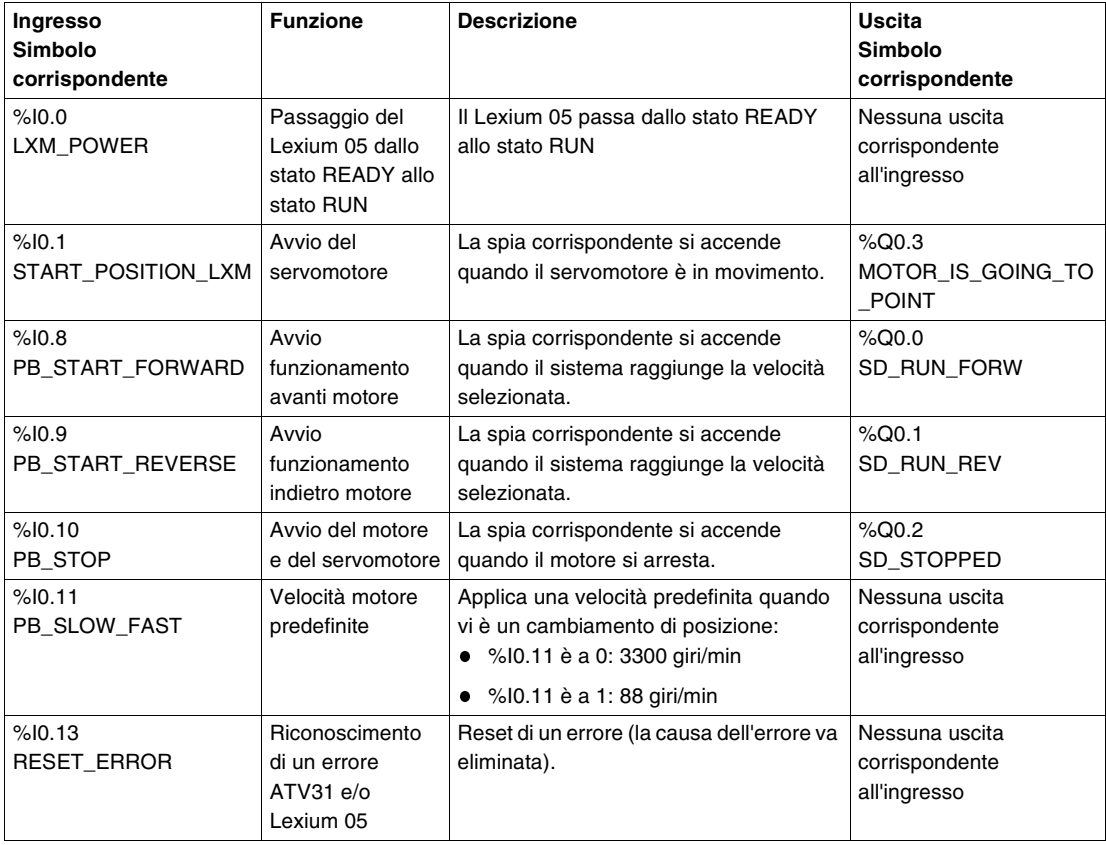

**Nota:** nell'esempio di applicazione fornito, è necessario premere il pulsante collegato a %I0.10 (arresto del motore) per poter successivamente cambiare il senso di rotazione del motore.

**Nota:** nell'esempio di programma, la velocità configurata manualmente con l'XBTN non viene memorizzata dopo un arresto motore. La velocità di 3300 giri/min dipende dalla configurazione del variatore di velocità.

# <span id="page-74-0"></span>**Grafcet dell'applicazione Lexium**

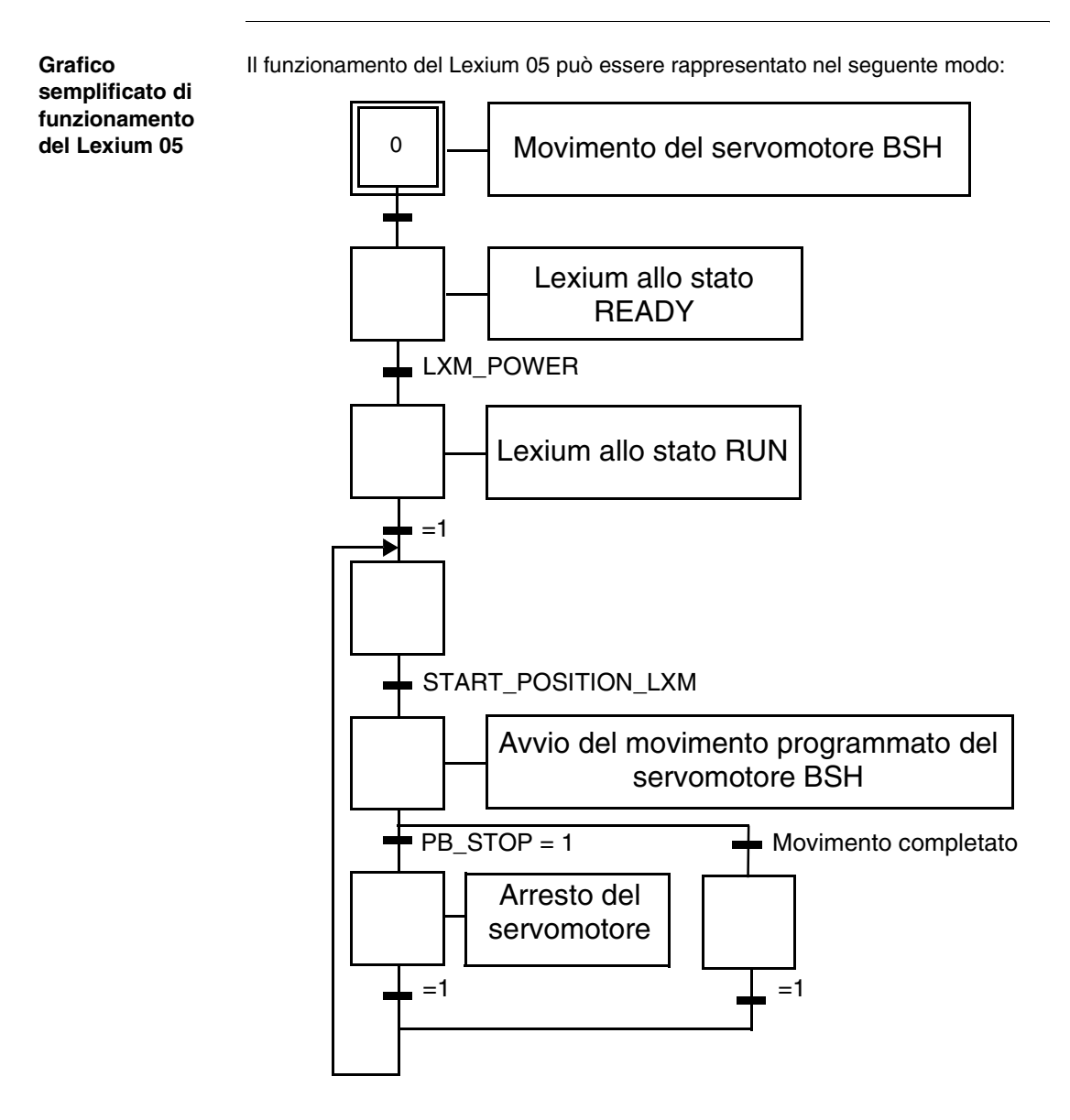

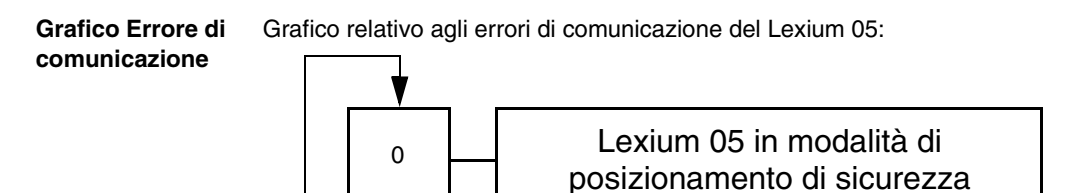

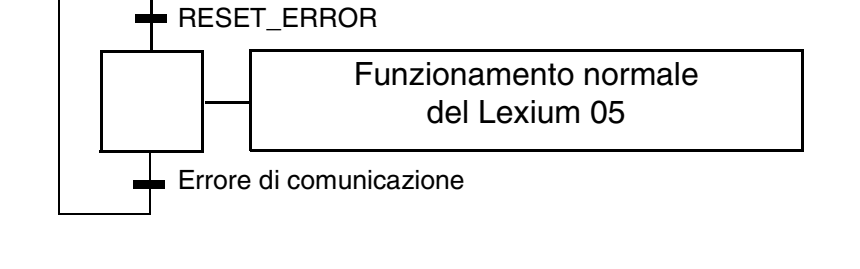

**Nota:** quando si verifica un errore di comunicazione, lo stato del servomotore BSH dipende dalla configurazione del Lexium 05 (modalità di posizionamento della sicurezza)

# **Aggiunta di un modulo di I/O Advantys OTB**

# **IV**

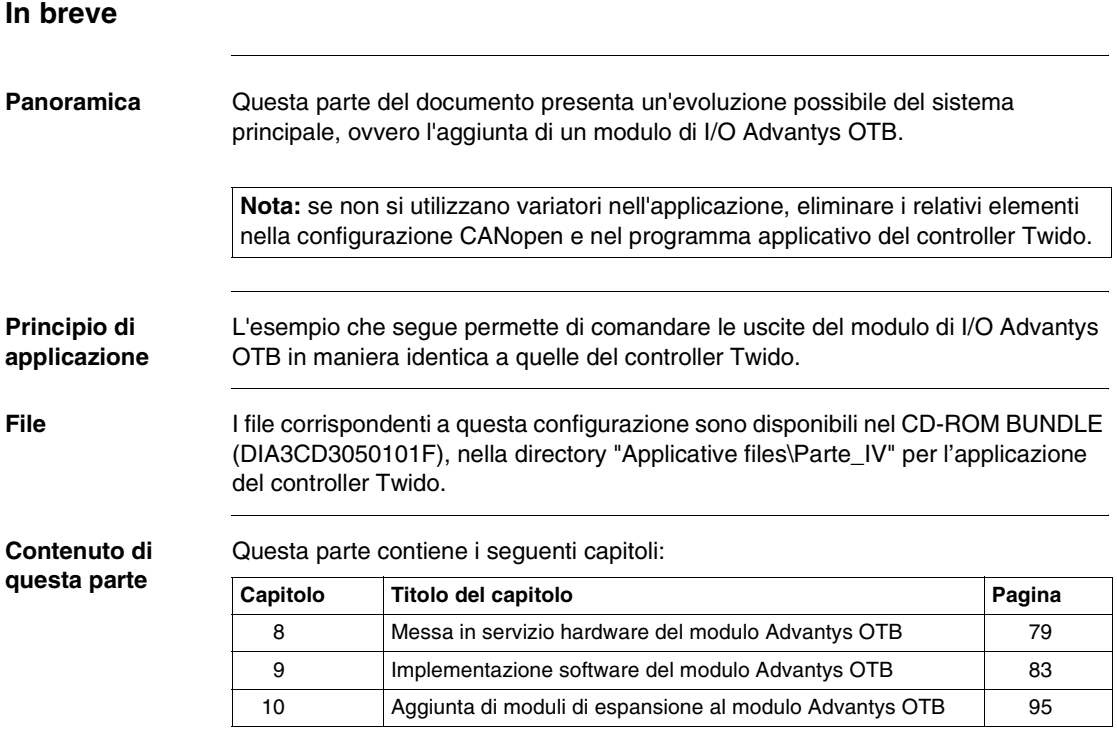

# <span id="page-78-0"></span>**Messa in servizio hardware del modulo Advantys OTB**

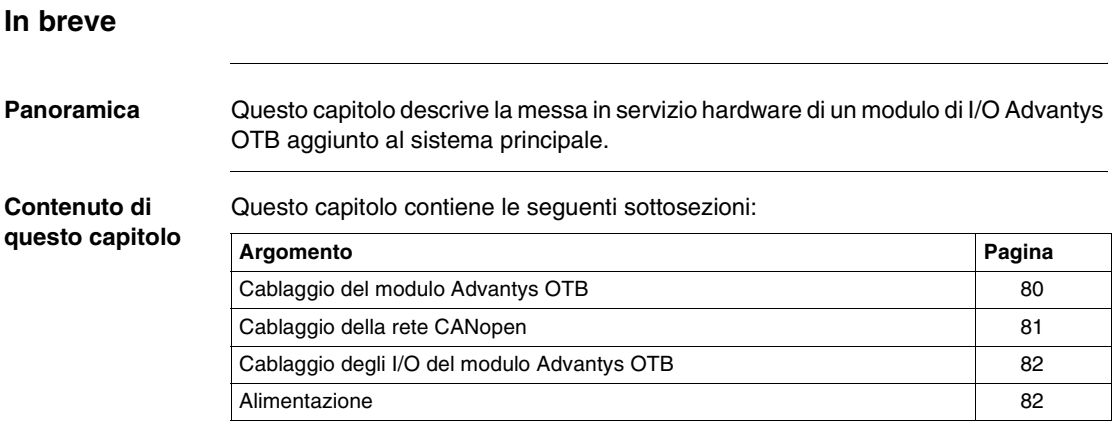

# <span id="page-79-0"></span>**Cablaggio del modulo Advantys OTB**

**Schema**  Questa parte del documento descrive i collegamenti illustrati di seguito:

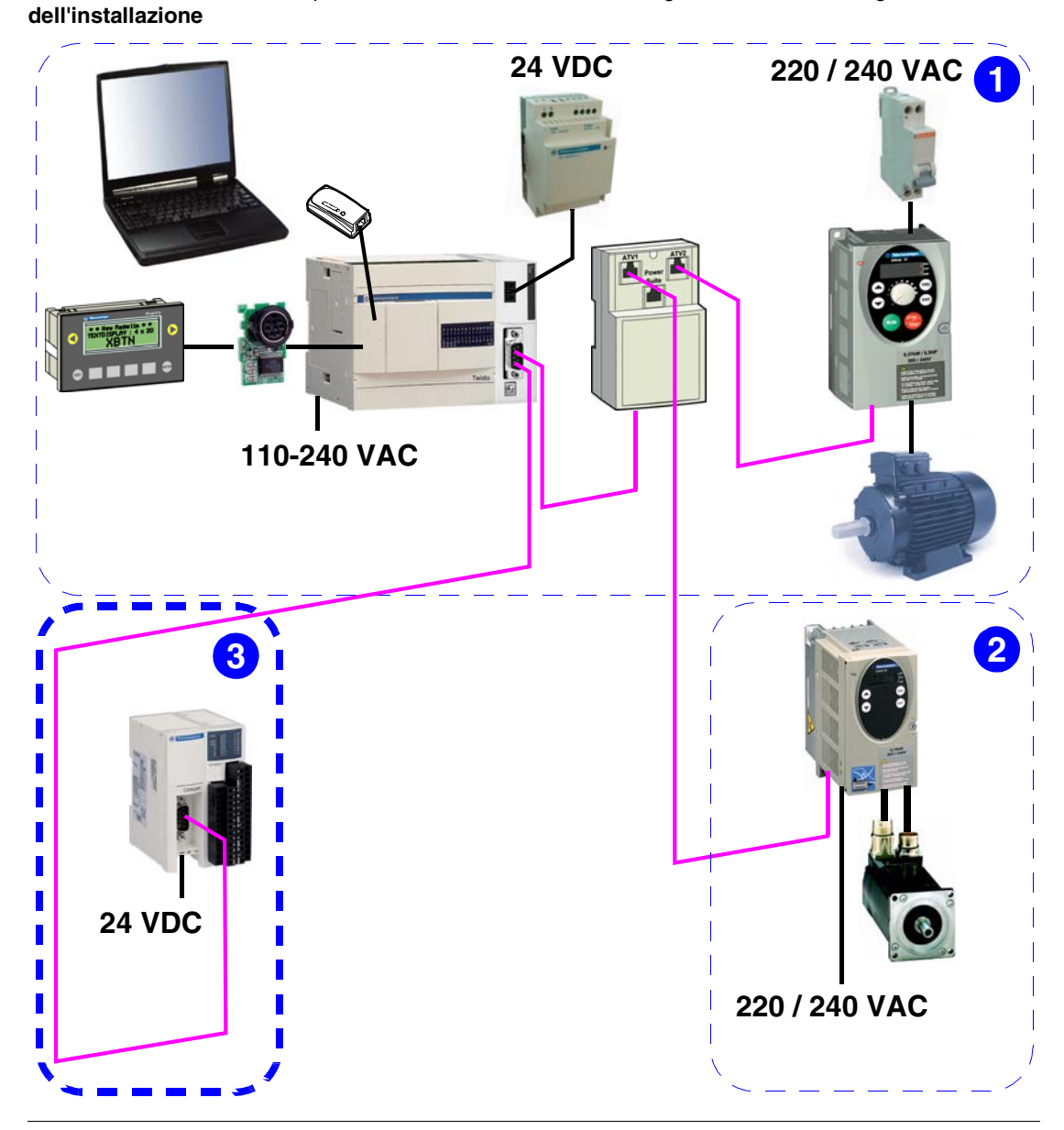

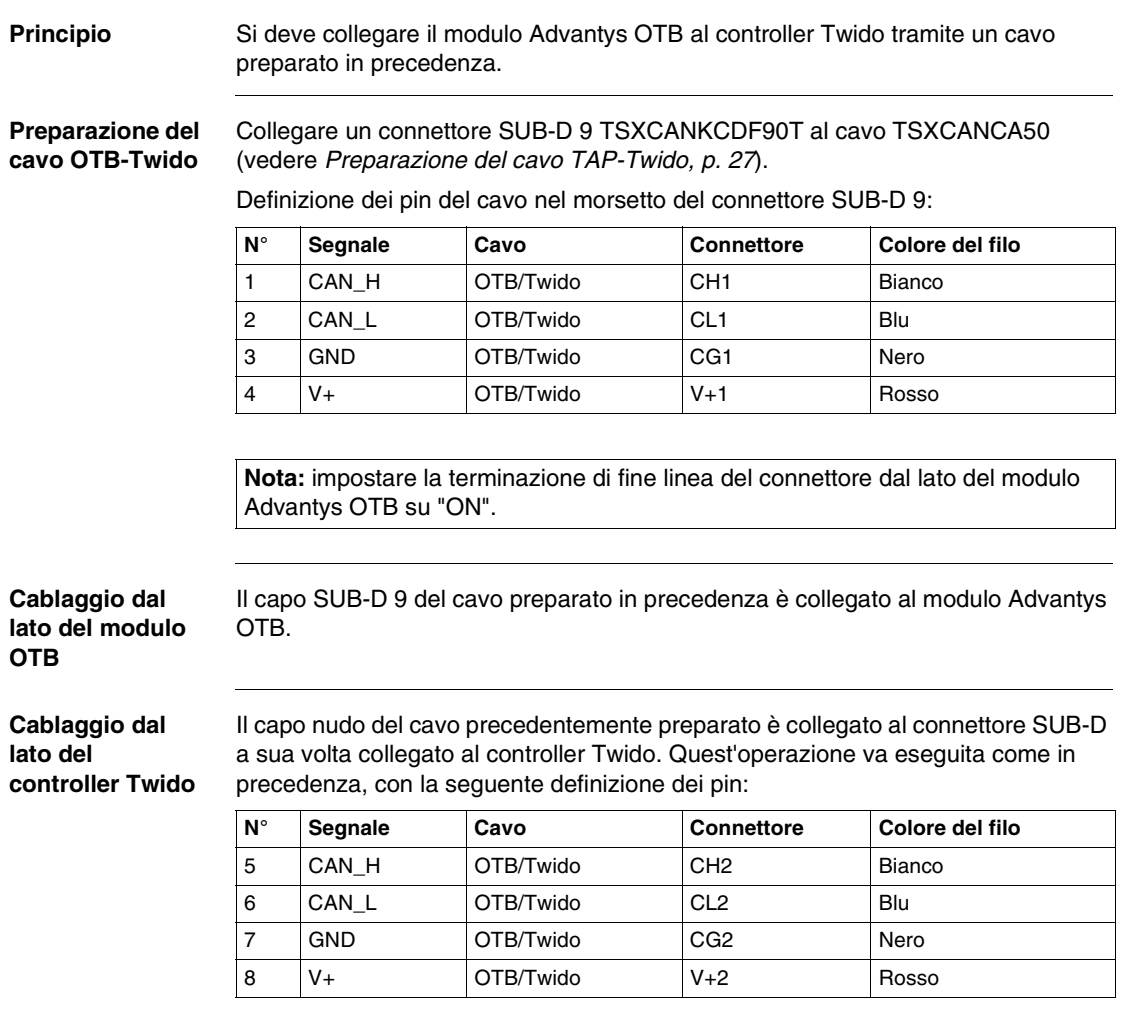

# <span id="page-80-0"></span>**Cablaggio della rete CANopen**

**Nota:** impostare la terminazione di fine linea del connettore SUB-D 9 dal lato del controller Twido su "OFF".

# <span id="page-81-0"></span>**Cablaggio degli I/O del modulo Advantys OTB**

**Cablaggio degli ingressi del modulo OTB**

Gli ingressi del modulo di I/O Advantys OTB non sono utilizzati in questo esempio. Per maggiori informazioni, vedere il manuale di riferimento 1606384.

**Cablaggio delle uscite del modulo OTB**

Schema di cablaggio delle uscite:

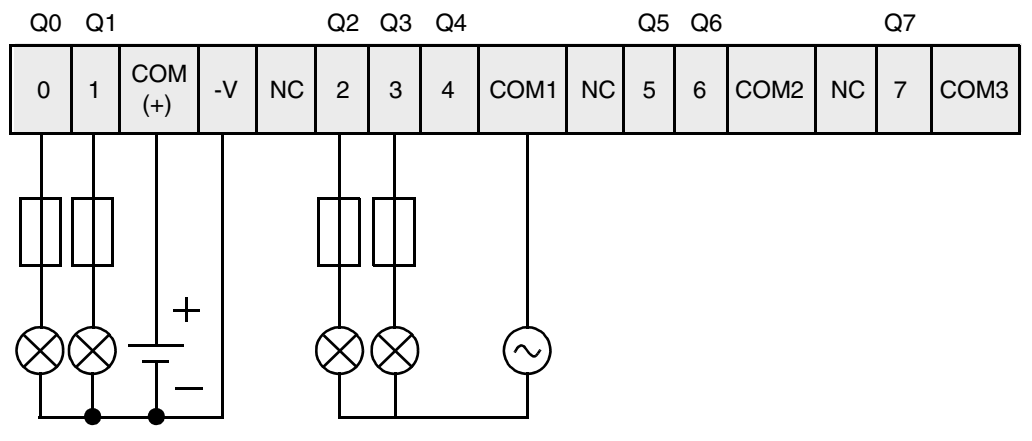

Informazioni complementari sulle uscite:

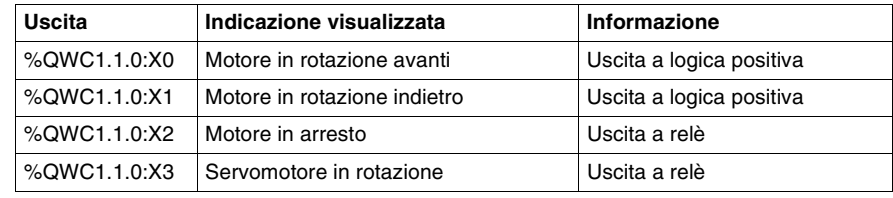

# <span id="page-81-1"></span>**Alimentazione**

**Alimentazione del modulo Advantys OTB** Per l'alimentazione del modulo di I/O Advantys OTB seguire le raccomandazioni contenute nel manuale di riferimento 1606384.

# <span id="page-82-0"></span>**Implementazione software del modulo Advantys OTB**

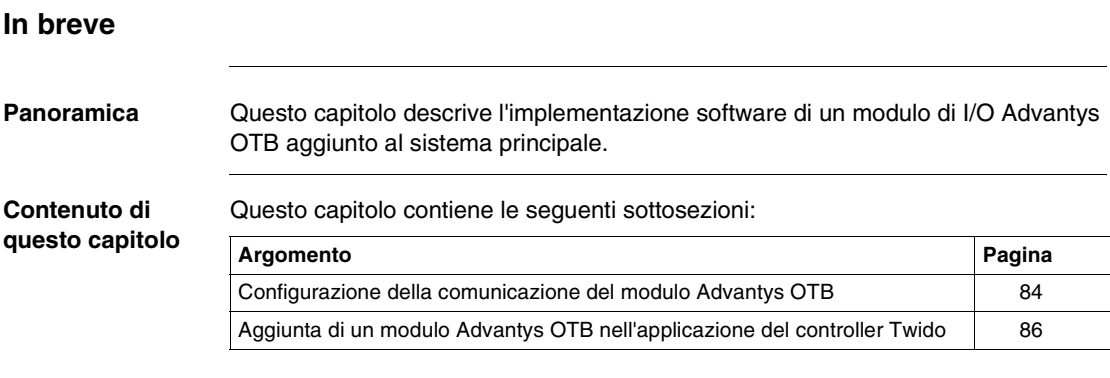

# <span id="page-83-0"></span>**Configurazione della comunicazione del modulo Advantys OTB**

**Principio** I prodotti del sistema devono essere configurati in funzione dell'applicazione del controller Twido, ossia:

- Indirizzo 1: ATV31
- Indirizzo 2: Advantys OTB
- $\bullet$  Indirizzo 10: Lexium 05
- Velocità di trasmissione: 125 Kbit/s

**Descrizione** Pannello frontale del modulo di I/O Advantys OTB:

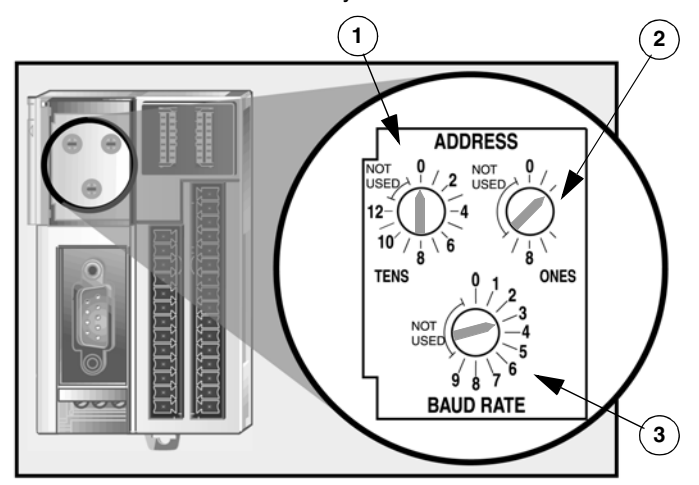

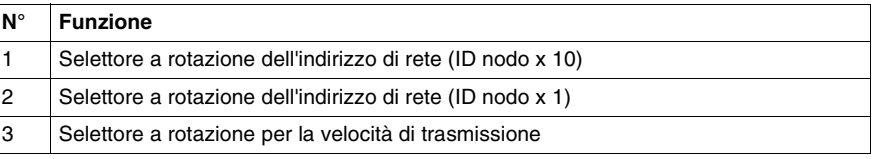

**Metodo** Configurazione dei parametri di comunicazione del modulo Advantys OTB:

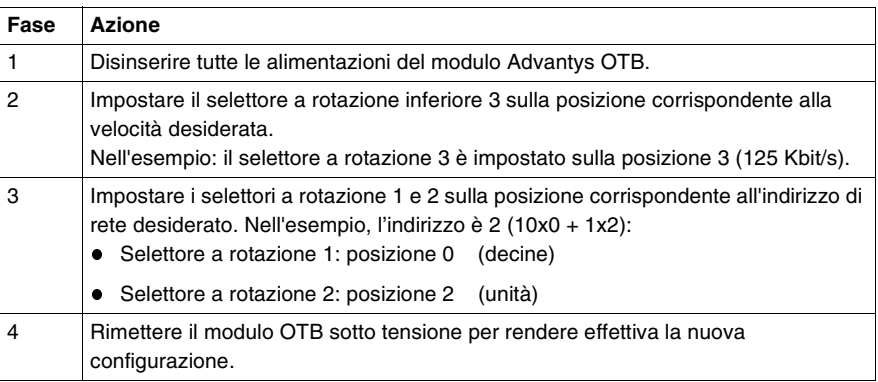

**Nota:** dopo ogni modifica delle caratteristiche di uno dei componenti della rete CANopen, è necessario reinizializzare il bus tramite l'esecuzione di un ciclo "spegnimento - accensione" del controller Twido.

### **Tabella di selezione della velocità**

Le velocità possibili sono le seguenti:

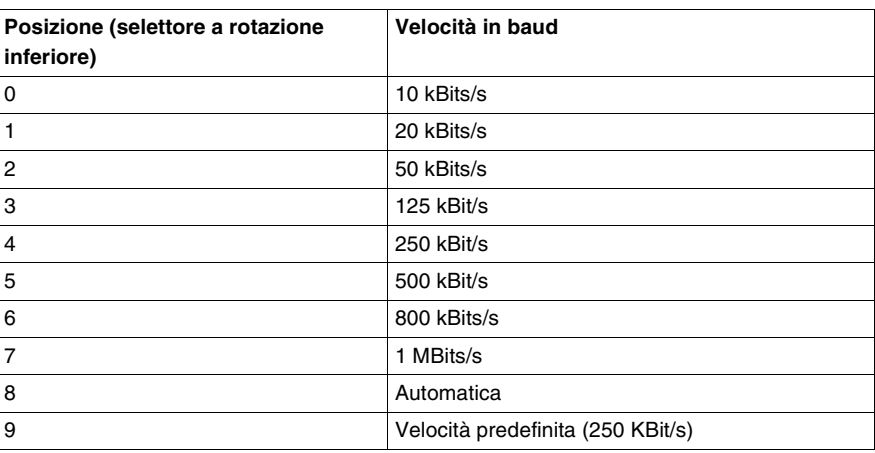

**Nota:** il valore 8 permette di realizzare una ricerca automatica della velocità di trasmissione del bus. La ricerca inizia dal valore di 1MBit/s e diminuisce per tentativi successivi fino a stabilire la comunicazione sul bus. La ricerca automatica funziona solo su una rete CANopen funzionale.

# <span id="page-85-0"></span>**Aggiunta di un modulo Advantys OTB nell'applicazione del controller Twido**

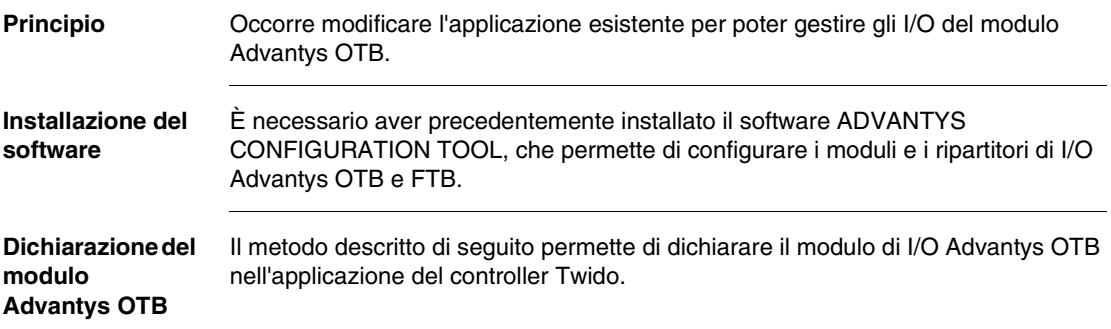

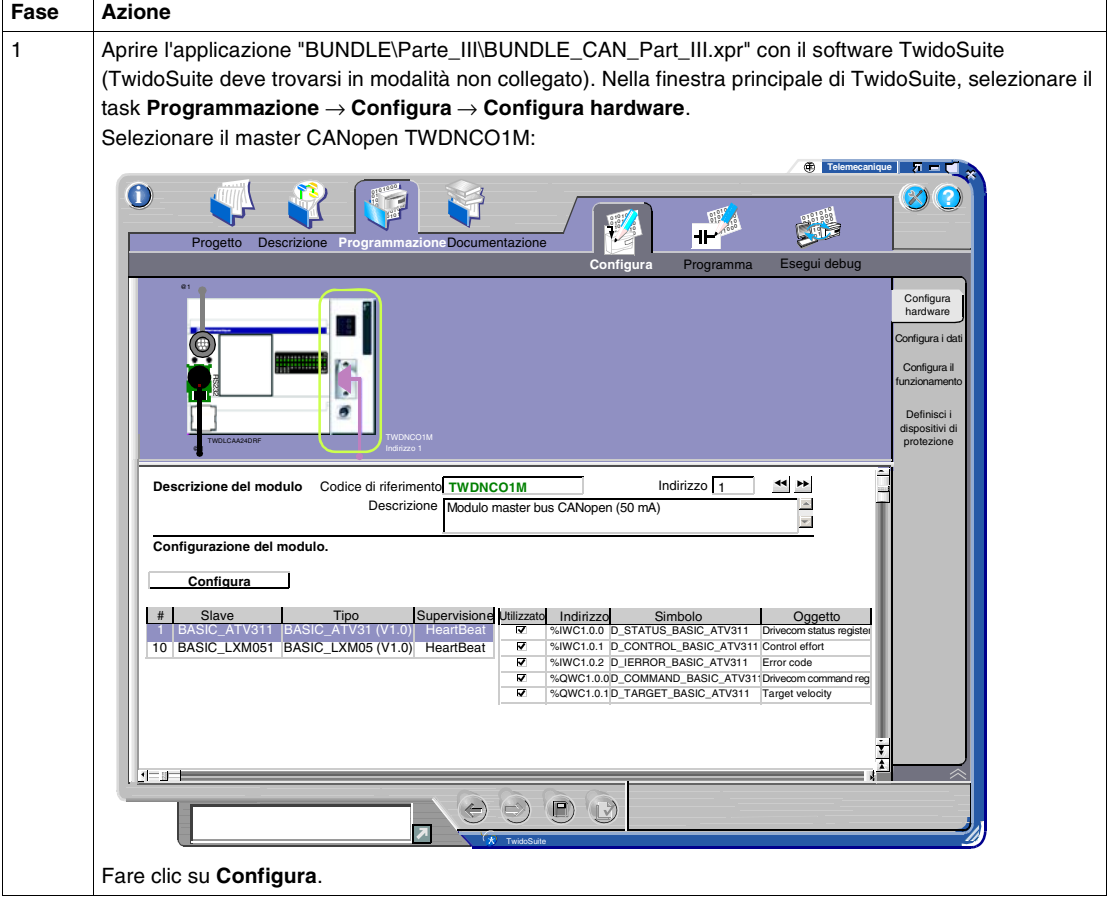

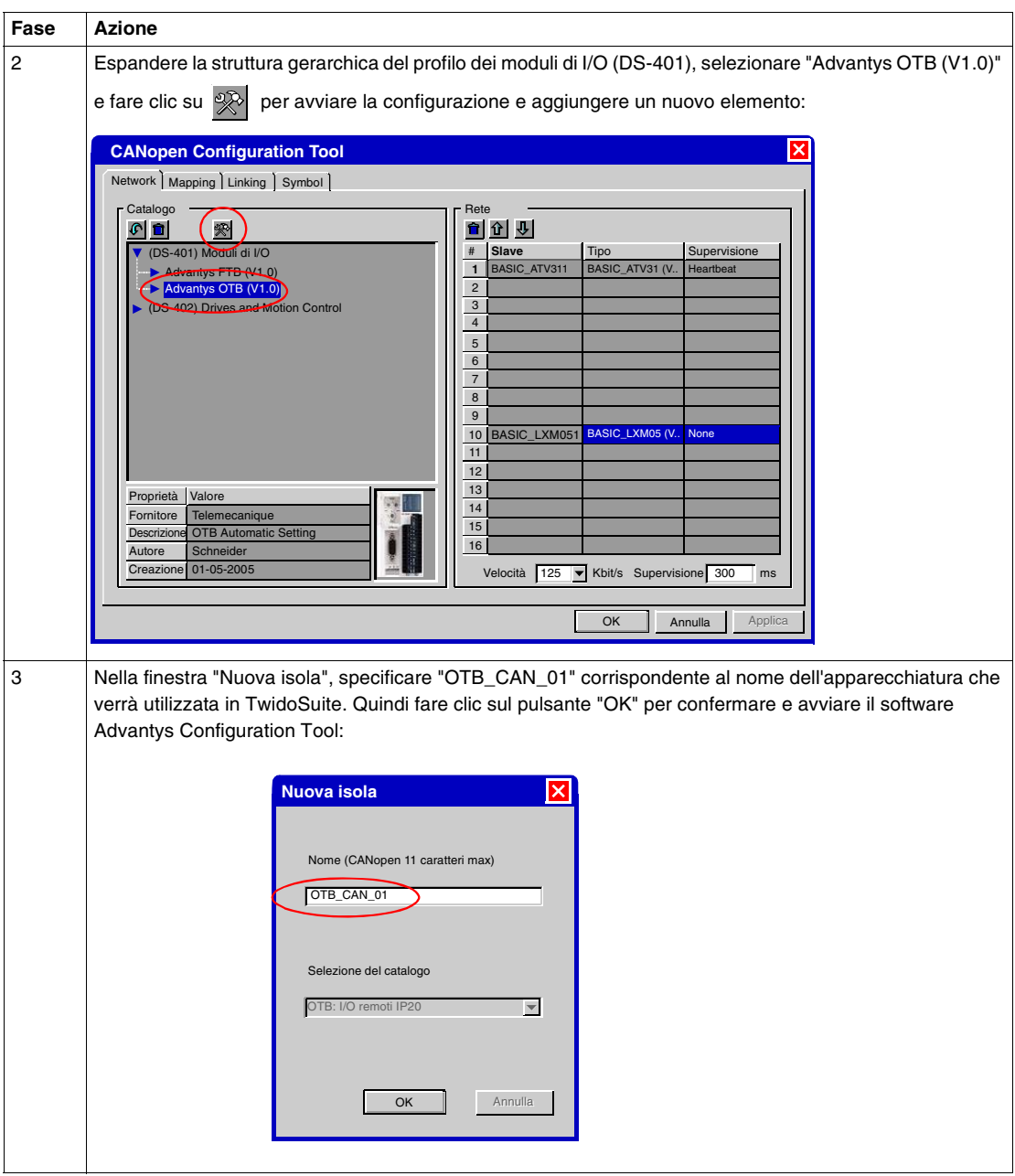

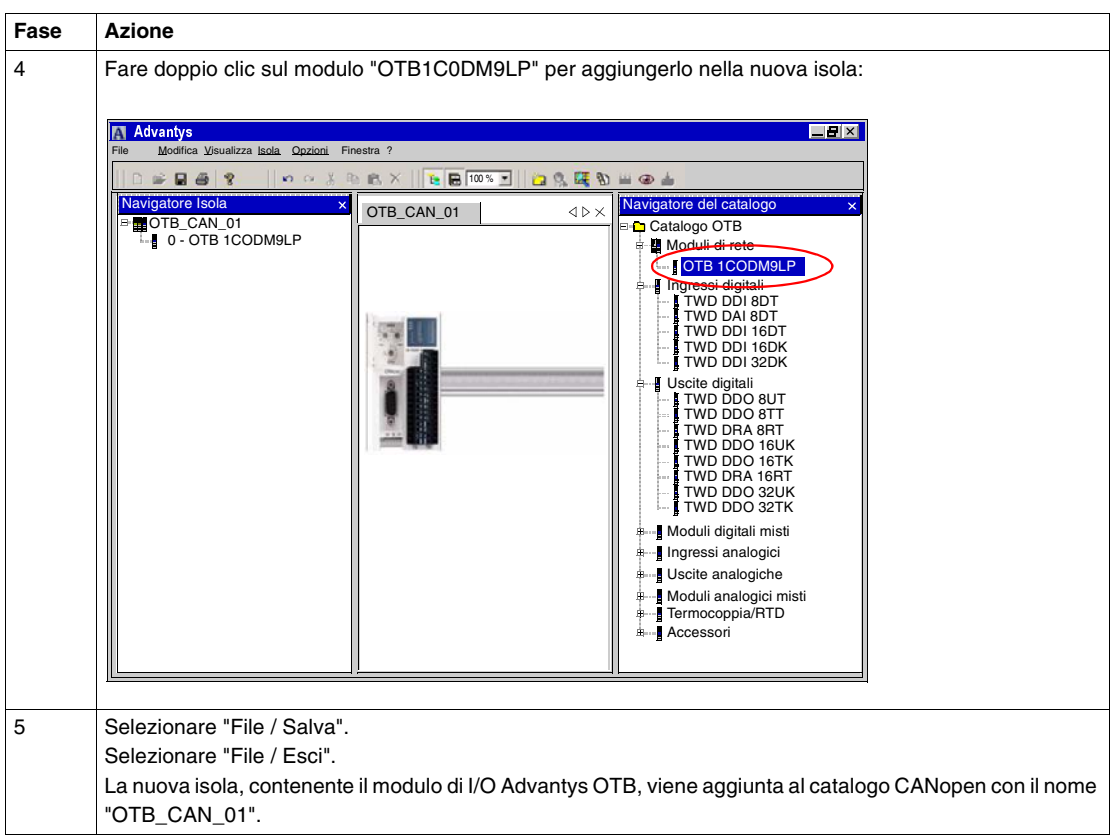

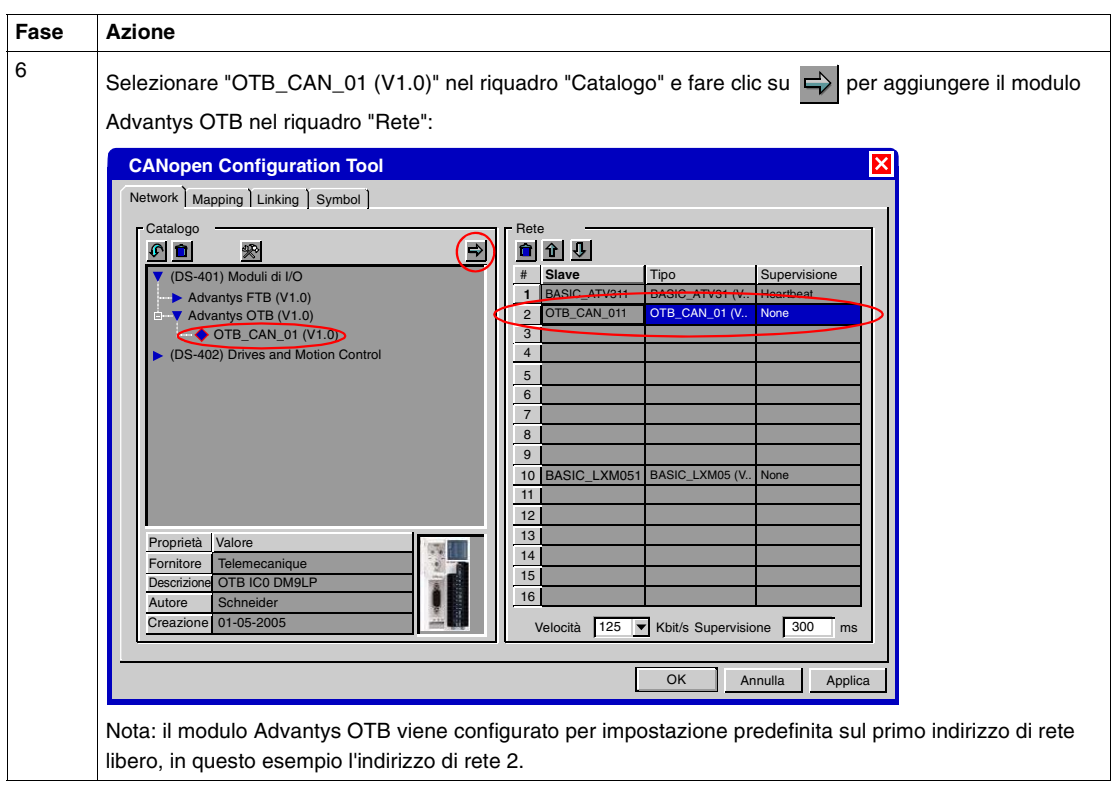

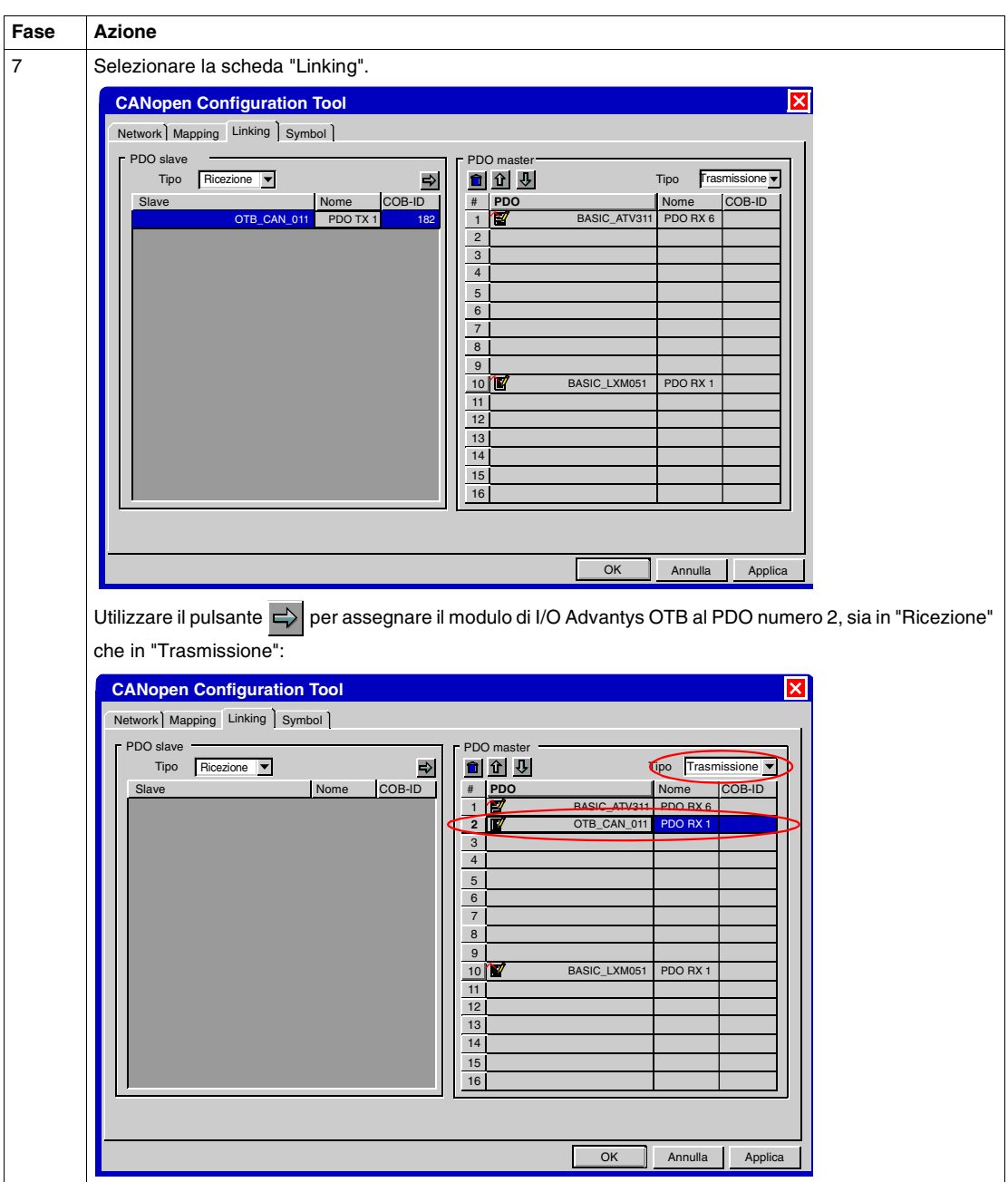

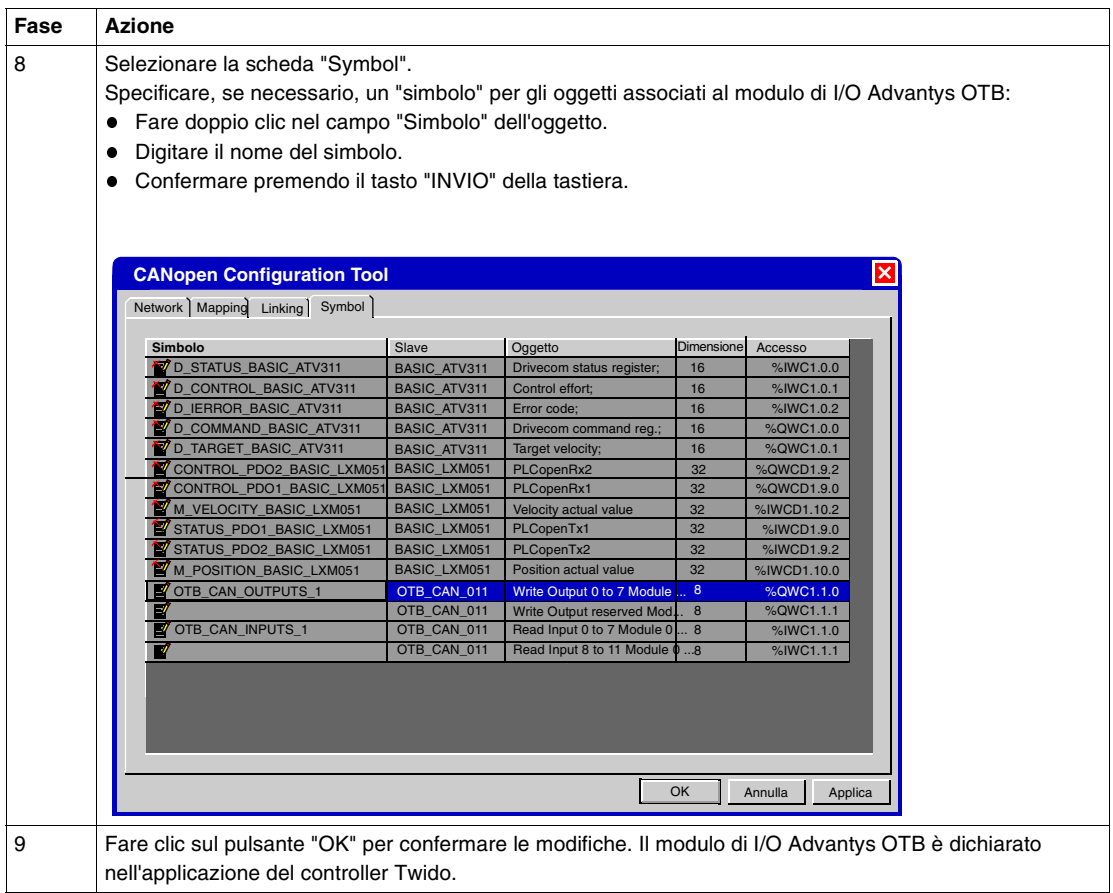

# **Programmazione** Il metodo descritto di seguito permette di modificare l'applicazione in modo che possa gestire le uscite del modulo di I/O Advantys OTB come per il controller Twido.

Occorre modificare le righe che gestiscono le uscite del controller Twido aggiungendovi le uscite del modulo Advantys OTB.

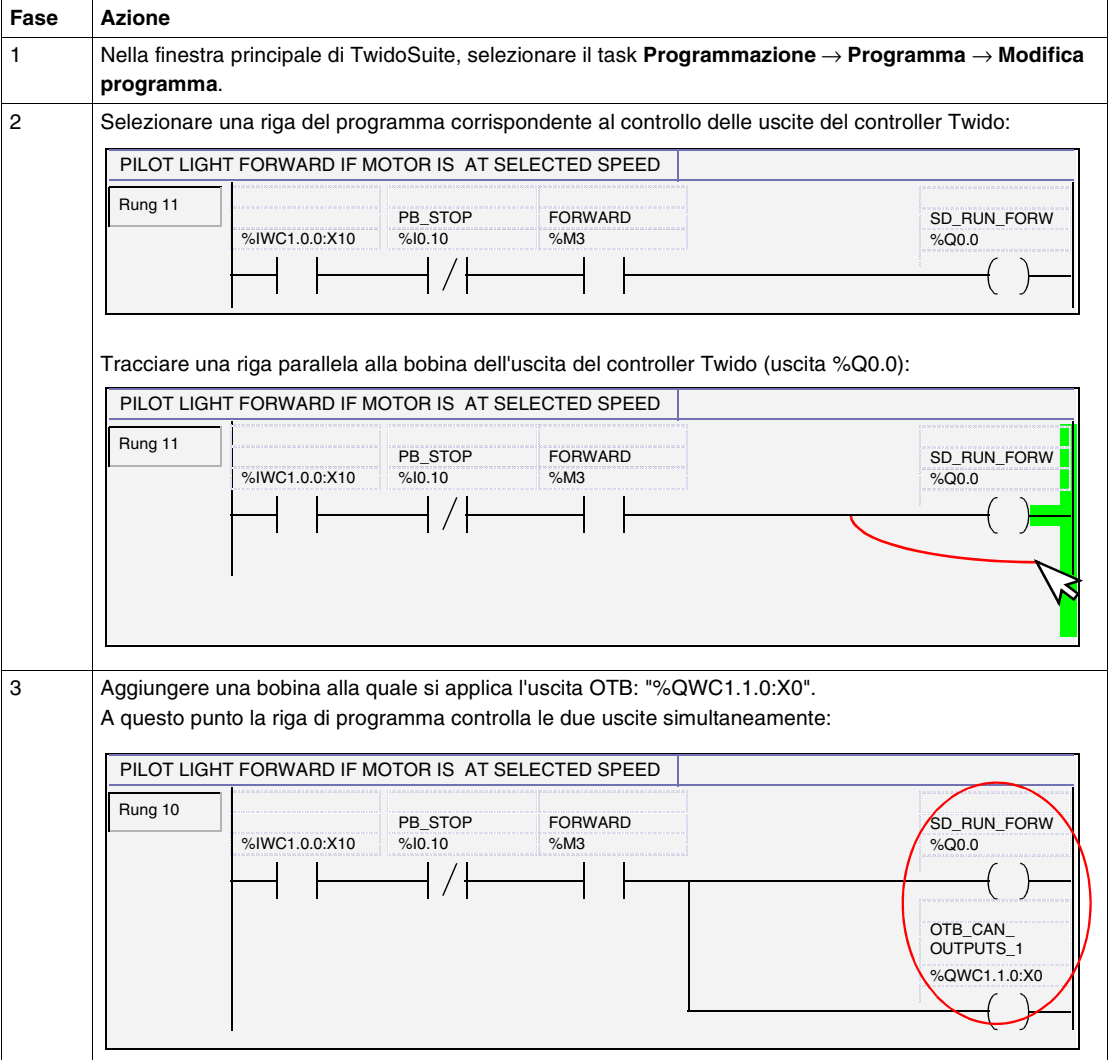

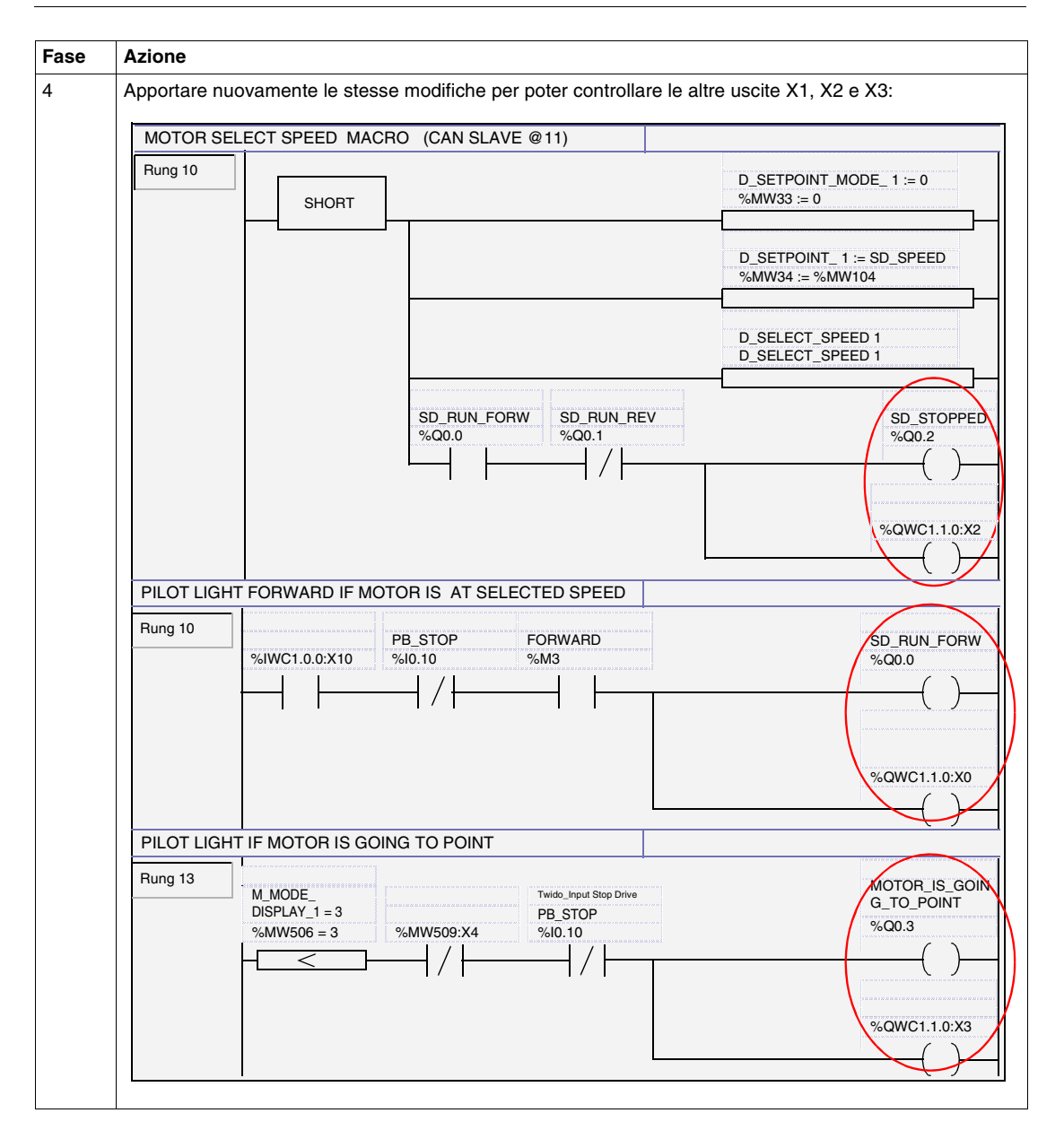

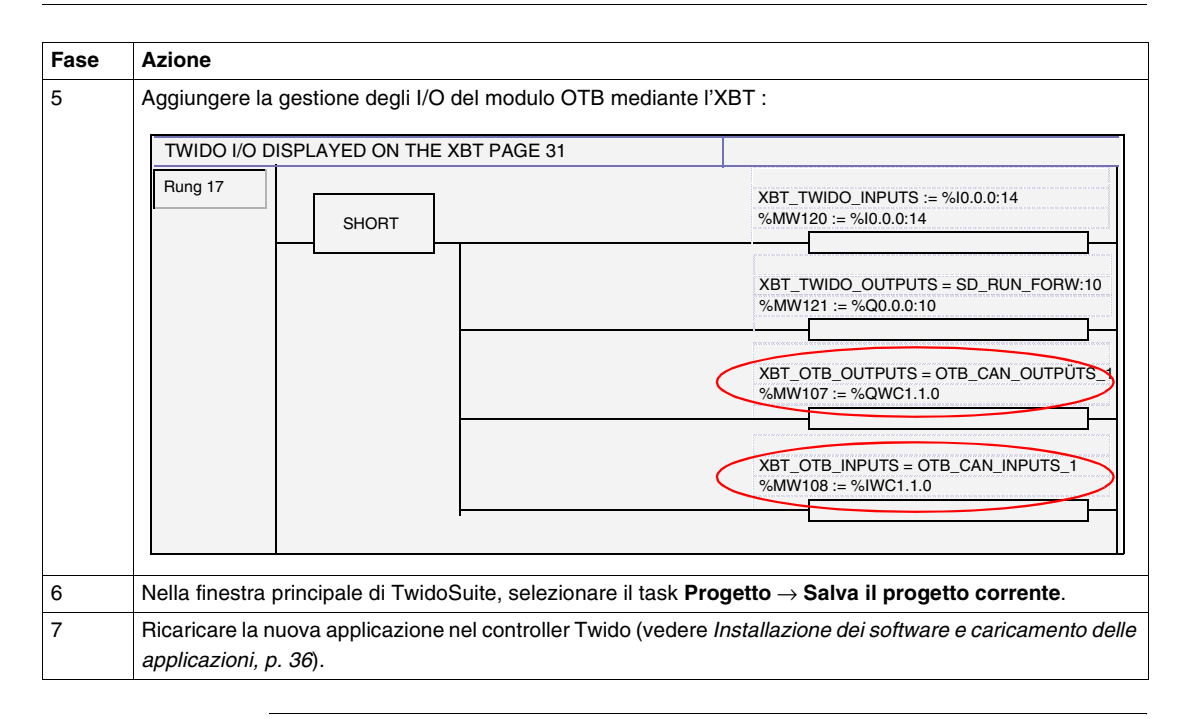

# **Aggiunta di moduli di espansione al modulo Advantys OTB**

# <span id="page-94-0"></span>**10**

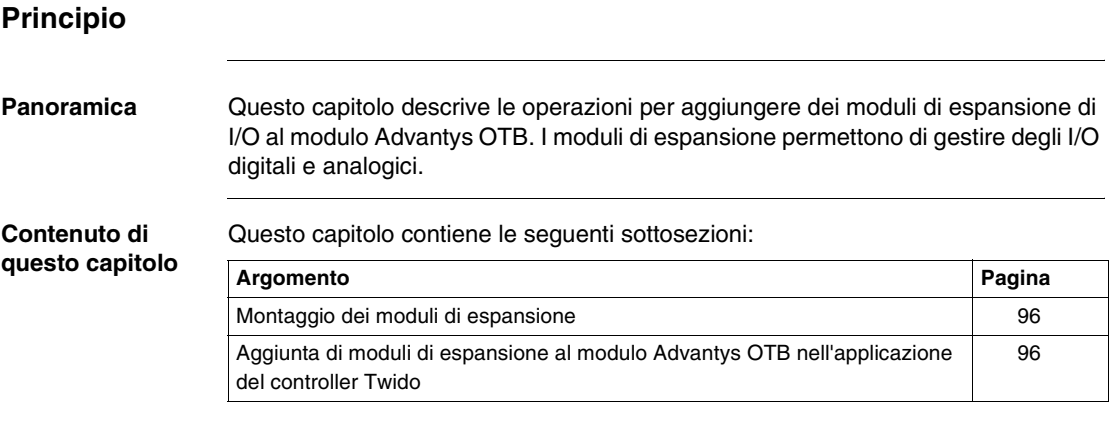

# <span id="page-95-0"></span>**Montaggio dei moduli di espansione**

**Principio** Vedere il manuale di riferimento 1606384.

## <span id="page-95-1"></span>**Aggiunta di moduli di espansione al modulo Advantys OTB nell'applicazione del controller Twido**

**Principio** Occorre modificare l'applicazione esistente per poter gestire gli I/O del modulo di I/ O Advantys OTB relativi a due moduli di espansione.

**Dichiarazione del modulo OTB** Il metodo descritto di seguito permette di dichiarare il modulo di I/O Advantys OTB nell'applicazione del controller Twido.

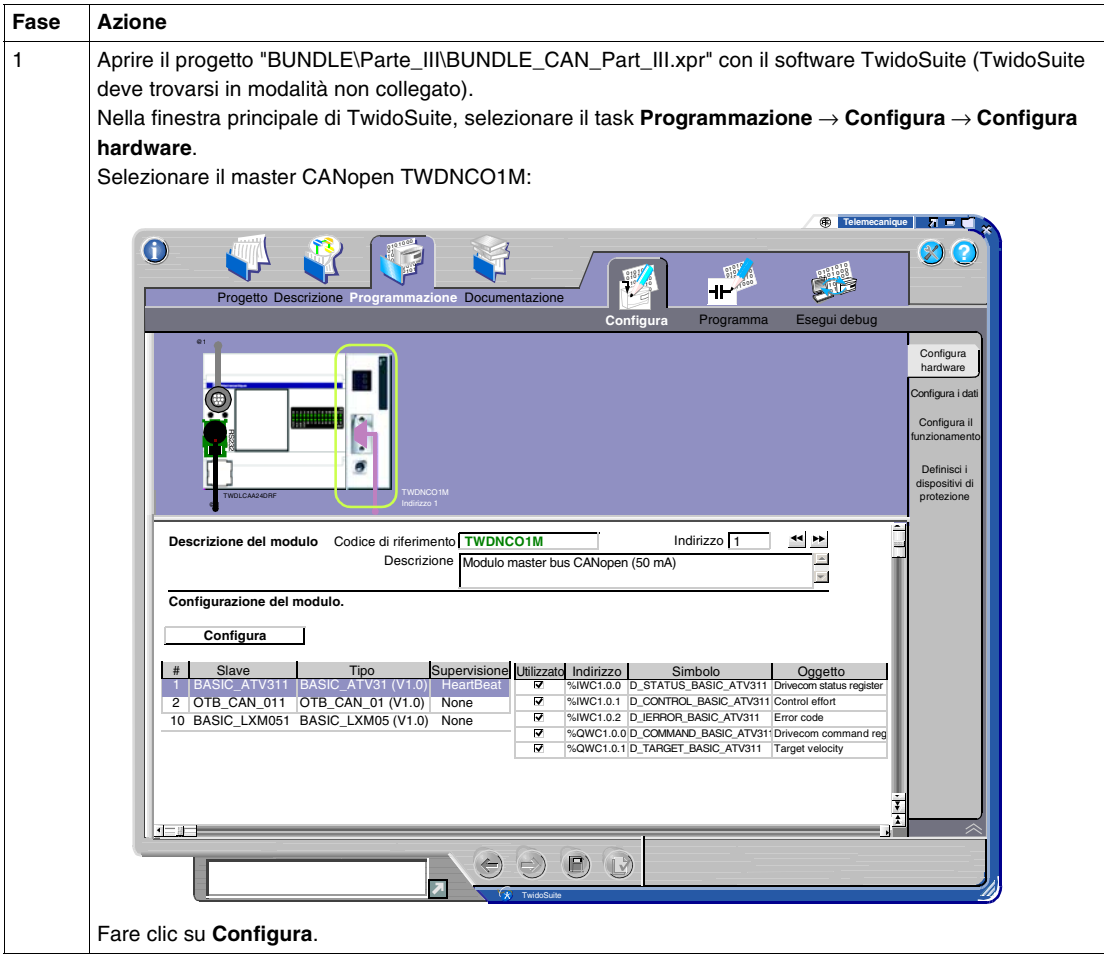

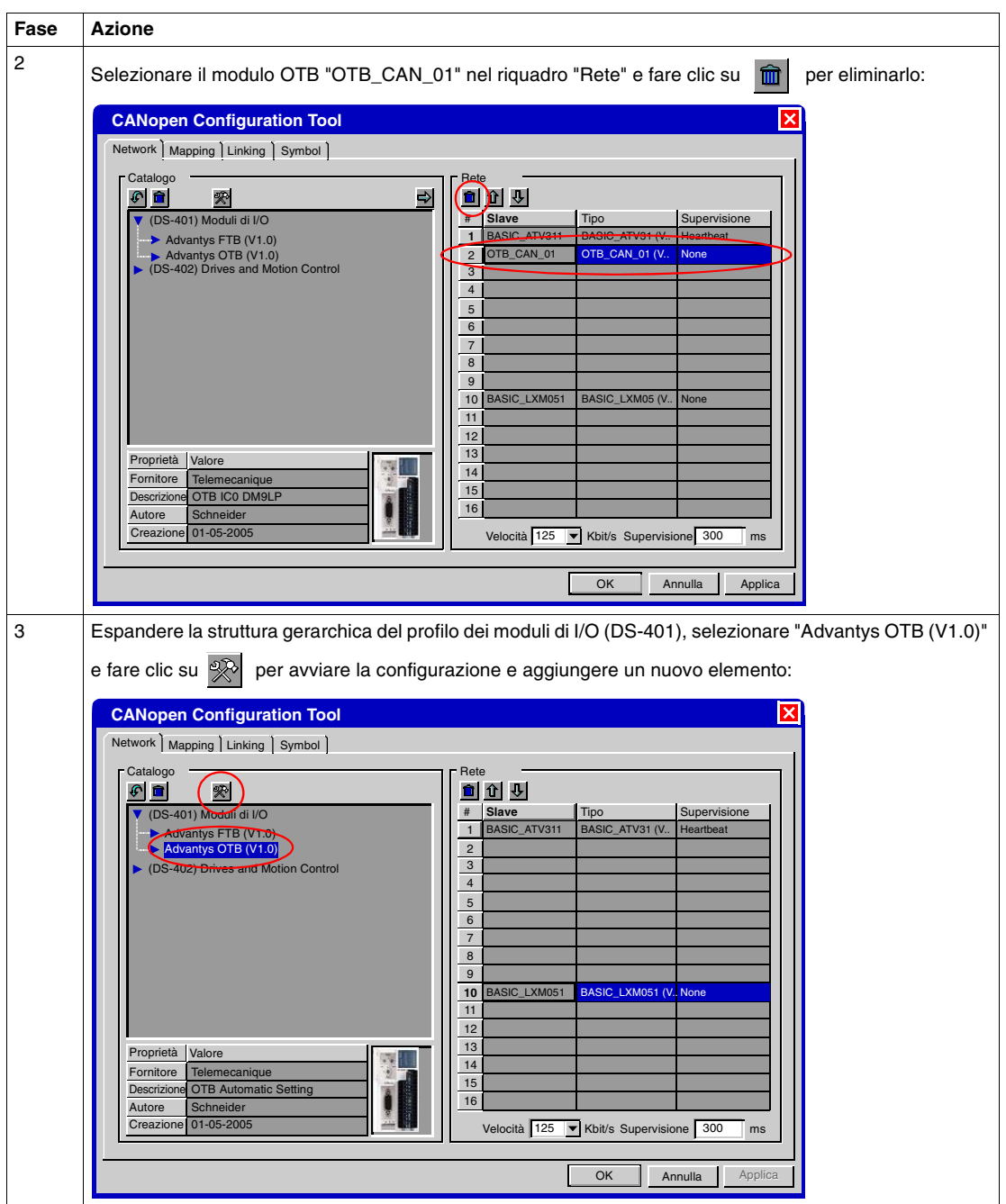

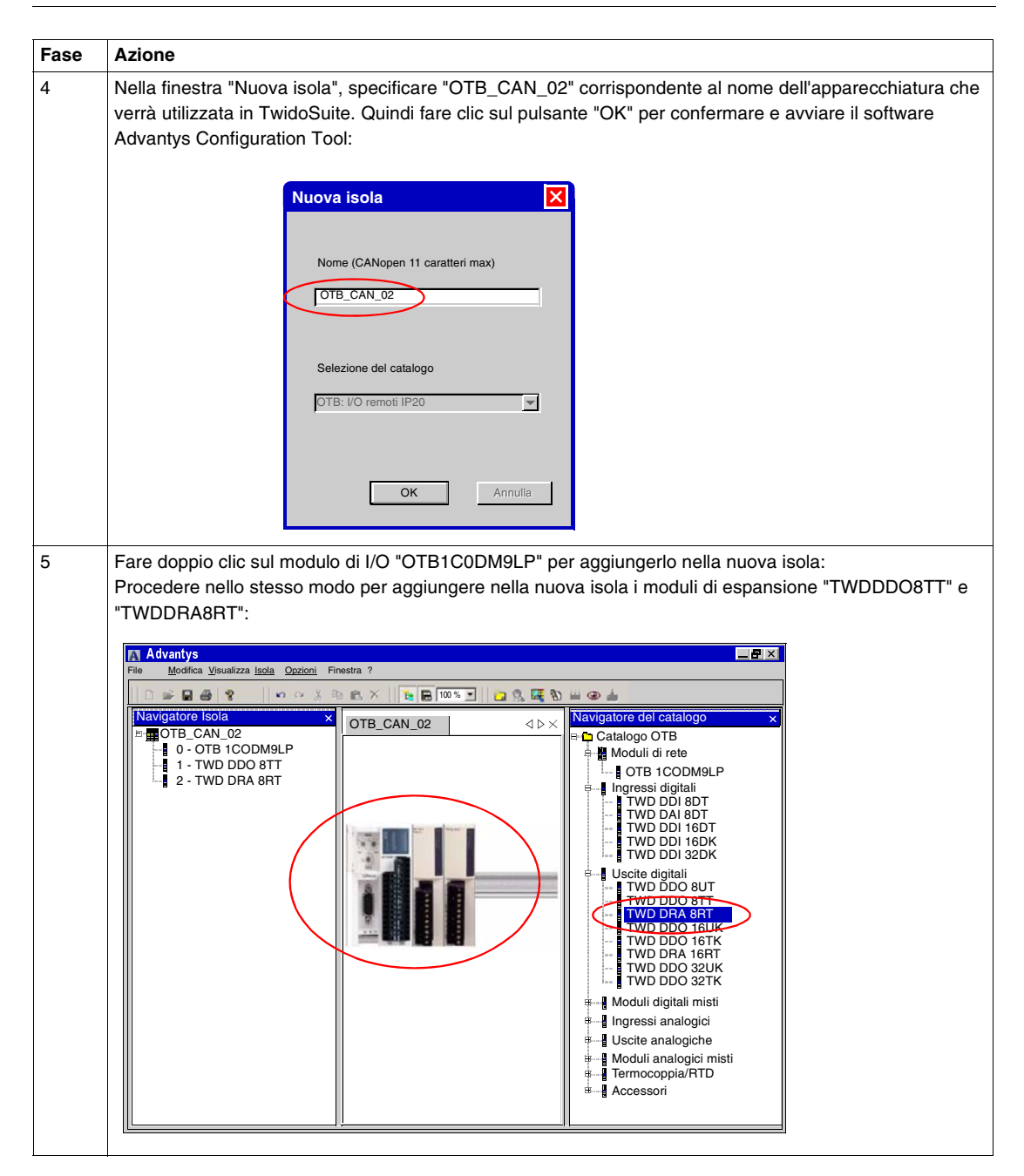

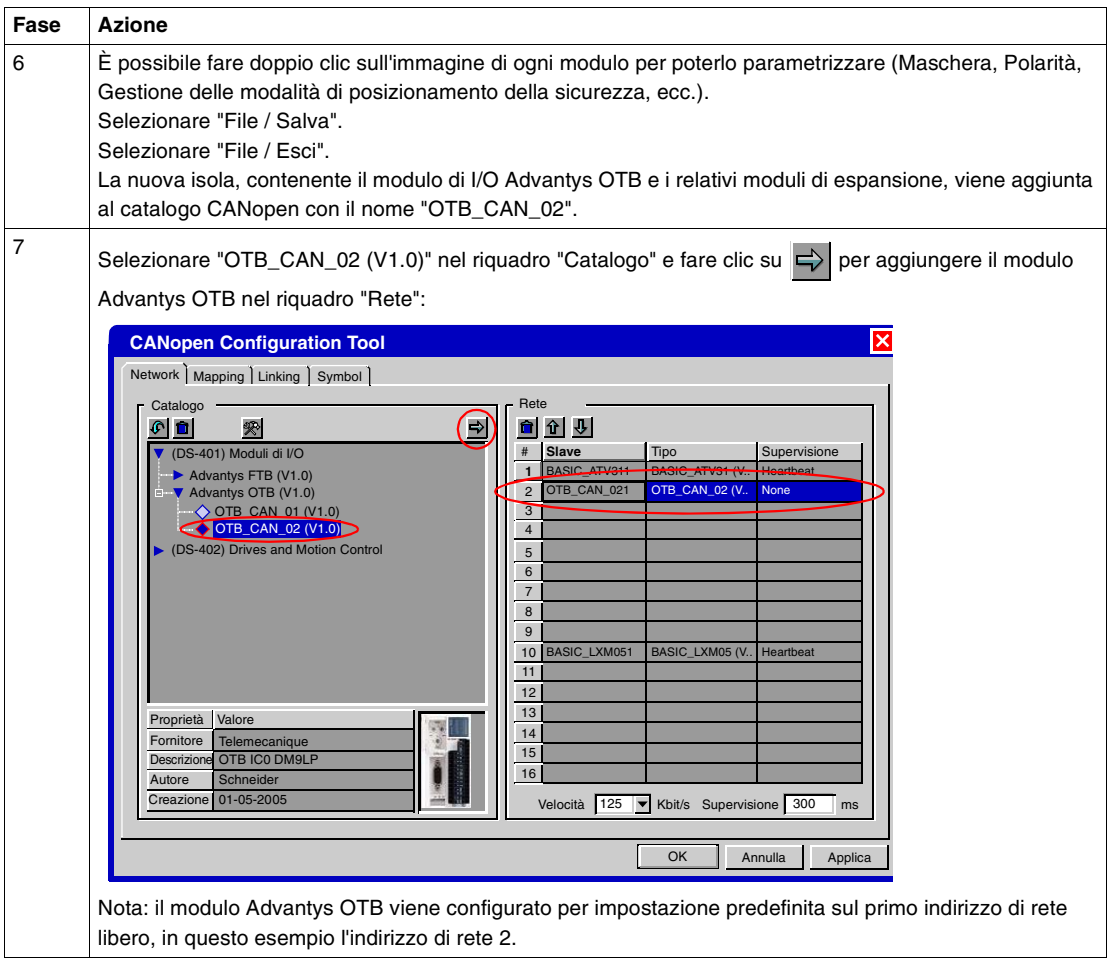

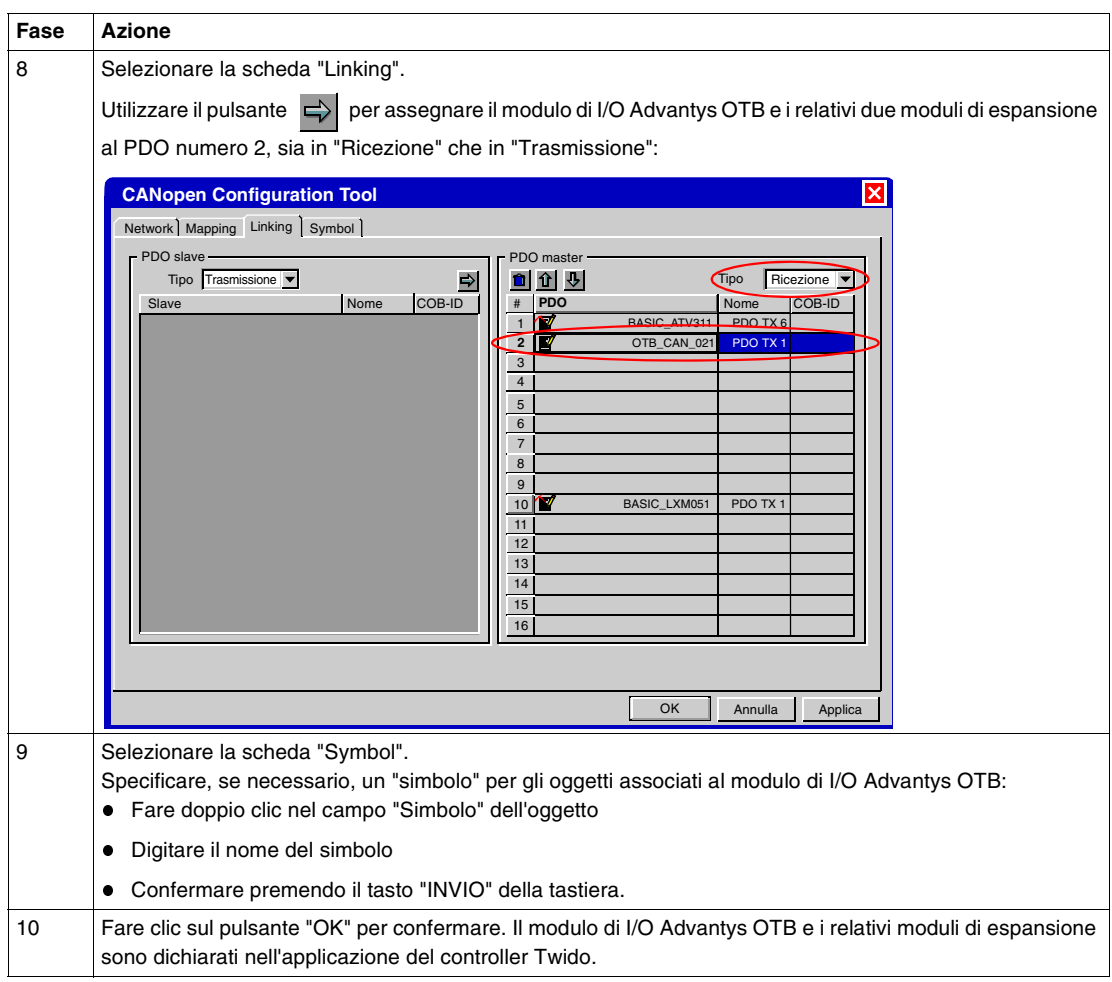

**Programmazione** L'obiettivo è modificare l'applicazione in modo che possa gestire le uscite del modulo di I/O Advantys OTB e dei relativi moduli di espansione come quelle del controller Twido.

> Il metodo da applicare è identico a quello descritto per l'aggiunta di un Advantys OTB, ovvero l'integrazione nell'applicazione delle nuove uscite della nuova isola:

- Da %QWC1.1.0:X0 a X7 per il modulo Advantys OTB "OTB1C0DEM9LP"
- Da %QWC1.1.2:X0 a X7 per il modulo di espansione "TWDDO8TT"
- Da %QWC1.1.4:X0 a X7 per il modulo di espansione "TWDRA8RT".

La figura, ad esempio, mostra la riga dell'applicazione modificata che gestisce le spie di "FUNZIONAMENTO AVANTI":

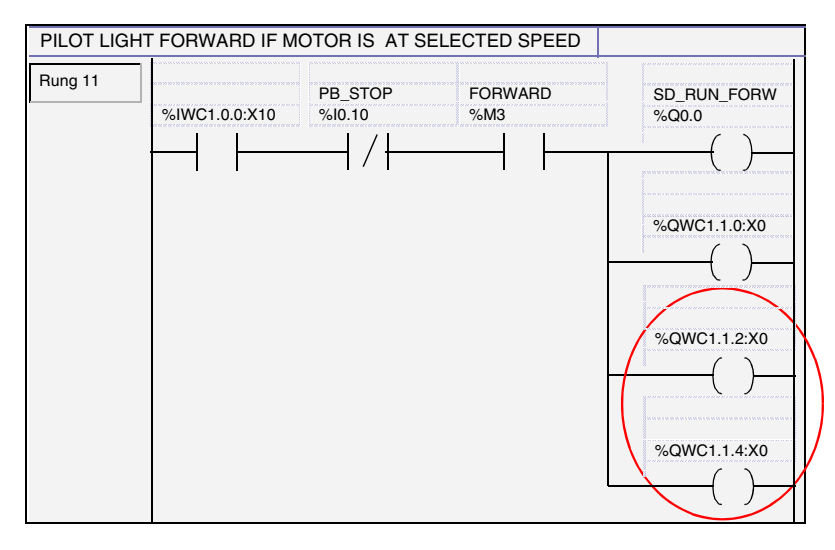

Nella finestra principale di TwidoSuite, selezionare il task **Progetto** → **Salva il progetto corrente**.

Ricaricare la nuova applicazione nel controller Twido (vedere *Installazione dei software e caricamento delle applicazioni, p. [36](#page-35-0)*).

# **Aggiunta di un ripartitore di I/O Advantys FTB**

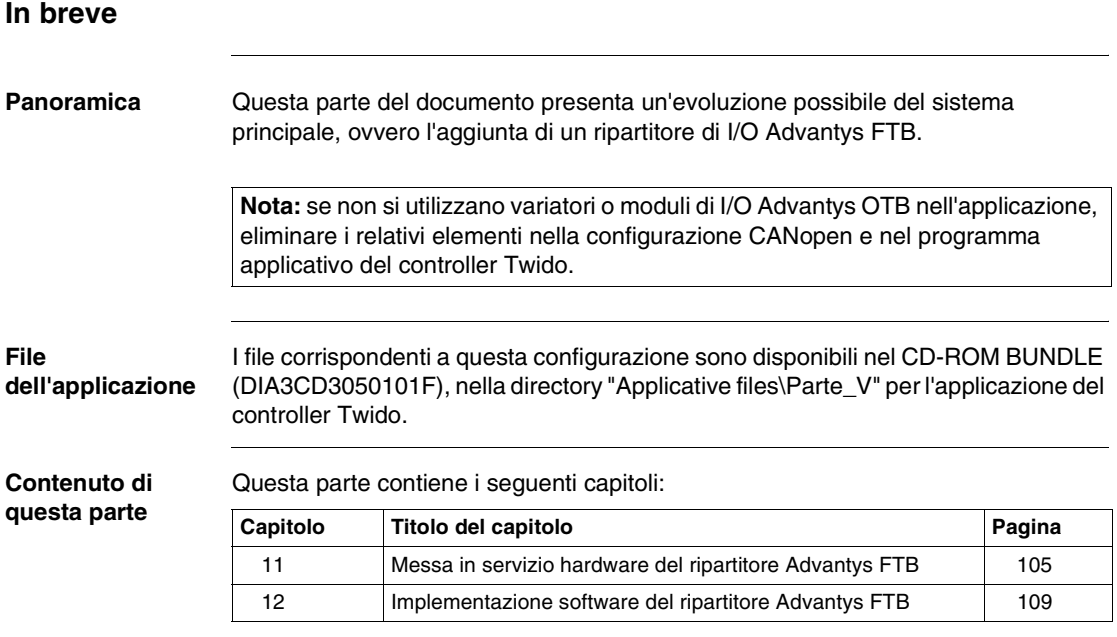

# **Messa in servizio hardware del ripartitore Advantys FTB**

# <span id="page-104-0"></span>**11**

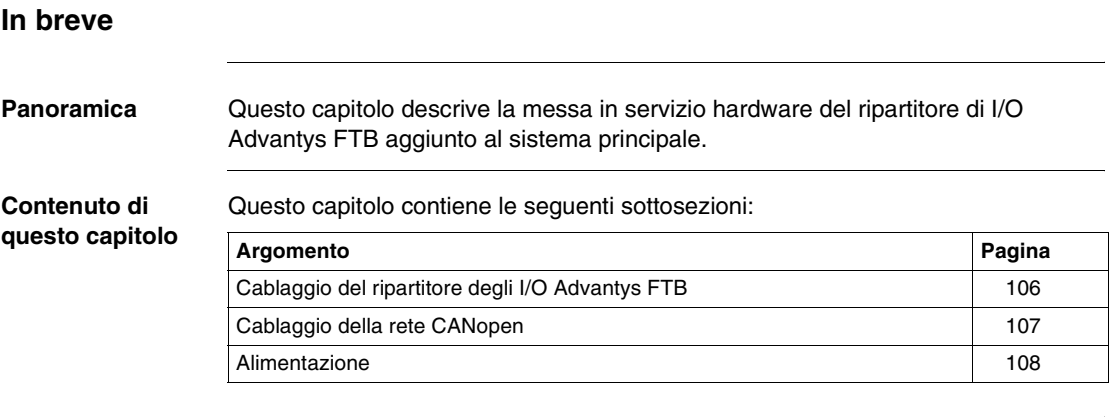

# <span id="page-105-0"></span>**Cablaggio del ripartitore degli I/O Advantys FTB**

Questa parte del documento descrive i collegamenti illustrati nella figura: **Schema dell'installazione 24 VDC 1 220 / 240 VAC** i <mark>a</mark>di **110-240 VAC 3 24 24 VDC 24 VDC 220 / 240 VAC**

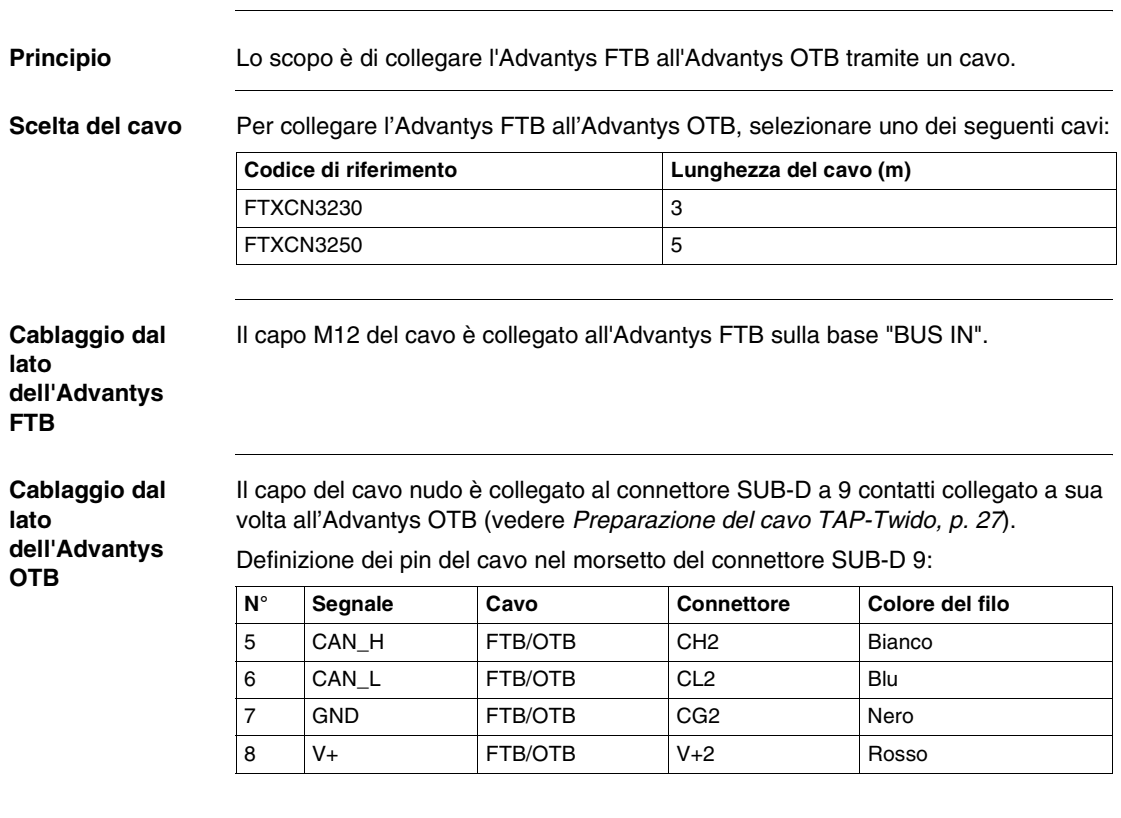

# <span id="page-106-0"></span>**Cablaggio della rete CANopen**

**Nota:** impostare la terminazione di fine linea del connettore SUB-D 9 dell'Advantys OTB su "OFF".

Collegare la terminazione di fine linea FTXCNTL12 sulla base "BUS OUT" dell'Advantys FTB.

# <span id="page-107-0"></span>**Alimentazione**

**Alimentazione del modulo Advantys FTB** Per l'alimentazione del ripartitore di I/O Advantys FTB utilizzare uno dei seguenti cavi:

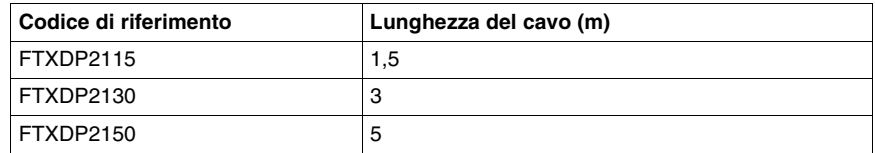

Schema di cablaggio:

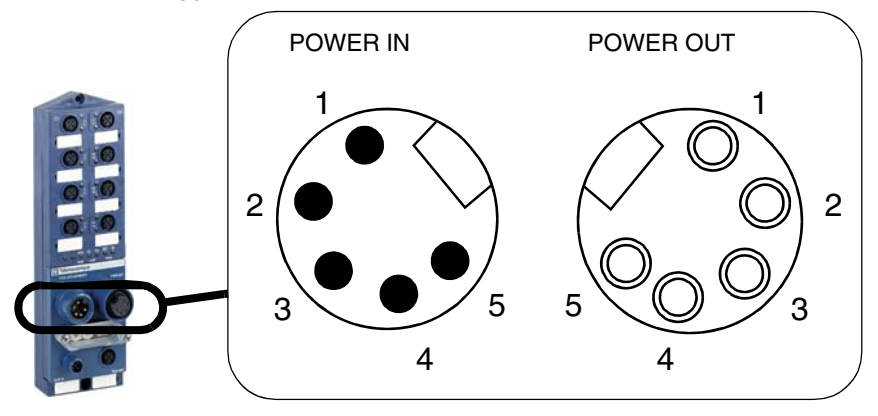

Definizione dei contatti:

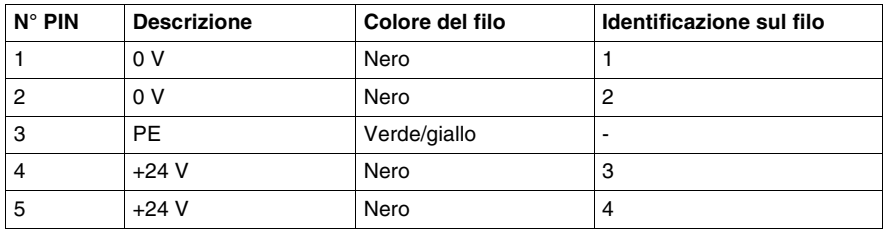
## **Implementazione software del ripartitore Advantys FTB**

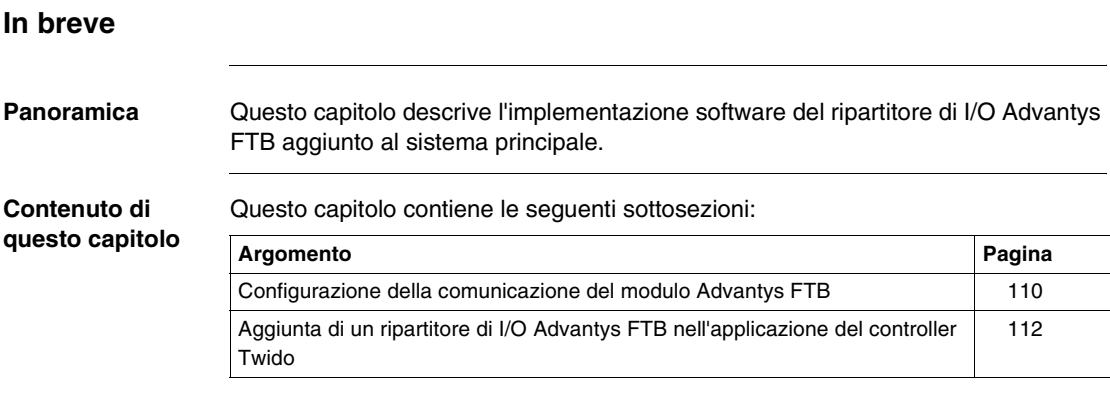

#### <span id="page-109-0"></span>**Configurazione della comunicazione del modulo Advantys FTB**

**Principio** I prodotti del sistema devono essere configurati in funzione dell'applicazione del controller Twido, ossia:

- Indirizzo 1: ATV31
- Indirizzo 2: Advantys OTB
- Indirizzo 3: Advantys FTB
- $\bullet$  Indirizzo 10: Lexium 05
- Velocità di trasmissione: 125 Kbit/s

**Descrizione** Pannello frontale del ripartitore di I/O Advantys FTB:

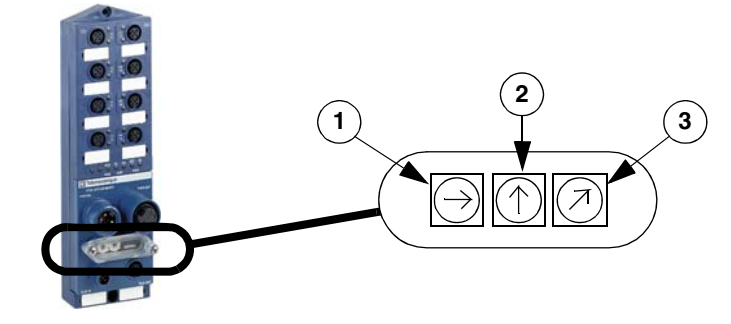

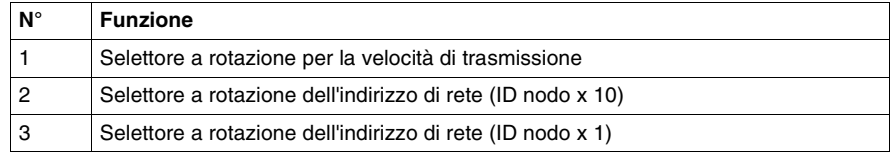

**Metodo** Configurazione dei parametri di comunicazione del modulo Advantys FTB:

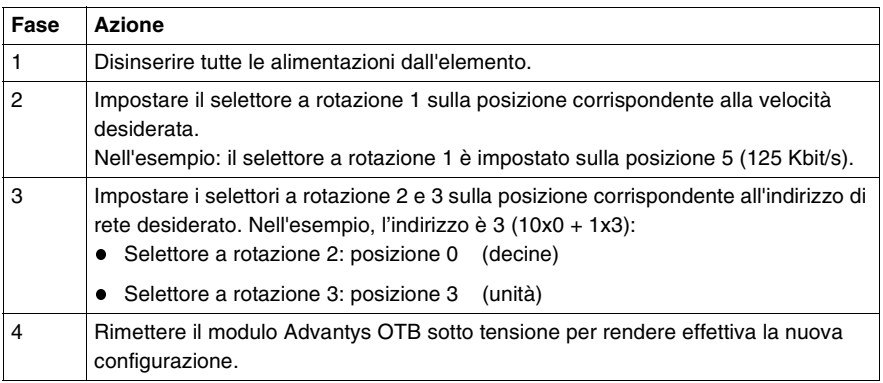

#### **Configurazione della velocità di trasmissione**

La regolazione della velocità di trasmissione si effettua utilizzando un selettore a rotelle.

Le velocità possibili sono le seguenti:

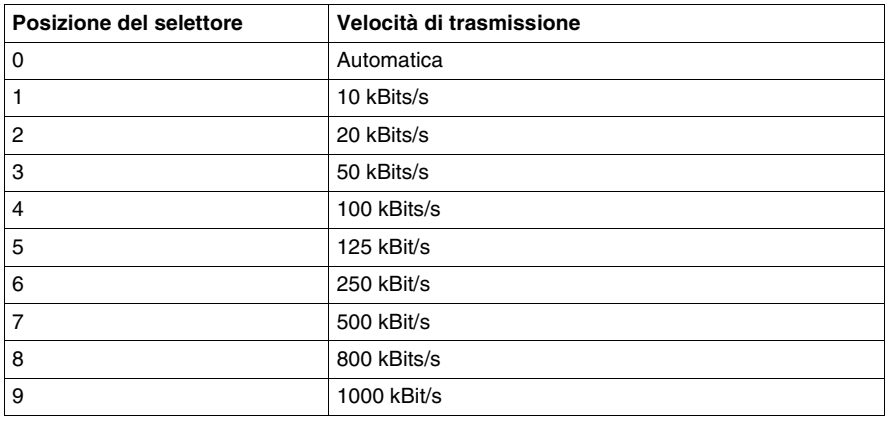

### <span id="page-111-0"></span>**Aggiunta di un ripartitore di I/O Advantys FTB nell'applicazione del controller Twido**

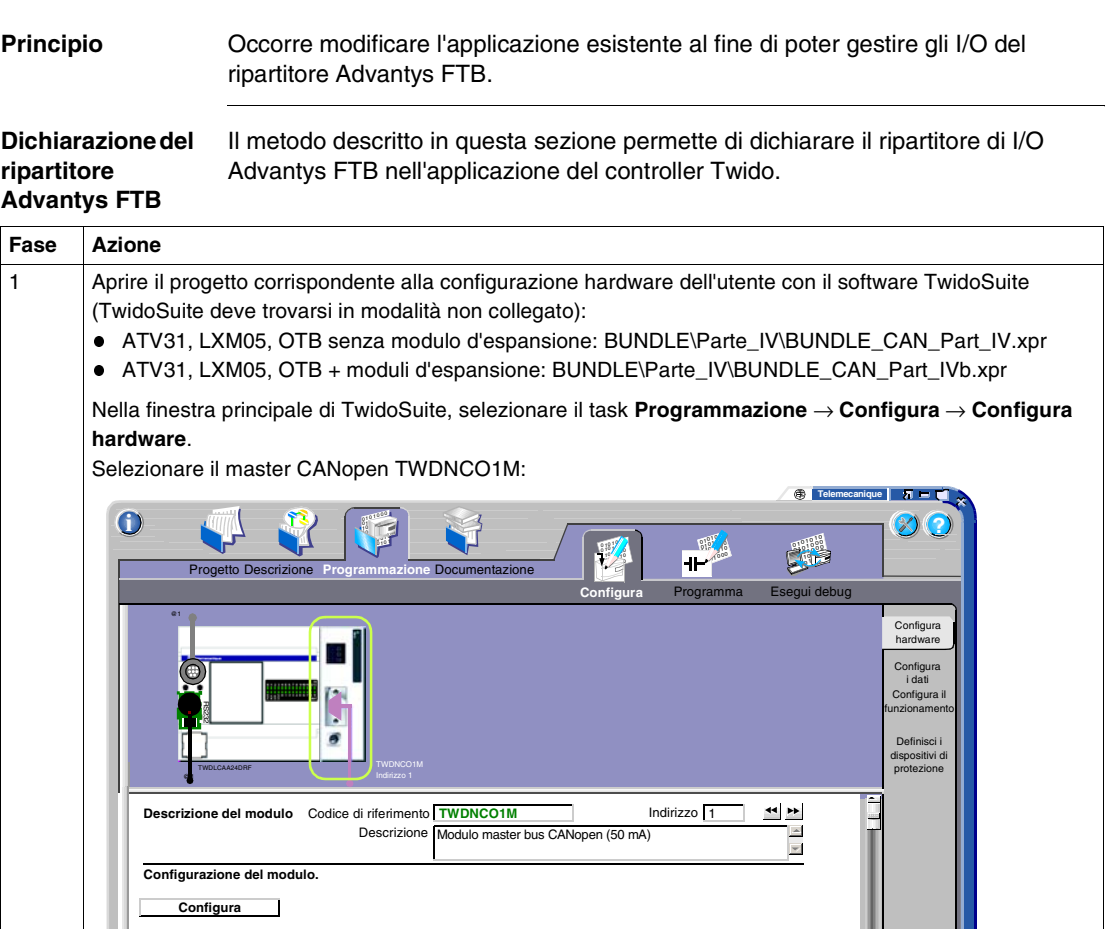

Utilizzato Indirizzo Simbolo Simbolo Oggetto Martistano Individuale register<br>
MICO D. STATUS BASIC ATV311 Divisor and the NWC1.0.1 D. CONTROL BASIC ATV311 Control effort<br>
MICO P. NWC1.0.2 D. JERROR BASIC ATV311 Error code<br> 1 BASIC\_ATV311 BASIC\_ATV31 (V1.0)HeartBeat 2 OTB\_CAN\_021 OTB\_CAN\_02 (V1.0) None  $\overline{\mathbf{v}}$ 10 BASIC LXM051 BASIC LXM05 (V1.0)None  $\overline{\mathbf{v}}$  $\overline{\mathbf{v}}$  $\overline{\mathbf{v}}$  $\frac{1}{\frac{1}{2}}$ that **t**  $D$  $\begin{picture}(45,4) \put(0,0){\line(1,0){155}} \put(10,0){\line(1,0){155}} \put(10,0){\line(1,0){155}} \put(10,0){\line(1,0){155}} \put(10,0){\line(1,0){155}} \put(10,0){\line(1,0){155}} \put(10,0){\line(1,0){155}} \put(10,0){\line(1,0){155}} \put(10,0){\line(1,0){155}} \put(10,0){\line(1,0){155}} \put(10,0){\line(1,0){155}} \put$ TwidoSuite Fare clic su **Configura**.

|# Slave | Tipo Supervisione Utilizzato Indirizzo

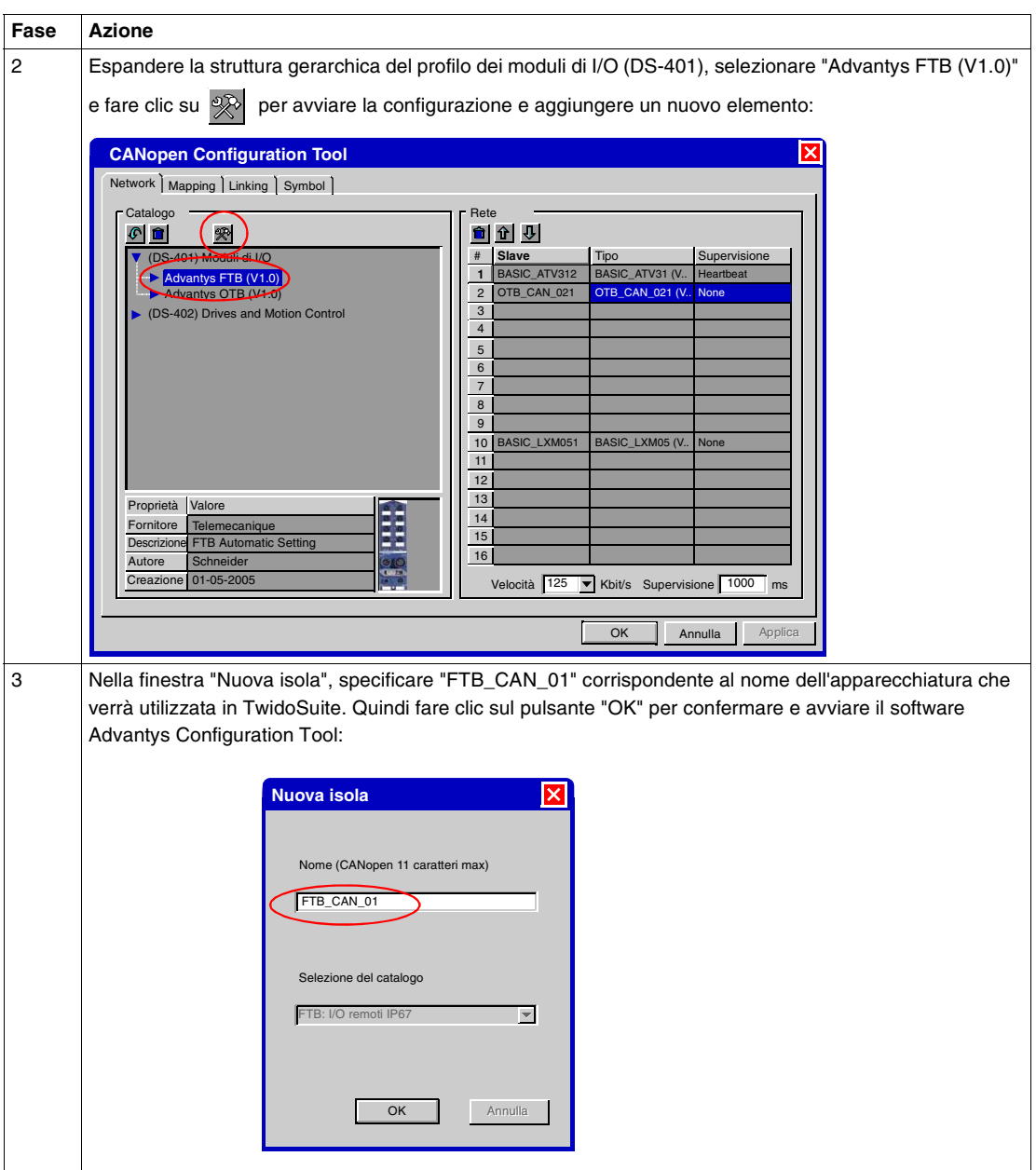

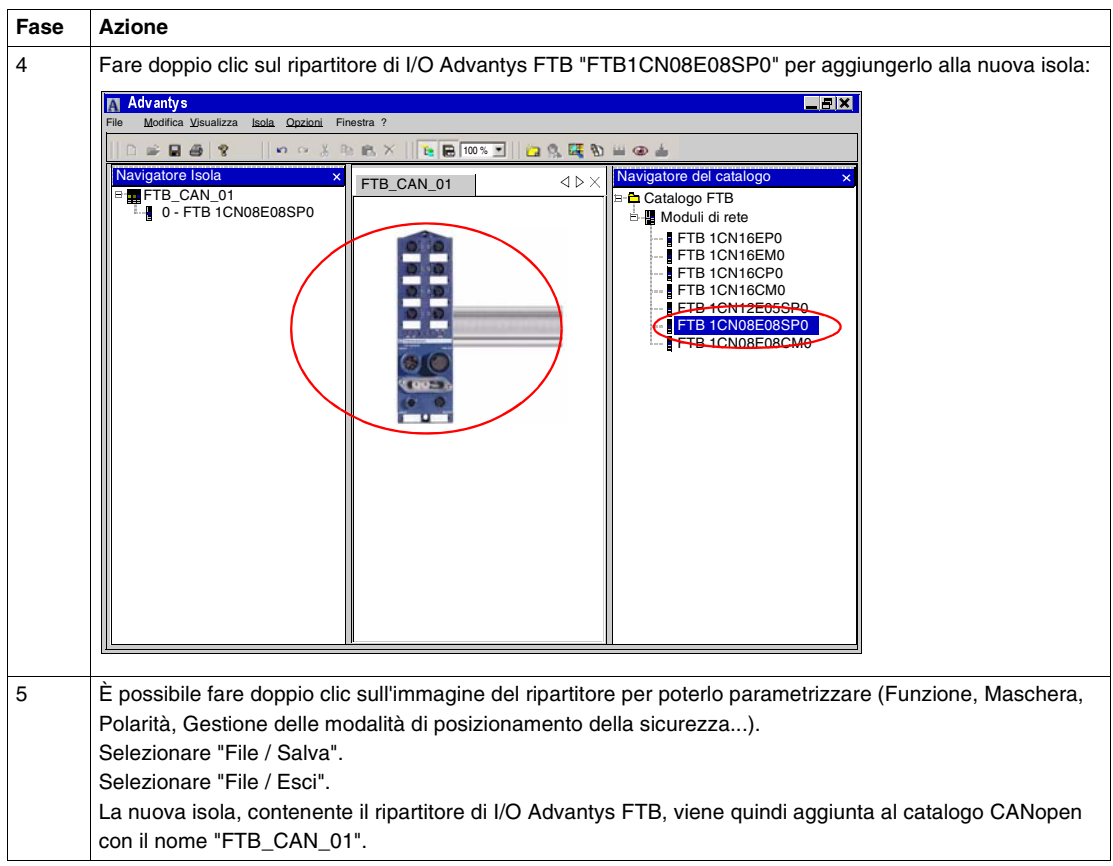

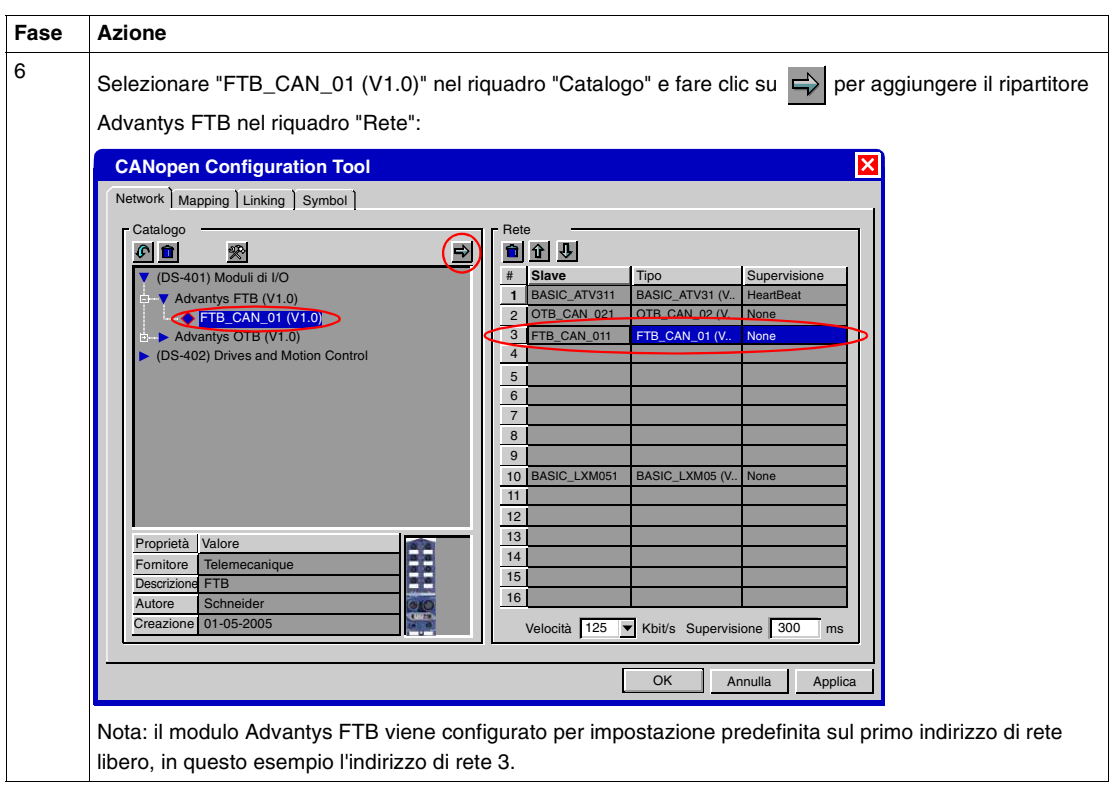

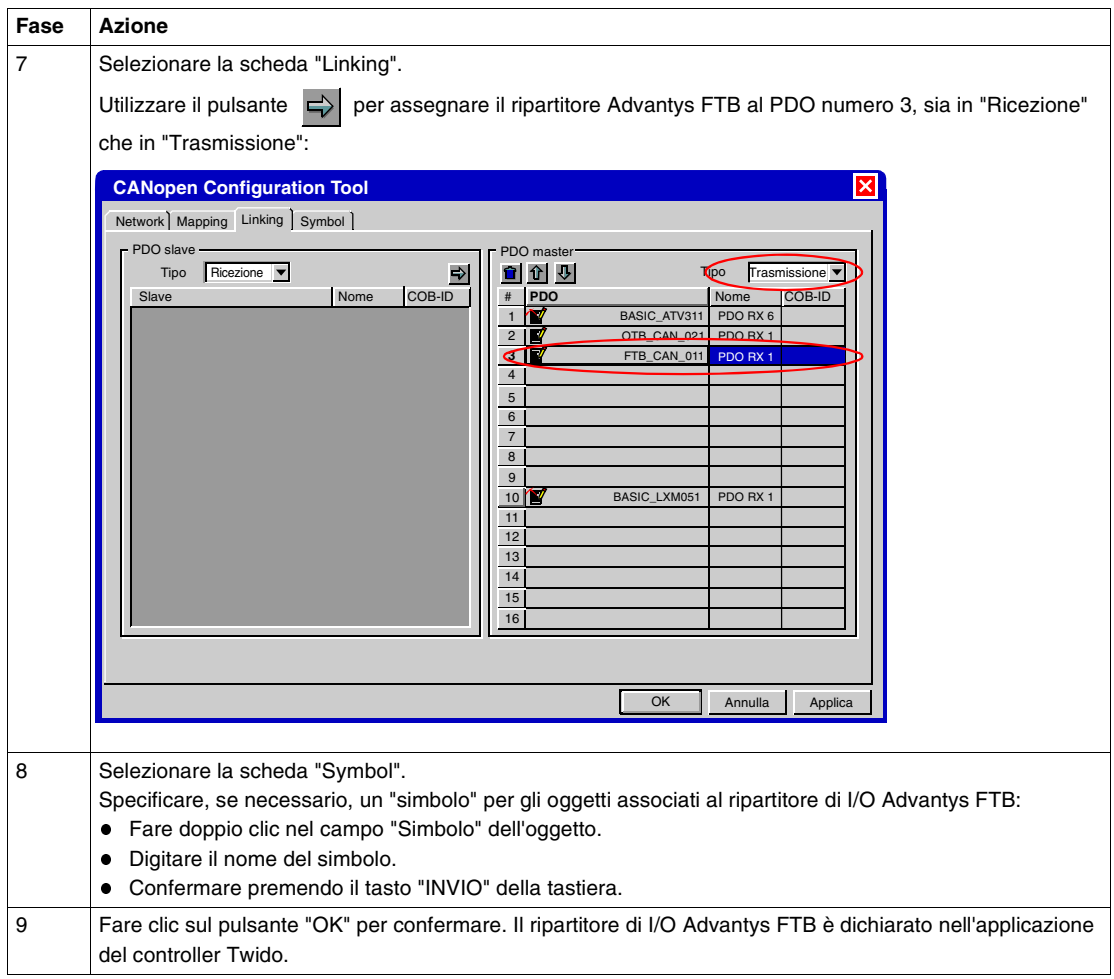

**Programmazione** Il metodo descritto di seguito permette di modificare l'applicazione per gestire gli I/ O del ripartitore d'I/O Advantys FTB in modo identico a quello del controller Twido.

> Il metodo da applicare è identico a quello descritto per l'aggiunta di un Advantys OTB, ovvero integrando nell'applicazione i nuovi I/O del ripartitore Advantys FTB:

- %IWC1.2.0:X0 a X7 per gli ingressi
- %QWC1.2.0:X0 a X7 per le uscite

Nella finestra principale di TwidoSuite, selezionare il task **Progetto** → **Salva il progetto corrente**.

Ricaricare la nuova applicazione nel controller Twido (vedere *Installazione dei software e caricamento delle applicazioni, p. [36](#page-35-0)*).

# **Appendici**

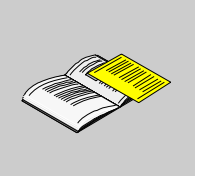

## **In breve Lista dei simboli** Le pagine che seguono contengono la lista dei simboli dell'applicazione descritti in questo documento. **Contenuto di questa appendice** L'appendice contiene i seguenti capitoli: Capitolo Titolo del capitolo **Pagina** A Lista dei simboli dell'applicazione [121](#page-120-0)

## <span id="page-120-0"></span>**Lista dei simboli dell'applicazione**

## **Elenco dei simboli dell'applicazione**

OTB\_CAN\_INPUTS\_2 \Results \text{\sigma\_{\sigma\_{\sigma\_{\sigma\_{\sigma\_{\sigma\_{\sigma\_{\sigma\_{\sigma\_{\sigma\_{\sigma\_{\sigma\_{\sigma\_{\sigma\_{\sigma\_{\sigma\_{\sigma\_{\sigma\_{\sigma\_{\sigma\_{\sigma\_{\sigma\_{\sigma\_{\sigma FTB\_CAN\_INPUTS\_1 %IWC1.2.0 STATUS\_PDO1\_BASIC\_LXM051 %IWCD1.9.0 STATUS\_PDO2\_BASIC\_LXM051 %IWCD1.9.2 M\_POSITION\_BASIC\_LXM051 |%IWCD1.10.0 M\_VELOCITY\_BASIC\_LXM051 |%IWCD1.10.2

FORWARD %M3 REVERSE  $\otimes M4$ PB\_12\_RF %M12

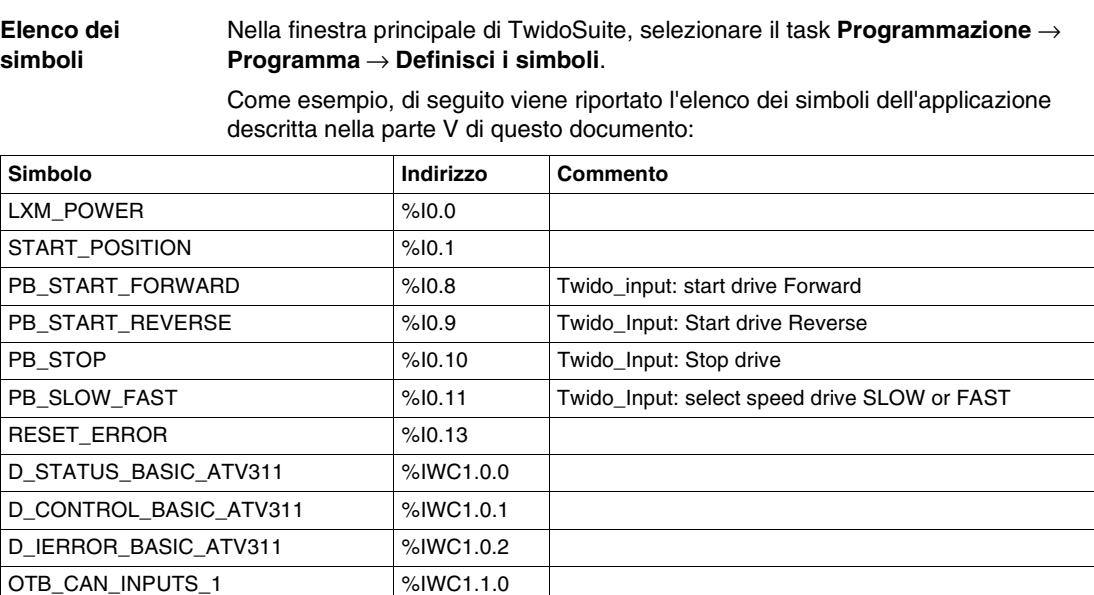

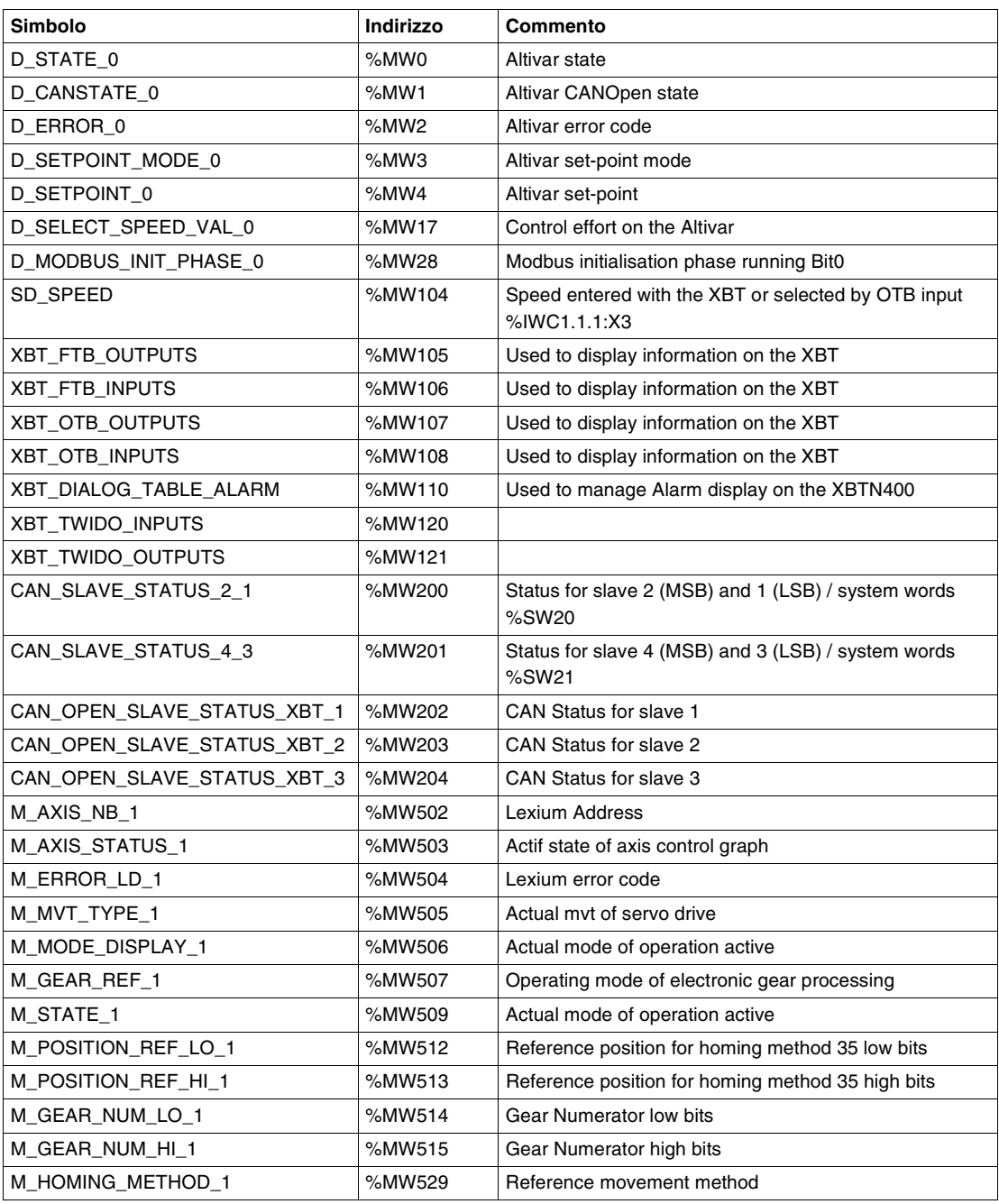

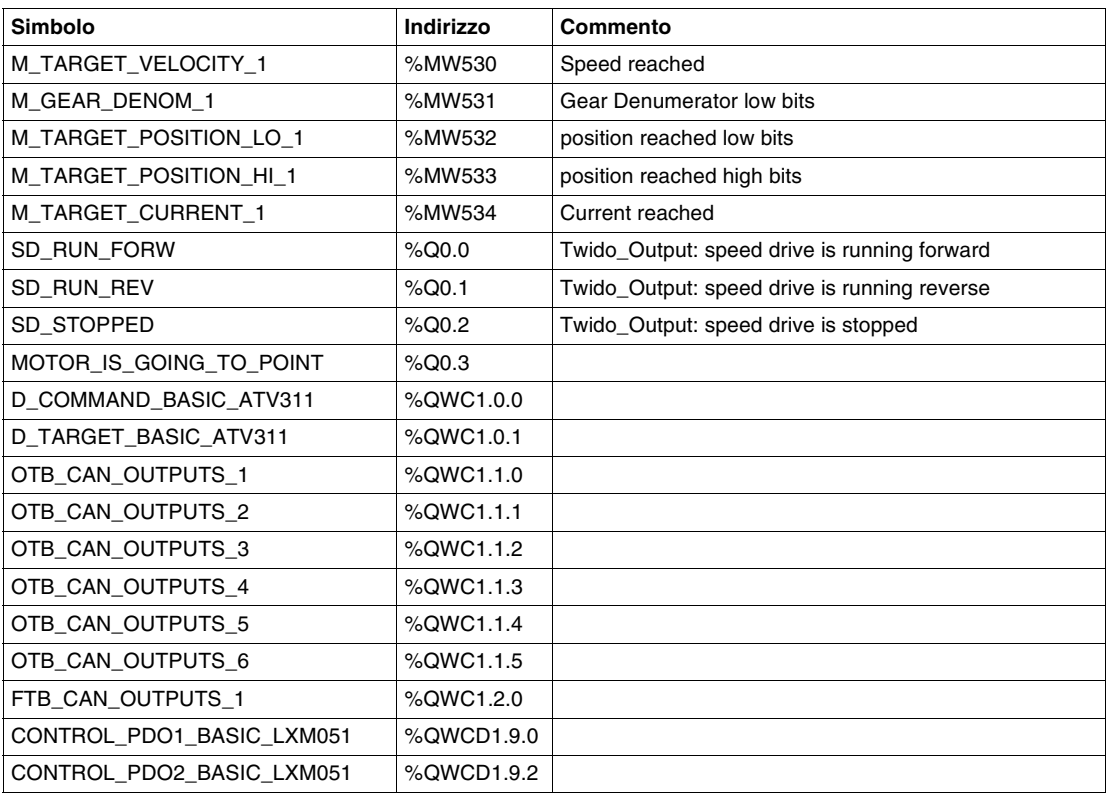